# **Милкотроник OOД**

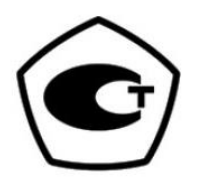

# **ЛАКТОСКАН MCCW**

# **АНАЛИЗАТОР МОЛОКА**

Непосредственное управление устройством осуществляется при помощи планшета с ОС Windows

Инструкция по эксплуатации

# **Питание от эл.сети**

- **Вход:** 100 240 V ~1.6 A макс.
- 50-60 Hz
- Выход: +12 V = 3 А мин.
	- 36 42 W

#### **Измерительные режимы:**

- **коровье молоко**
- **овечье молоко**
- **UHT молоко**
- **буйвольское молоко**
- **козье молоко**
- **сливки**
- **сыворотка**
- **восстановенные молока**
- **и другие**

# **ПРЕДОСТЕРЕЖЕНИЕ!**

**Просим прочитать и строго следовать за всеми инструкциями в руководстве пользователю.**

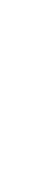

# **ИНСТРУКЦИЯ ПО ТЕХНИКЕ БЕЗОПАСНОСТИ**

- 1. Прочтите внимательно эту инструкцию по эксплуатации и убедитесь что Вы её поняли.
- 2. В целях безопаснисти прибор снабжен заземлительным контактом на штепселе. Если на месте где используется аппарат у розетки нет заземлительного контакта, необходимо обеспечить такой до начала работы с аппаратом.
- 3. Поставьте устройство на ровную твердую поверхность. Если оно упадет или будет подвержено сильному удару, аппарат может повредиться.
- 4. Подключите его к электросети таким образом, чтобы шнур питания находился далеко от путей доступа к аппарату чтобы на него не наступали.
- 5. Не разбирайте аппарата, так как существует опасность электрического удара. В случае неисправности, обратитесь к продавцу.
- 6. Осторожно обращайтесь с жидкостями, с которыми работает аппарат, тщательно соблюдая указания по их приготовлению.
- 7. Положите адаптер таким образом, чтобы он был защищен от загрязнения и сырости.

# **ЗАПЧАСТИ И ПРИНАДЛЕЖНОСТИ**

В следующей таблице описана стандартная комплектация при доставке анализатора молока:

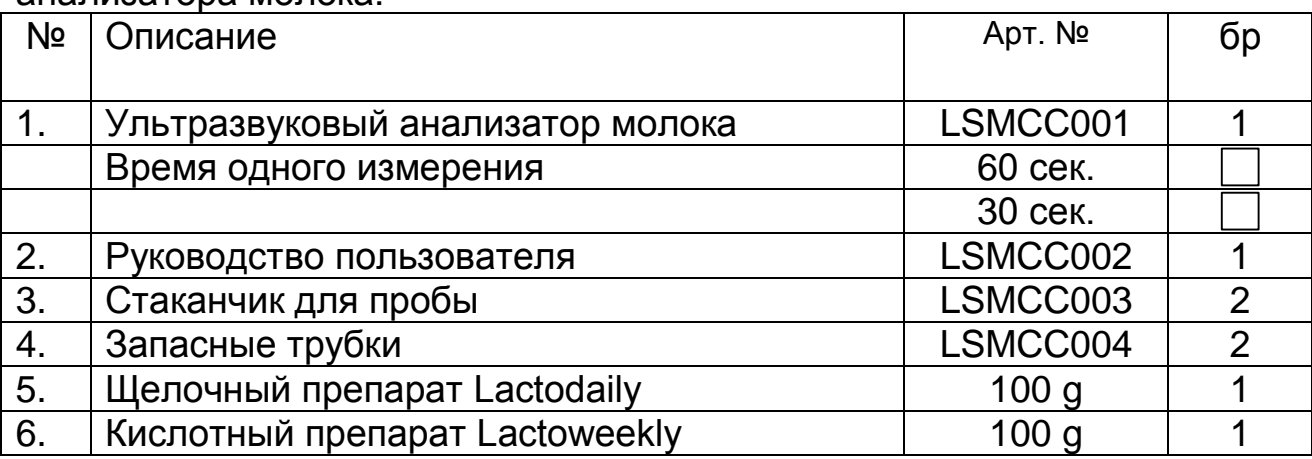

В следующей таблице описаны детали и аксессуары анализатора молока, которые поставляются после заявки потребителя:

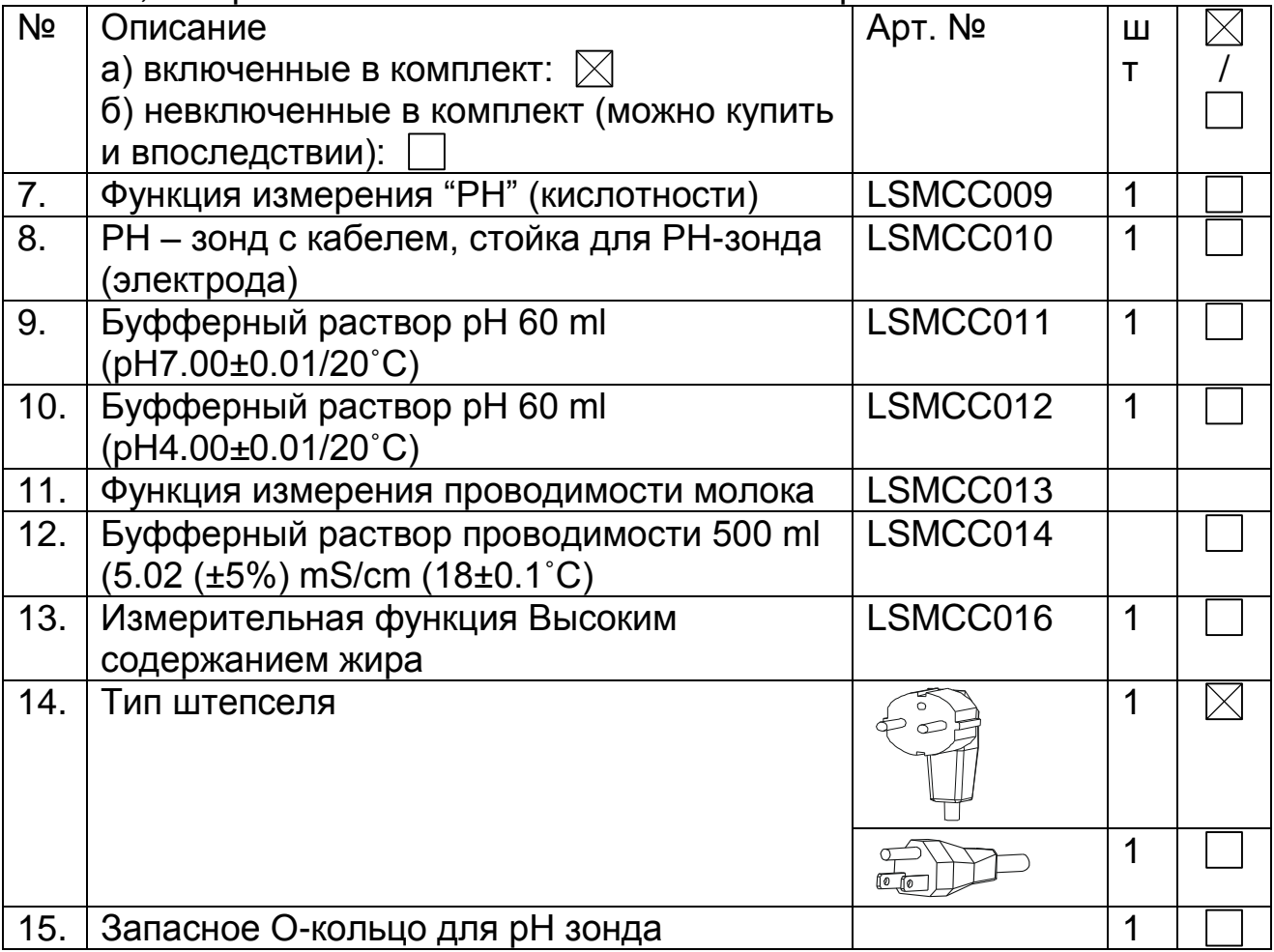

# **1. Предназначение**

Анализатор молока предназначен для проведения экспресс-анализов о содержании жира (FAT) сухого обезжиренного остатка (SNF), белка, лактозы, добавленной воды в процентах, температуры (°С), точки замерзания, солей, а так же о плотности в лактоденсиметрических градусах (°Г), pH, проводимости одной и той же пробы при заготовке, приемке и переработке молока.

# **2. Техническая характеристика.**

#### 2.1. Характеристика режимов:

Рабочая программа анализатора имеет 4 рабочих режима.

# **2.1.1 Измерение молока / молочный продукт – первый вид.**

# **2.1.2 Измерение молока / молочный продукт – второй вид.**

# **2.1.3 Измерение молока / молочный продукт – третий вид**

Для получения точных данных температура проб должна быть в пределах +5 ÷ +40°С, а продолжительность измерения – около 60 секунд.

Эти режимы могут быть калиброваны по заказу клиента для различных молочных продуктов (буйвольскoe, козье и верблюжье молокo, сливок, мороженых смесей, сыворотки, восстановленного молока и др.)

#### **2.1.4. Промывка анализатора.**

#### 2.2. Диапазон измерения:

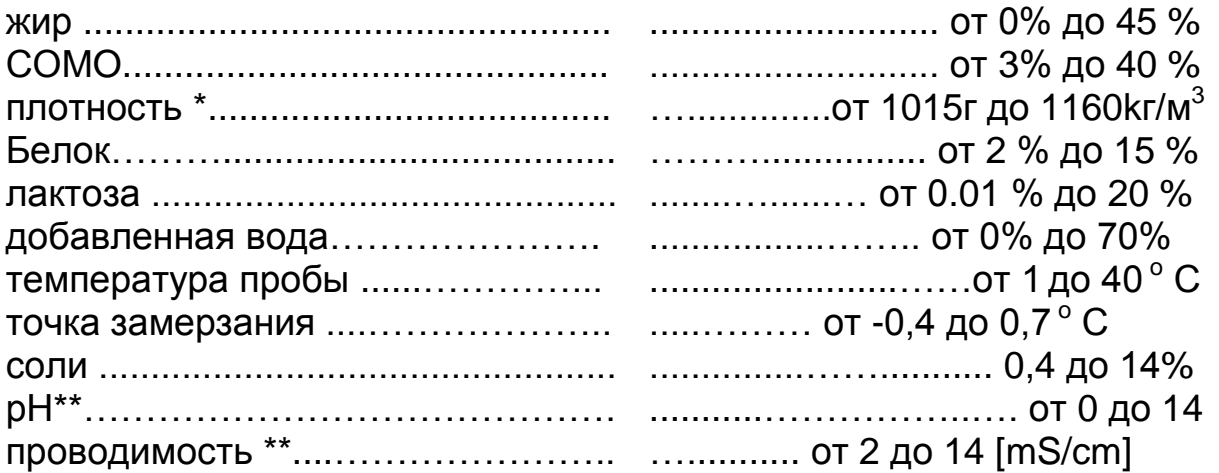

\*Данные по плотности отображаются в сокращенном виде в ареометрических градусах. Например 27.3 понимать нужно как 1027,3 кг/м<sup>3</sup>. Для определения плотности молока запишите результат от экранчика и добавьте 1000. Пример: Результат – 31.20; Плотность =  $1000 + 31.20 = 1031.20$  кг/м<sup>3</sup>.

Сокращенной записью плотности пользуются и при введении данных проб в режим Recalibrate, например:

Если измеренная плотность пробы= 1034.5 kg/m3, то в меню для введения параметров проб, пользованных для калибрировки, напротив параметра Den = , надо будет ввести 34.5.

\*\* Измерение pH и проводимость пробы является опцией и доставляется по заявке.

#### 2.3. Максимально допустимая абсолютная ошибка

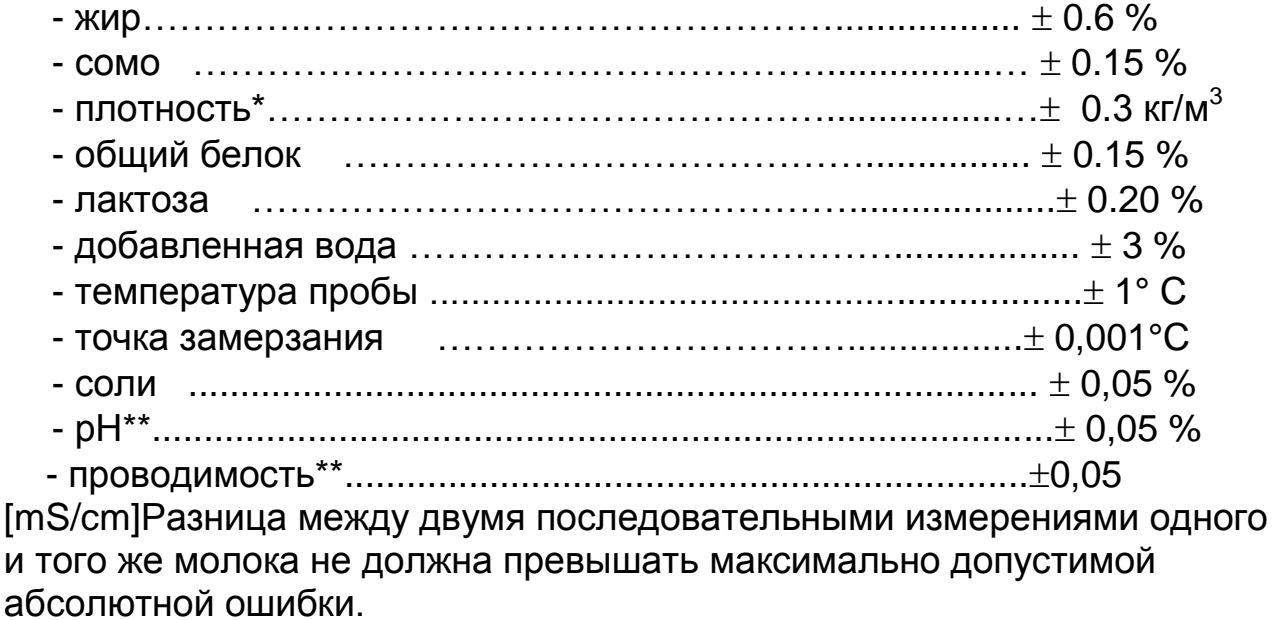

2.4. Стандартные условия эксплуатации:

Указанная ошибка обеспечивается при стандартных условиях эксплуатации:

- температура воздуха……………………………….……. от 10° С до 43° С
- относительная влажность...................................………. от 30 % до 80 %
- питающее напряжение................................................220 V (110V) 10 %
- степень загрязнения при стандартных условиях окружающей среды......2

Значения абсолютной ошибки в п.2.3 зависят от точности соответствующего химического метода, использовавшегося для определения содержания компонента. В п. 2.3. приведенная точность по методу Гербера - для жира, гравиметрическому – для СОМО, ускоренному Кельдаля – для белка. Предел максимального изменения воспроизводимости при изменении напряжения сетевого питания от +10 до – 15% от номинального значения напряжения (220В) должен быть не более 0.8 предела точности по п. 2.3. Эксплуатация анализатора осуществляется при отсутствии внешних электрических и магнитных полей (кроме магнитного поля Земли) и вибраций.

# **2.5. Габариты**

**....................................................390/300/260 мм, масса 5,0кг**

# **2.6. Время непрерывной работы**

**……………………………………................. без ограничения**

# **2.7. Расход молока на одно измерение**

**………………………………..........…...............25 мл**

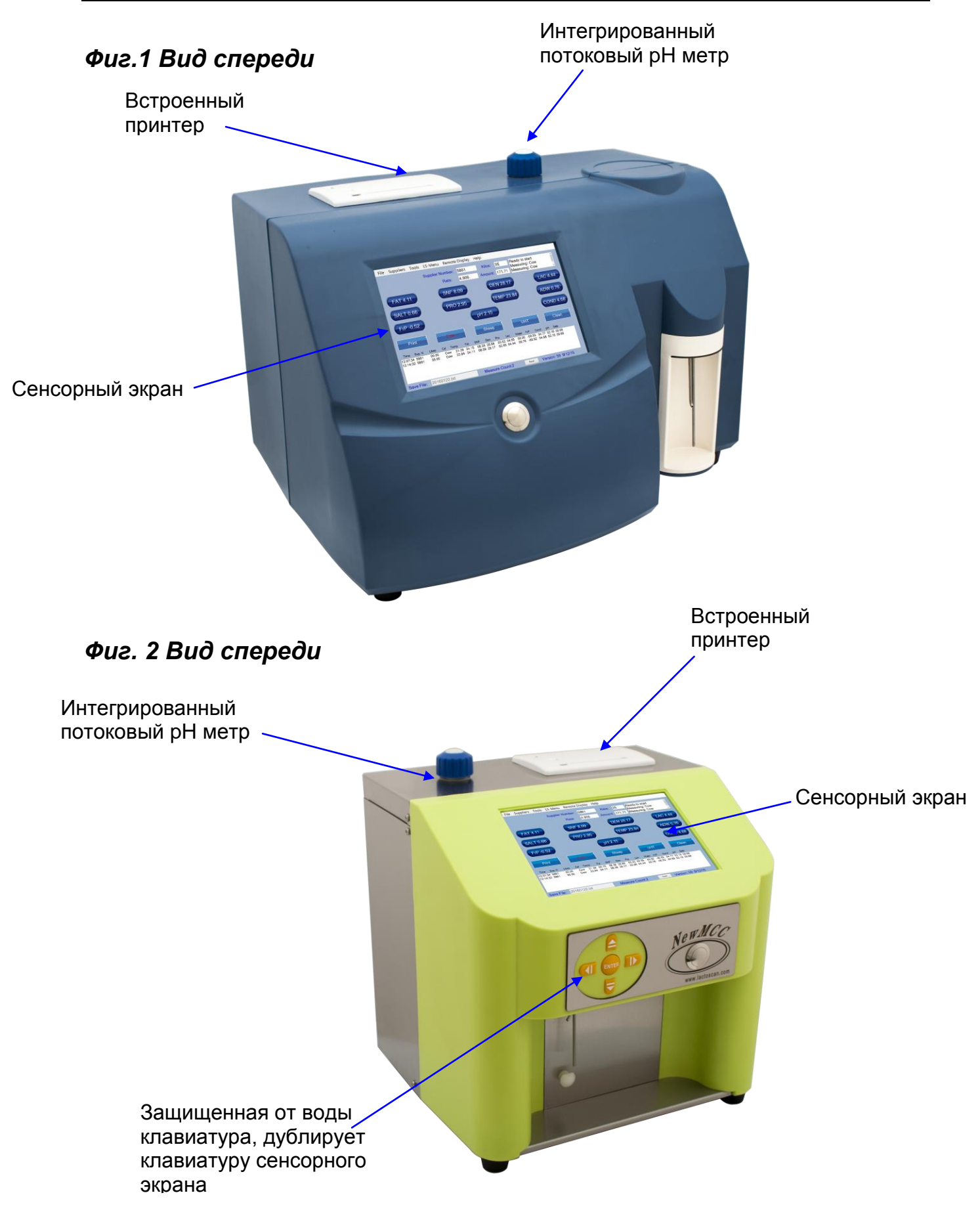

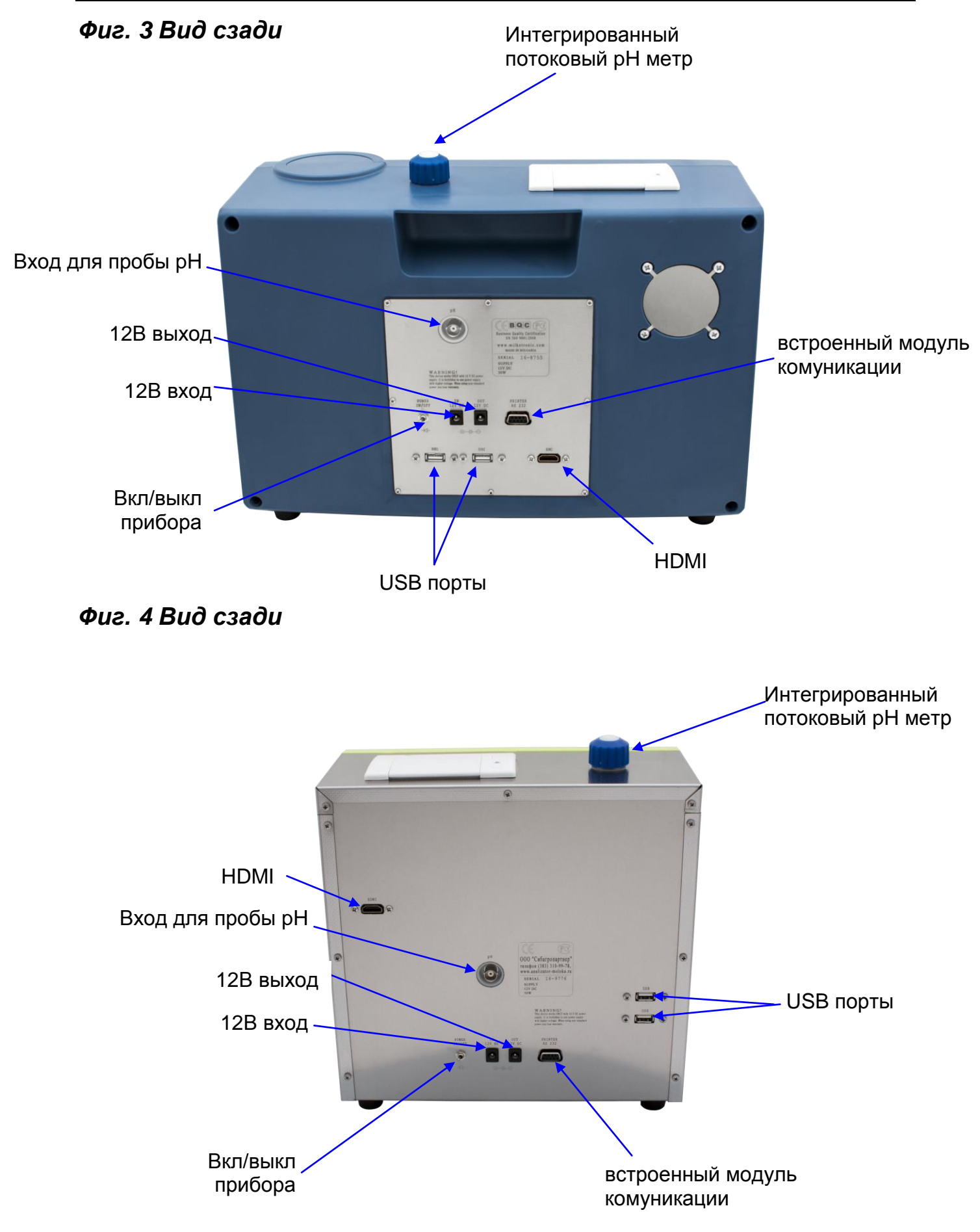

# **3. Окачествление молока, его производных и продуктов**

# **3.1. Взятие и подготовка проб для анализа**

Чтобы получить достоверные результаты при окачествлении молока, его производных и продуктов, необходимо провести прецизное взятие проб, правильно сохранять их (в случае надобности их надо консервировать) и подготовить их непосредственно перед измерением. Правила и требования проделки всего этого описаны подробно в Приложении №1.**3.2.** 

# **3.2. Проведение измерения.**

## **3.2.1. Подготовка анализатора к рабочему режиму**

**3.2.1.1.** Установите анализатор на рабочем месте, обеспечьте хорошую вентиляцию, проследите чтобы он не находился в непосредственной близости от тепла. Температура в помещении должна быть в 10-30°С.

3.2.1.2. Включение анализа осуществляется с помощью переключателя на задней панели анализа. Планшет, контролирующий анализатор питается от его выключателя питания. Дождитесь загрузки Windows.

Оператор имеет доступ ко всем ресурсам системы, которые могут быть установлены, в случае необходимости - принтер (например, стандартный А4 принтер), Wi-Fi или подключение к другим периферийным устройствам (например мыши и клавиатуры, флэш-память и т.д.).

Там есть USB Hub, порты установлены на задней панели анализатора. Это стандартные порты USB, подключенные к планшету (управляющим компьютером).

Имеется 2 способа управления планшета/програмного обеспечения:

А. Непосредственным нажатием кнопок на дисплее (используя возможности сенсорного экрана планшета) и кнопок на передней панели (если версия с такими кнопками);

или

B. При помощи мышки и/или клавиатуры, работа как со стандартным компьютером.

 Версия A подходит для ежедневной работы, для измерения и очистки анализатора, в то время как версии B рекомендуется для установки и обслуживания.

Програмное обеспечение может быть запущено сразу после того как загрузится Windows или после нажатия иконки, это зависит от требования таможни. После загрузки програмного обеспечения, на дисплее появляется главное меню:

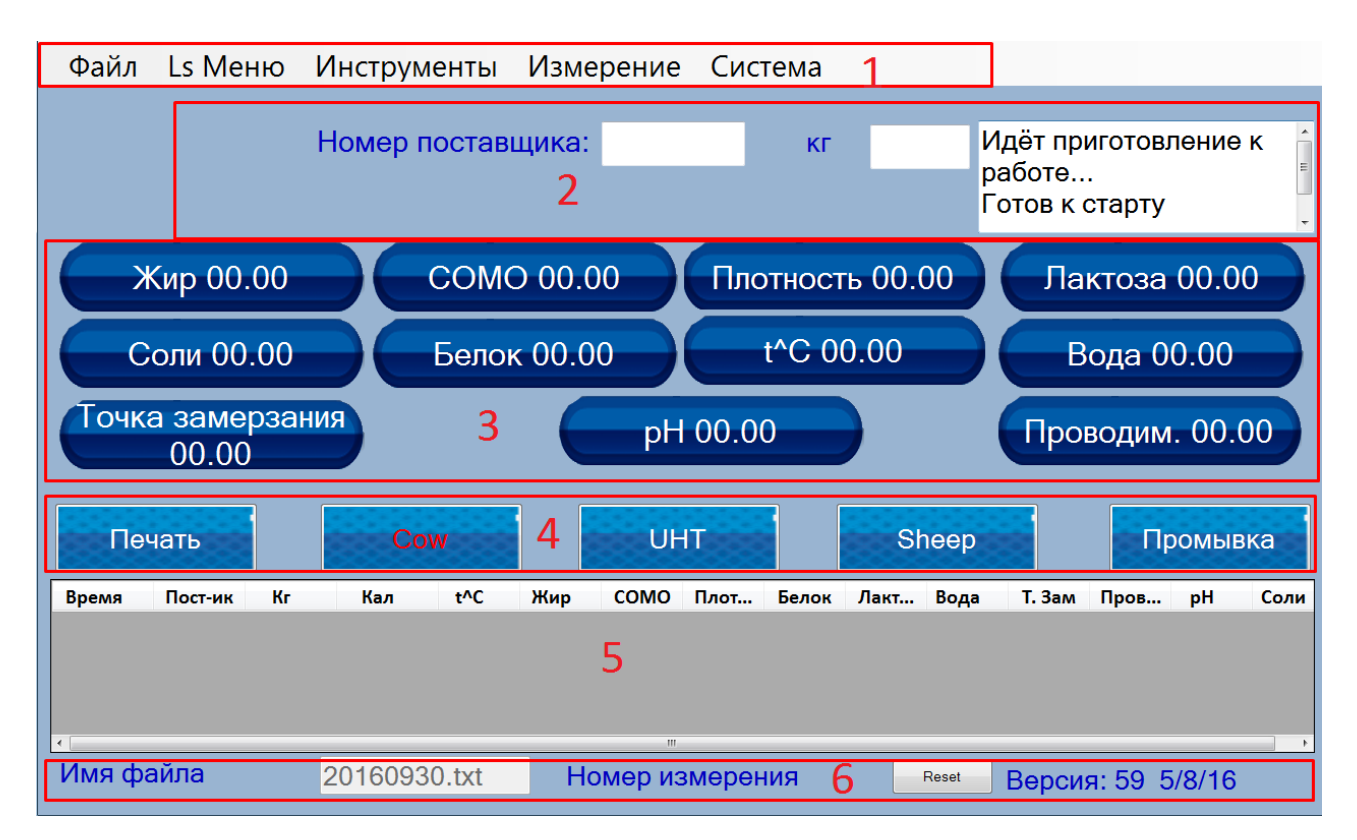

Описание главного экрана:

**Позиция 1. Системное меню** - верхняя строка на дисплее: Файл, Ls Меню, Инструменты, Измерение, Система, Дата. Служит для непосредственного контроля параметров/тестирования/сервисного режима анализатора.

**Позиция 2. Состояние системы** - включает в себя группы, номер поставщика, кг и вкладку Информация, имитирующий стандартный дисплей (анализатор без планшета) Lactoscan (верхний правый угол). Служит для ввода идентификатора сдающего, л/кг, которые были доставлены и показывает текущую информацию, описывая выполнение конкретных команд, посылаемых от планшета к печатной плате анализатора.

**Позиция 3. Вкладка для результатов измерений** - = 00,00 Жир, СОМО = ... и вкладка Информация, не могут быть изменены оператором. Он служит для отображения результатов измерений. Последнии результаты измерений остаются активными до запуска следующего измерения.

**Позиция 4. Кнопки управления.** Кнопки на обоих концах с фиксированными именами: Печать и Промывка - для запуска соответствующих команд. Остальные 3 являются изменяемыми, потому что они показывают название соответствующей калибровки (типа молока). Нажатием на них, запускается измерение выбранной калибровки. Если анализатор с внешней клавиатурой, установленной на корпусе устройства (количество кнопок с соответствующими обозначениями), нажимая кнопки влево/вправо перемещается выбор калибровки. С помощью клавиатуры, выбранная калибровка запускается нажатием на кнопку Enter.

**Позиция 5. Вкладка Архив, Тип таблицы** в нижней части дисплея. Показывает 8 последних результатов измерений. Смысл результатов описывается в списке над ними.

**Позиция 6. Информационная строка.** Находится в нижней части дисплея. В группе Имя файла отображается имя файла, в котором будут сохраняться результаты. Он генерируется автоматически, основываясь на текущей дате. При необходимости, он может быть изменен. Группа Номер измерения - показывает количество сделаных измерений. В правой части строки отображается номер версии PCB (Main PCB - на котором основана система измерения) и программное обеспечение в нем.

## **3.2.2. Работа с анализатором в режиме измерения.**

Это основной рабочий режим. Необходимо налить молоко в стакан, чтобы поместить его в нишу анализатора, затем выбрать нужную калибровку и запустить его. Образец всасывается, дисплей изменяется следующим образом:

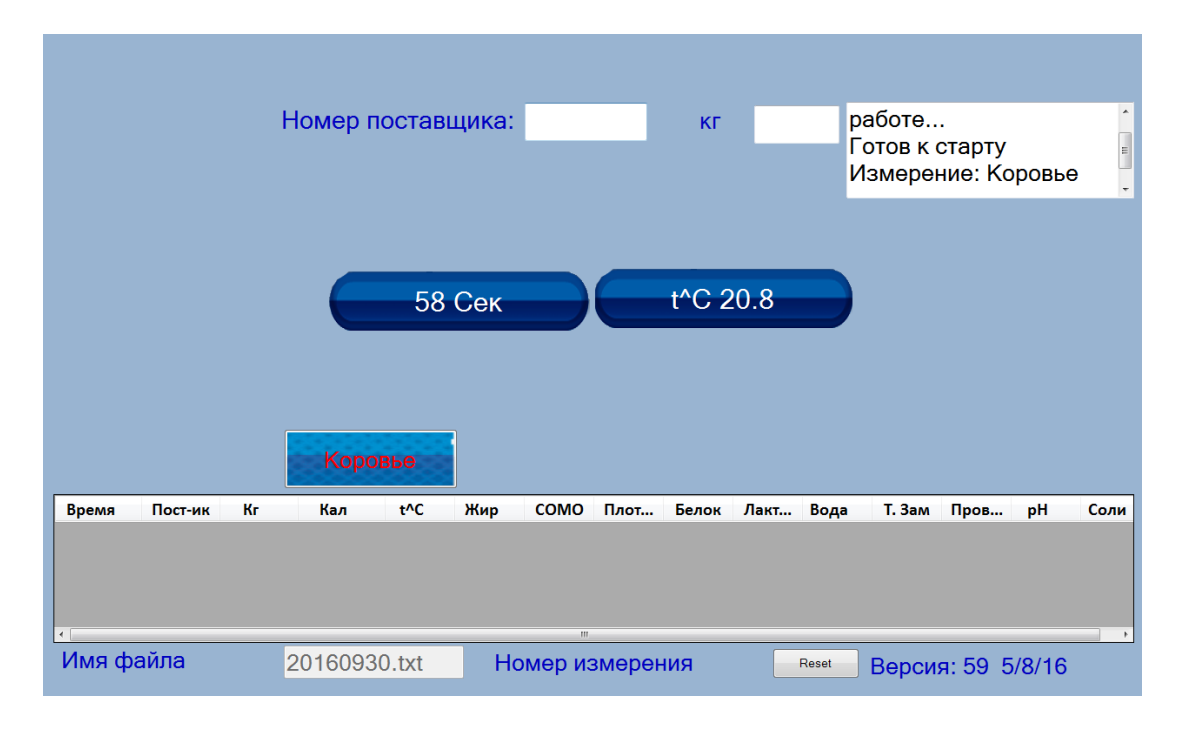

Калибровка которая используется в настоящий момент остается на дисплее. Предыдущие результаты скрыты. Сначало появляется температура образца. Часы/таймер появляеются в центре дисплея, показывая время (в секундах), оставшееся до появления результатов измерений. После завершения измерений, результаты отображаются на вкладке для результатов измерений, а также в закладке архива т.е. появляется исходный дисплей начать с действительными результатами. Результаты заархивированы в текстовый файл и может быть использован для последующего анализа результатов. Если есть подключение к Интернету (например, Wi-Fi, 3G модем и т.д.) результаты могут быть отправлены в облако, где они могут быть сохранены для дальнейшего анализа.

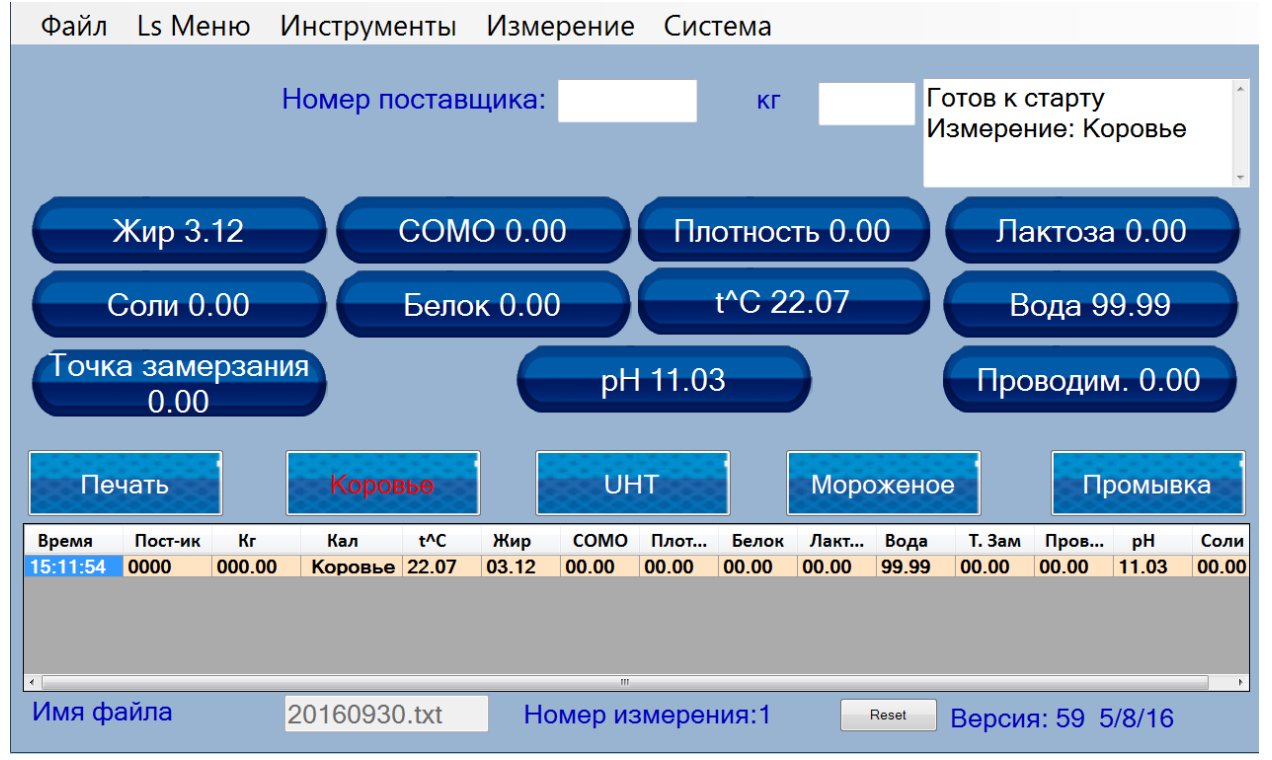

Если есть серийный принтер, подключенный (загружена бумага, с закрытой крышкой), результаты распечатываются. Анализатор готов к выполнению следующей команды (он находится в режиме ожидания), т.е. готов к следующему измерению. Кнопка печати активна - нажав на нее копию результатов можно распечатать (желательно одну распечатку оставлять в центре сбора молока, вторую вручить посыльному).

# **4. Промывка анализатора**

Эта процедура предотвращяет накопление масленных остатков и образование наслоений молочного камня на сензоре и силиконовых трубочках. Молочный камень состоит из молочных солей, кальция,

магнезия, железа, сульфатов и др. Эти вещества наслаиваются на поверхностях в измерительной системе анализатора, что приводит к отклонениям в измерении величин параметров и закупоривание вентилей.

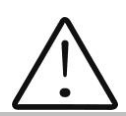

Фирма-производитель рекомендует использование очищающих средств – щелочных и кислотных, Lactodaily and Lactoweekly,которые можете заказать вместе с анализатором. Старайтесь использовать только их.

Если по каким либо причинам у Вас нет наших очищающих средств, то можете использовать – щелочные и кислотные, предназначенные для молочноперерабатывающей промышленности некоторых фирм поставщики таких средств, такие как:

[http://www.diversey.com](http://www.diversey.com/) [http://www.ecolab.com](http://www.ecolab.com/) [http://www.calvatis.com](http://www.calvatis.com/)

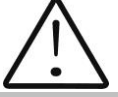

Не используйте препараты которые не предназначены для доильных установок и сосудов в молокопроизводстве. Особое внимание обратите на концентрацию моющего кислотного средства . Повышенная концентрация может повредить измерительный **сензор.**

Описание процедур промывания:

В приборе есть два вида промывания – текущяя и окончательная промывка.

# **4.1. Периодическая мойка анализатора**

Делается во время эксплуатации прибора с целью предотвратить засыхание и прилипание разных компонентов молока внутри измерительной системы анализатора молока.

# **4.1.1. Частота периодического мытья.**

Ваша работа максимально облегчена, так как анализатор сам указывает Вам когда надо сделать промывку. Это осуществляется при помощи подачи звукового сигнала через 1 секунду в следующих случаях:

**1.** 55 мин. после включения питания анализатора без измерения ;

**2.** 15 мин. после последнего измерения молочной пробы;

После промывки начинается новое измерение вышеописанных временых интервалов.

#### **4.1.2. Осуществление промывки**

После появления вышеуказанного сообщения, поставьте в нишу стаканчик с водой (типа 1) или с моющим раствором (типа 2) Нажмите **Enter** чтобы включить режим мойки.

В режиме промывки анализатор делает 3 цикла и останавливается. Использованная жидкость выполаскивается. Анализатор готов для следующего измерения. Если оператор решит, что анализатор нуждается допольнительной промывки, операция Cleaning можно быть выполнена многократно.

#### **4.2. Основная промывка**

# **4.2.1. Частота основной промывки.**

Основная промывка производится по окончанию работы с анализатором в конце рабочего дня или при ожидаемом загрязнении измерительной системы анализатора молока вследствии интенсивной работы и осуществляется щелочным препаратом.

#### **Приготовление щелочного раствора**

Приготовление 3 % раствора Lactodaily - щелочный препарат для очистки посредством циркуляции в молочном анализаторе :

- **1.** Возьмите упаковку 100 г./мл. концентрированного препарата Lactodaily.
- **2.** В подходящий сосуд (напр. ведро) налейте 1 л. воды.
- **3.** Высыпьте препарат и долейте воду до 3 л.

Далее следуйте инструкции промывания анализатора для молока.

#### **4.2.2. Промывка анализатора**

4.2.2.1. Выполаскивание молочных остатков

Наполните стаканчик холодной водой. Поставьте в нишу и нажмите Cleaning. После того как он закончит очистку выведите загрязненную воду.

4.2.2.2. Промывка щелочным раствором

Наполните стаканчик с горячим (50-60 °С) щелочным раствором холодной водой. Поставьте в нишу и нажмите Cleaning. Затем выведите загрязненную жидкость.

#### 4.2.2.3. Промывка водой

Наполните стаканчик холодной водой. Поставьте в нишу и нажмите Cleaning. Затем выведите загрязненную воду. Аппарат готов к работе.

4.2.2.4. Мойка кислотным раствором

Рекомендуется делать каждый день.

#### **Приготовление кислотного раствора**

Приготовление 3 % раствора Lactoweekly - кислотный препарат для чистки посредством циркуляции в молочном анализаторе :

**1.** Возьмите упаковку 100 г./мл. концентрированного препарата Lactoweekly.

**2.** В подходящий сосуд (напр. ведро) налейте 1 л. воды.

**3.** Высыпьте препарат и долейте воду до 3 л.

Далее следуйте инструкции промывания анализатора для молока.

# **Фиг.5 Этикетка кислотного моющего препарата Lactoweekly и щелочного моющего препарата Lactodaily**

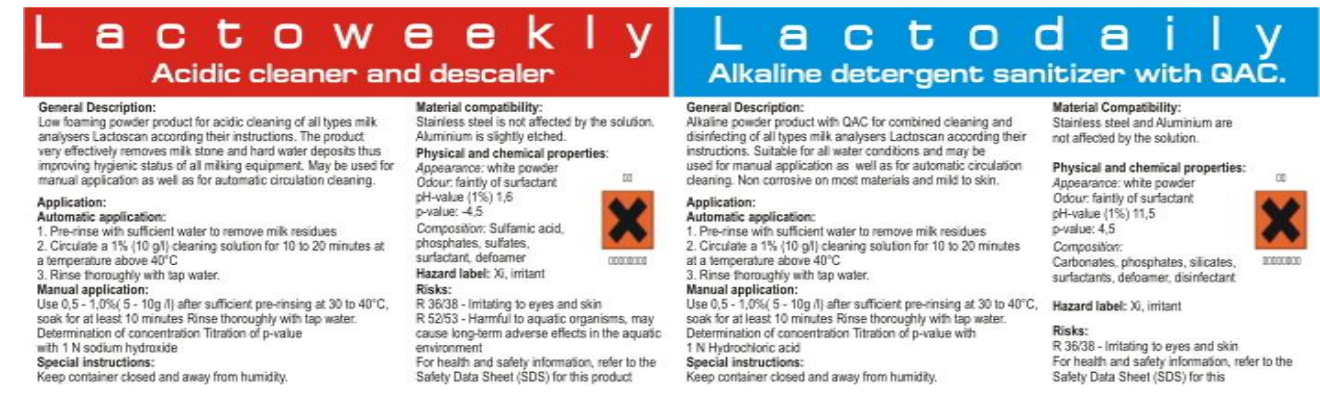

#### Выполните следующую процедуру:

1. Выполаскивание молочных остатков

Наполните стаканчик холодной водой. Поставьте в нишу и нажмите Cleaning. Затем выведите загрязненную воду.

#### 2. Промывка кислотным раствором

Наполните стаканчик с кислотным раствором. Поставьте в нишу и стартируйте Cleaning. Затем выведите загрязненную жидкость.

#### 3. Промывка водой

Наполните стаканчик холодной водой. Поставьте в нишу и стартируйте Cleaning. После окончивания выведите загрязненную воду. Аппарат готов к работе.

**ВНИМАНИЕ!**

# **ОСНОВНОЙ ПРИЧИНОЙ НЕИСПРАВНОЙ РАБОТЫ АНАЛИЗАТОРА ЯВЛЯЕТСЯ ПЛОХАЯ ПРОМЫВКА СИСТЕМЫ ПРИ ЭКСПЛУАТАЦИИ**

*При установленние неисправности по причине неправильной промывки, гарантия не действует и ремонт оплачивается.*

При нажатии кнопки Промывка, запускается процедура очистки.

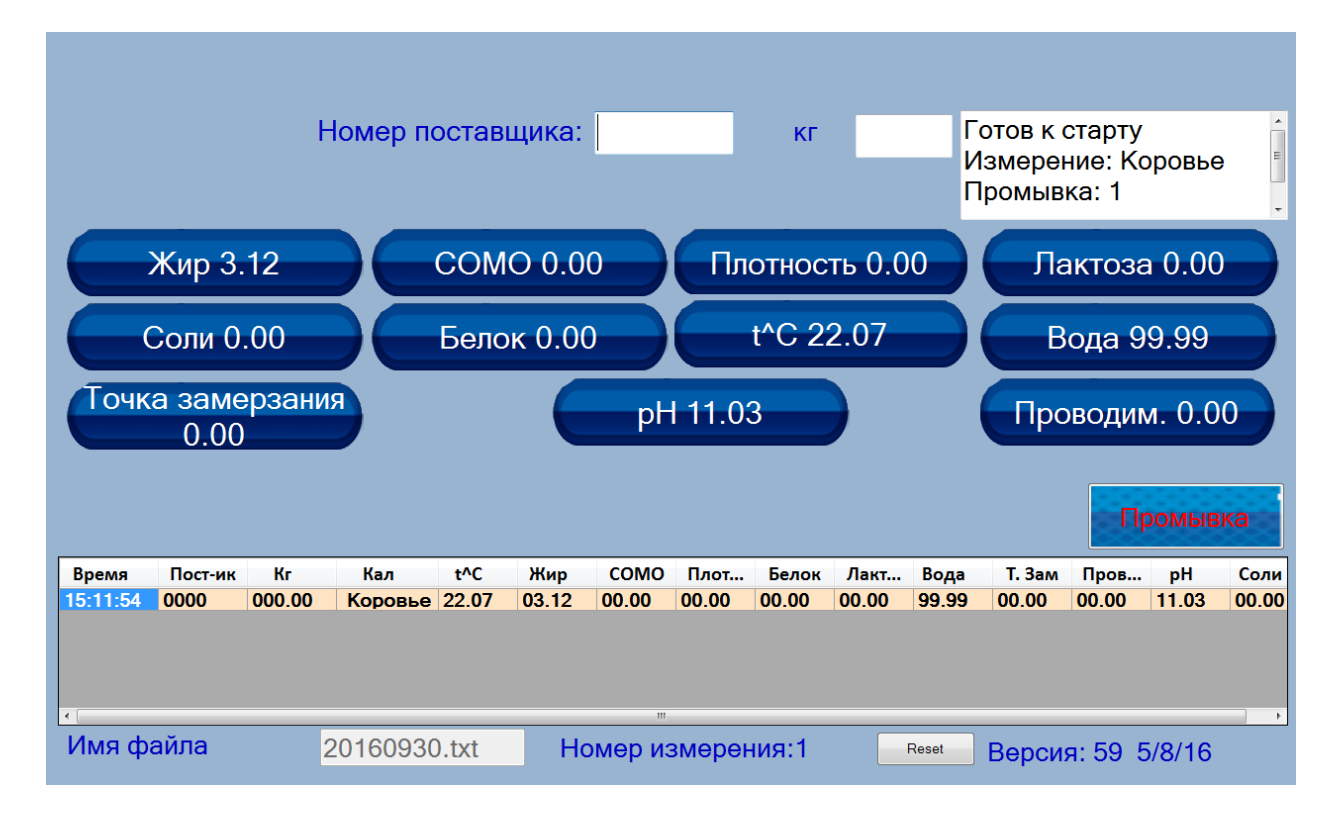

После того как циклы очистки закончены, появляется сообщение "Lactoscan промыт" и "Готов к старту"

#### Анализатор молока

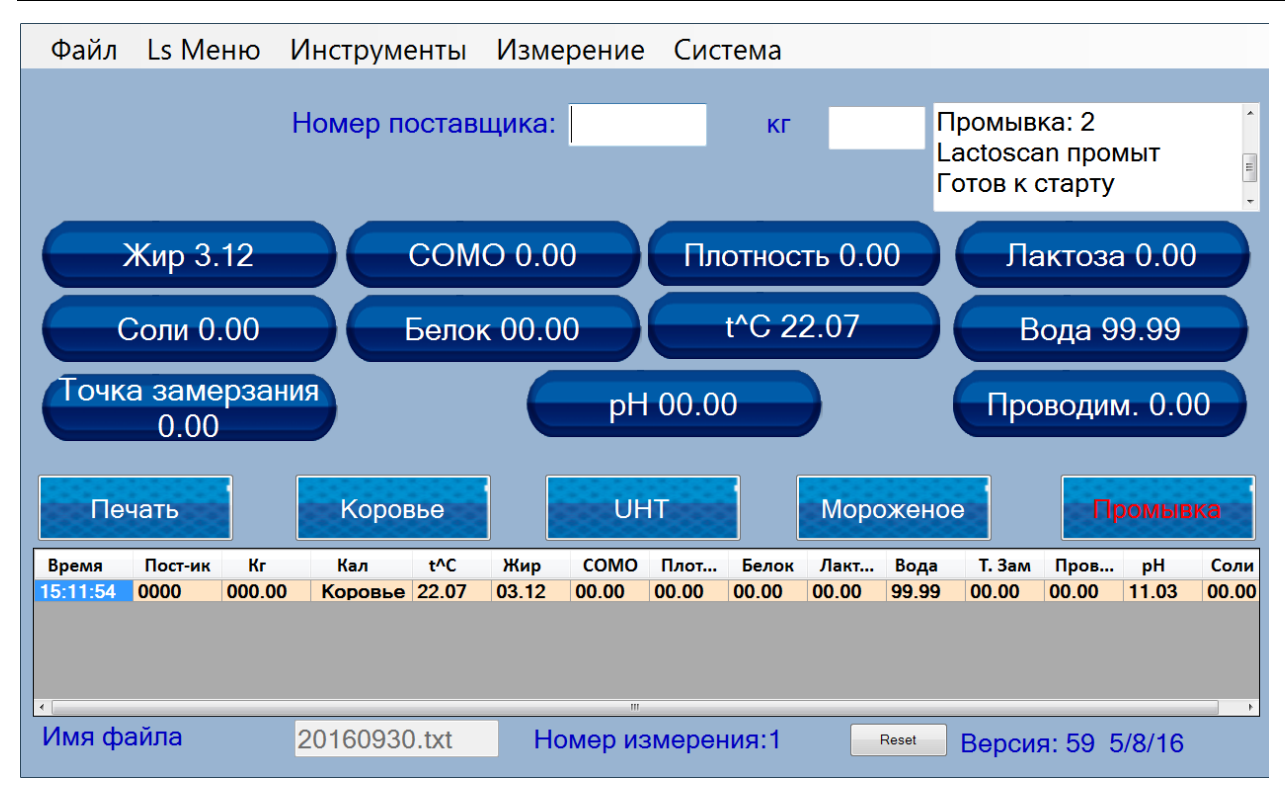

# **5. Описание меню**

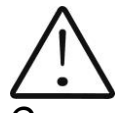

*Эти функции не предназначены для повседневного использования. Они используются в случае, если некоторые параметры анализа необходимо изменить, но только после тщательного ознакомления с этими командами и того как их использовать* 

Меню режима обслуживания выбирается из главного меню системы в верхней части экрана. Для облегчения работы с меню обслуживания мы рекомендуем использовать мышь и клавиатуру. Структура системы меню:

# **Файл Системные установки**

Назначение: Для выбора коммуникационных портов. Используется в производственных условиях, или (при необходимости) в условиях эксплуатации

# **Перезагрузка системы**

Назначение: Для сброса аппаратного обеспечения устройства специализированная доска, это эквивалентно переключению питания Off/On.

# **Выход из программы**

Назначение: Выход из программного обеспечения, управление анализатором и возвращенияе в окно рабочего стола. Используется в тех случаях, когда планшет нуждается в настройках - например, при подключении к сети Wi-Fi, подключение внешнего принтера и т.д.

# **Выключить анализатор**

Назначение: Выход из программы и выключения планшета. Используется, чтобы выключить систему. После нажатия кнопки выключения, выключите печатную плату (pcb), с помощью переключателя на задней панели.

# **Поставщики Добавить поставщика**

Назначение: ввод данных о новом поставщике молока. Используется в случае установки или использования системы отчетов.

#### **Редактировать информацию о поставщике**

Назначение: Для редактирования/изменения данных для уже введенных поставщиков молока.

## **Инструменты LSCal**

Назначение: Для запуска стороннего программного обеспечения, используемого для калибровки прибора. Способ работы с инструментом LSCal.exe описывается отдельно в сервисной документации. После завершения калибровки, чтобы возобновить работу с программой, нажмите кнопку "Готово".

## **Ls Меню Специальные режимы**

#### **Цикл**

Назначение: Запускает блок в циклическом измерении ультразвуком. Результаты появляются в поле результатов, в месте: ЖиР, СОМО ... Результаты запоминаются в файле. Режим используется для промышленных целей или для сервисных работ квалифицированными специалистами. Этот тип измерения не используется в повседневной лабораторной работе.

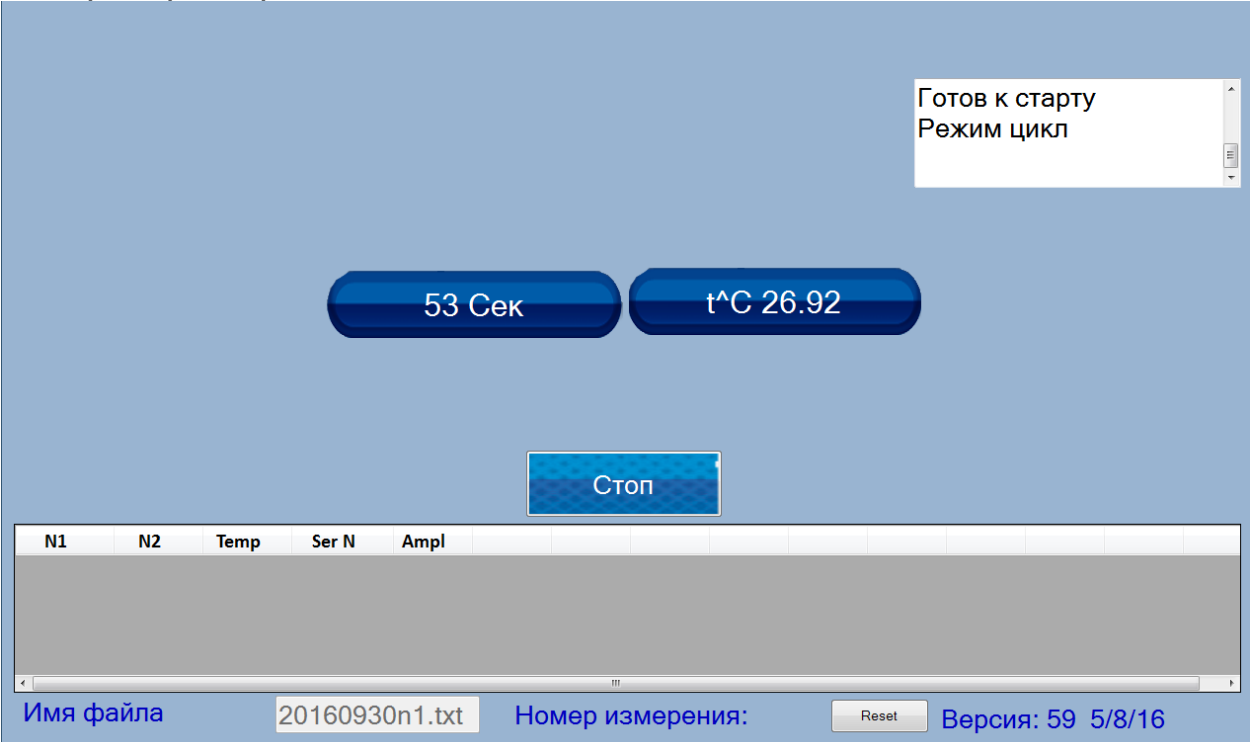

# **Коррекция Коррекция температуры**

Назначение: Для коррекции измеренной температуры образца. Используется обученными специалистами по обслуживанию. Измеренная температура может изменяться в пределах + - 9,9 градуса.

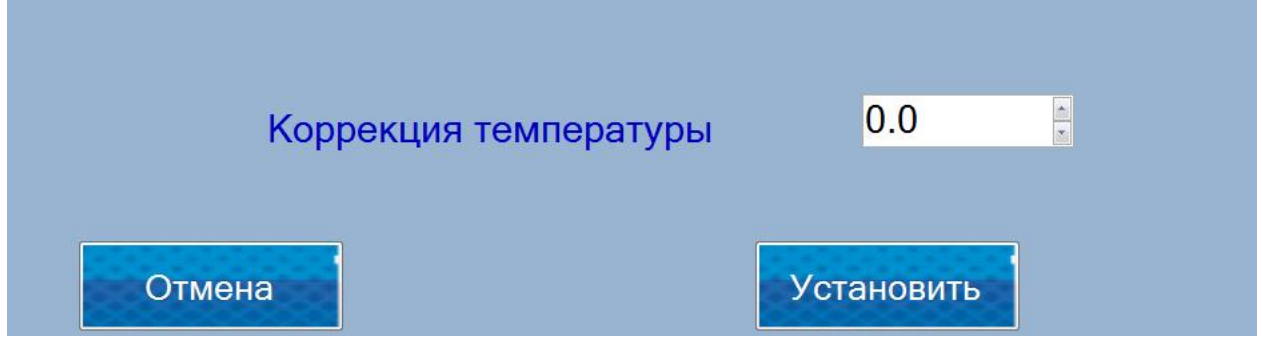

# **Коррекция Текущие коррекции**

Назначение: Предоставляет информацию обо всех существующих корректировках системных параметров. Окно является информативным, для настройки редактирования приступить к выбору калибровки и выбор параметров для настройки (см ниже)

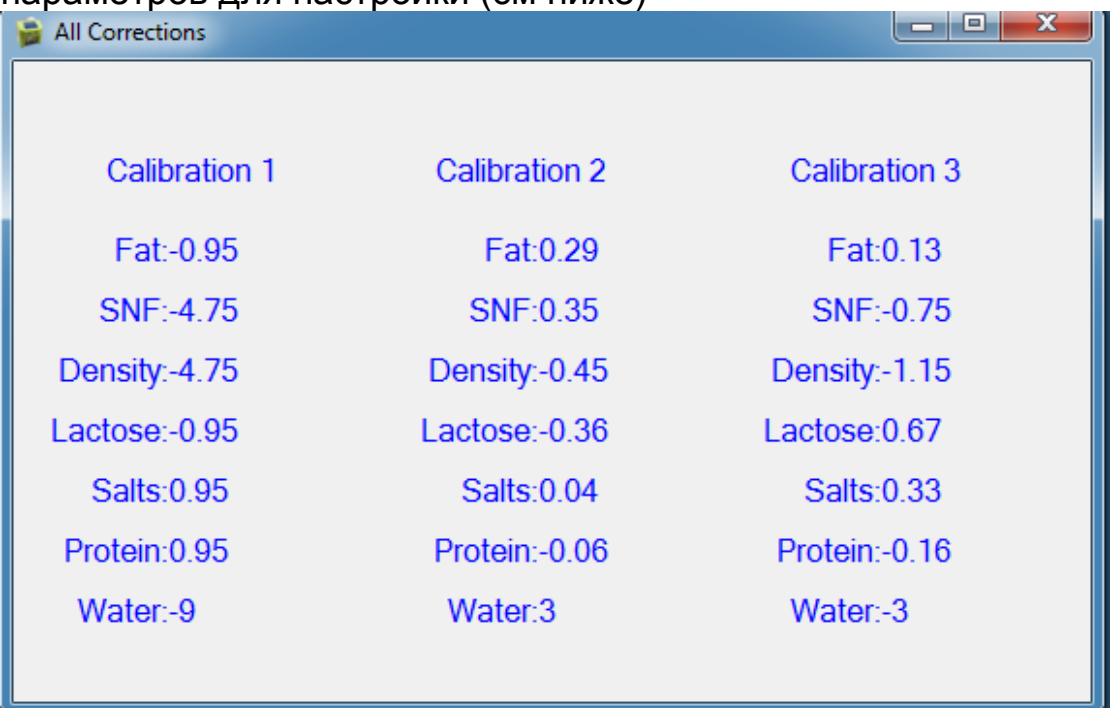

**Коррекция Калибровка** Параметр:

Назначение: меню используются для выбора того, какой параметр из какой калибровки будет исправлен.

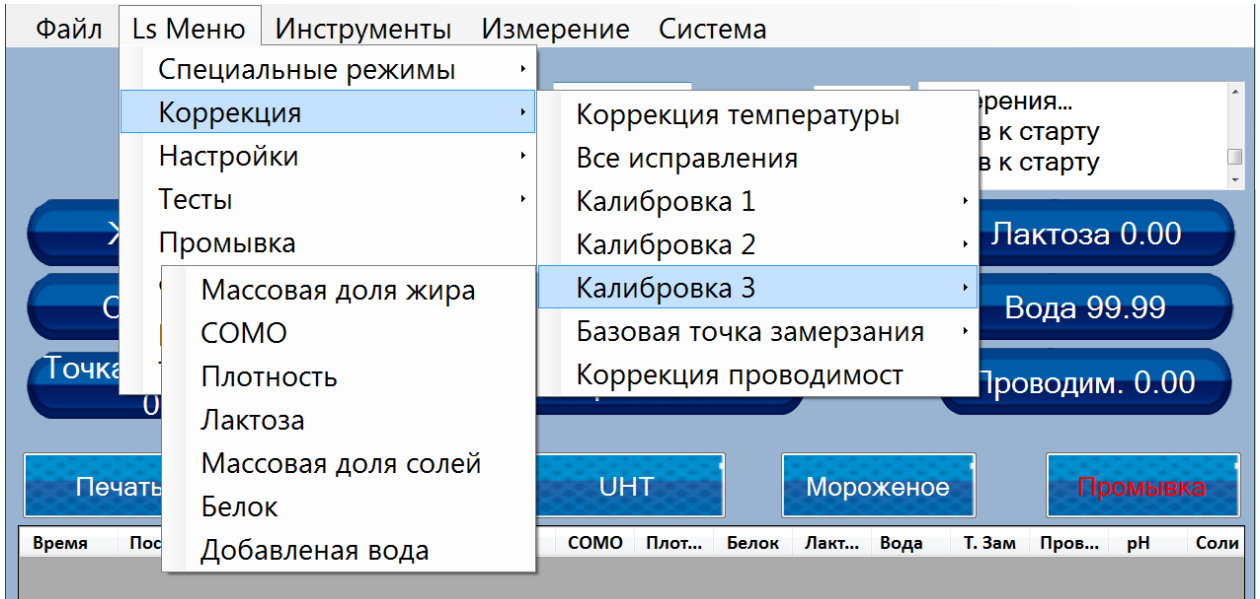

# **Настройки Установить номер(название) калибровки**

Назначение: Для редактирования названия калибровок. Оператор может ввести свободную строку из 8 буквенно-цифровых символов. После запуска на экране появится следующее, оператор должен следовать инструкциям программы:

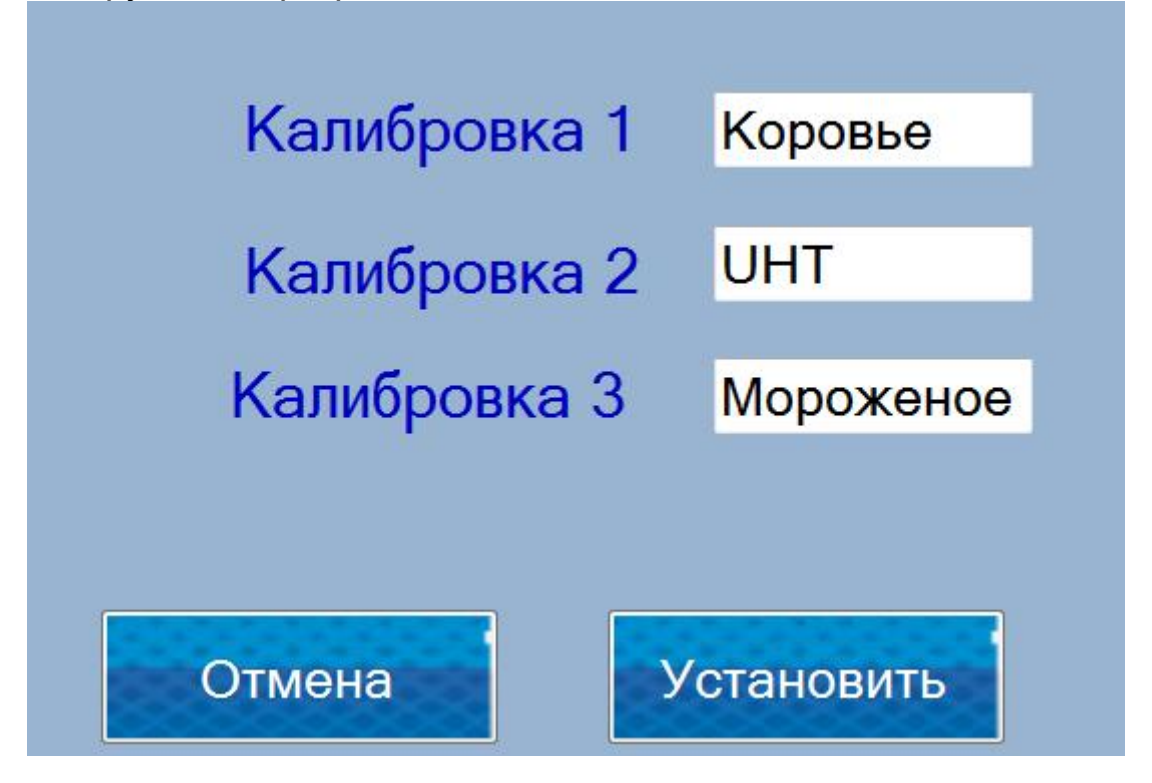

С помощью клавиатуры оператор вводит имена калибровок. Чтобы запомнить их, необходимо нажать кнопку "Установить" или отказаться от корректировки нажав кнопку "Отмена".

## **Сохранить калибровку**

Назначение: Для сохранения калибровки в файл на компьютере. Выберите калибровку для сохранения

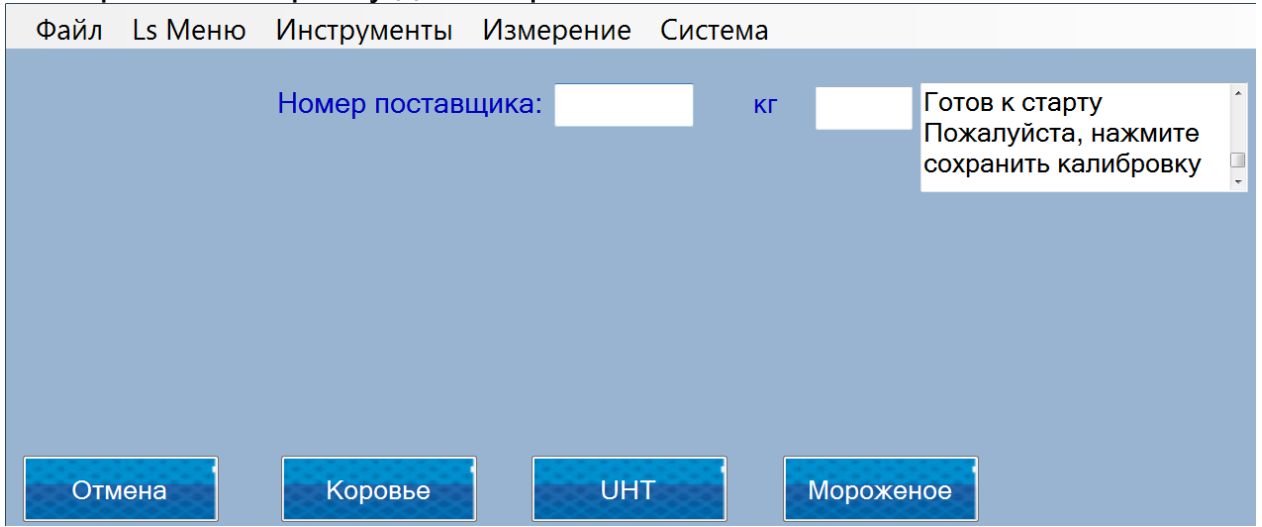

#### **Восстановление калибровки**

Назначение: Восстановление уже сохраненных калибровок в планшете.

\* Примечание: Каждая калибровка является специфичной для анализатора. Вы можете сохранить калибровку и восстановить ее только на том же приборе

#### **Автопечать включить/выключить**

Назначение: Для того, чтобы выбрать, будет ли устройство автоматически распечатывать результаты после окончания измерения

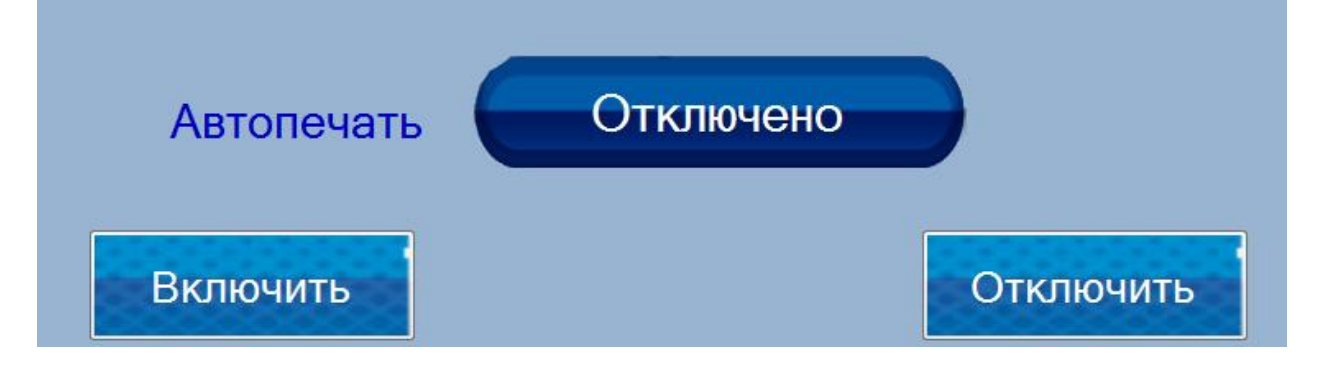

#### **Формат результатов:**

Назначение: Для выбора формата результата - основной или большой. Устройство поставляется с заводскими настройками где формат результата большой. Машина должна быть настроена для работы с большими результатами

# **Выбор канала для Сливки 45%**

Назначение: Чтобы включить/отключить высокое измерение содержания жира для определенной калибровки для машин с высоким содержанием жира Option. При выборе из меню, выберите калибровку:

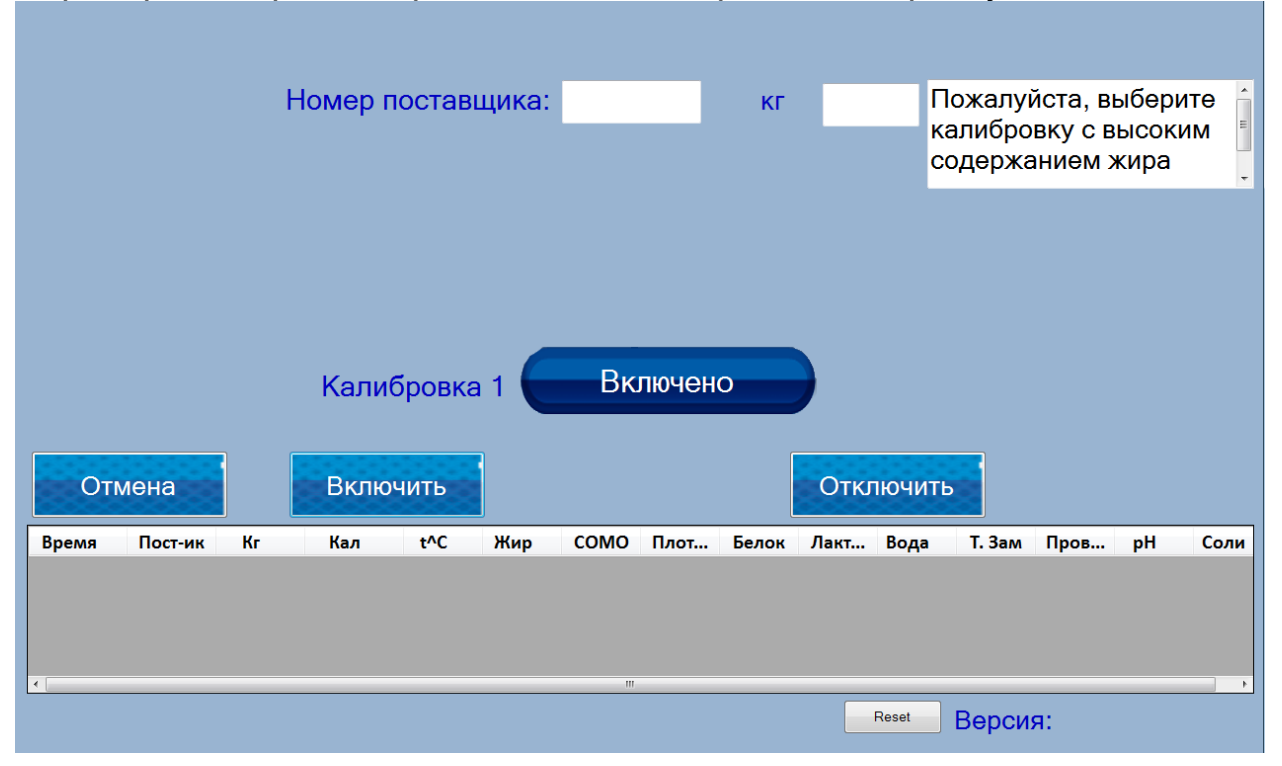

#### **Скорость для калибровки образцов с высоким содержанием жира**

Назначение: Для машин с опцией высокое содержание жира. Включите скоростную калибровки для высокого содержания жира, прежде чем попробуете производить калибровку образцов с высоким содержанием жира

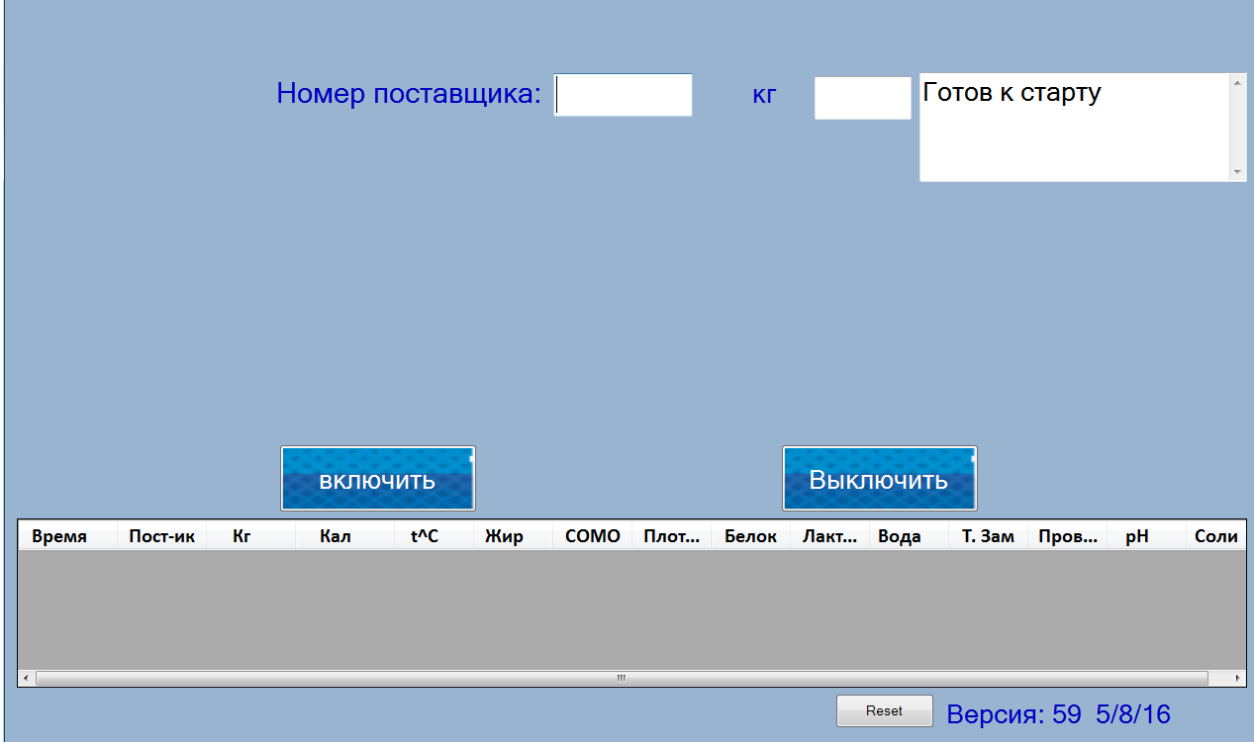

# **Тесты Тест насоса**

Назначение: испытания насосного агрегата. Используется в условиях эксплуатации квалифицированными специалистами. Для завершения тестирования, нажмите кнопку "Финиш".

# **Тест измерительной ячейки(ультразвуковой ячейки)**

Назначение: Для установки измерительной системы устройства. Используется в условиях эксплуатации квалифицированными специалистами. Процедура аналогична используемым в стандартных устройствах, без встроенного планшета. Текущие сообщения отображаются в поле System Status (в верхнем левом углу дисплея)

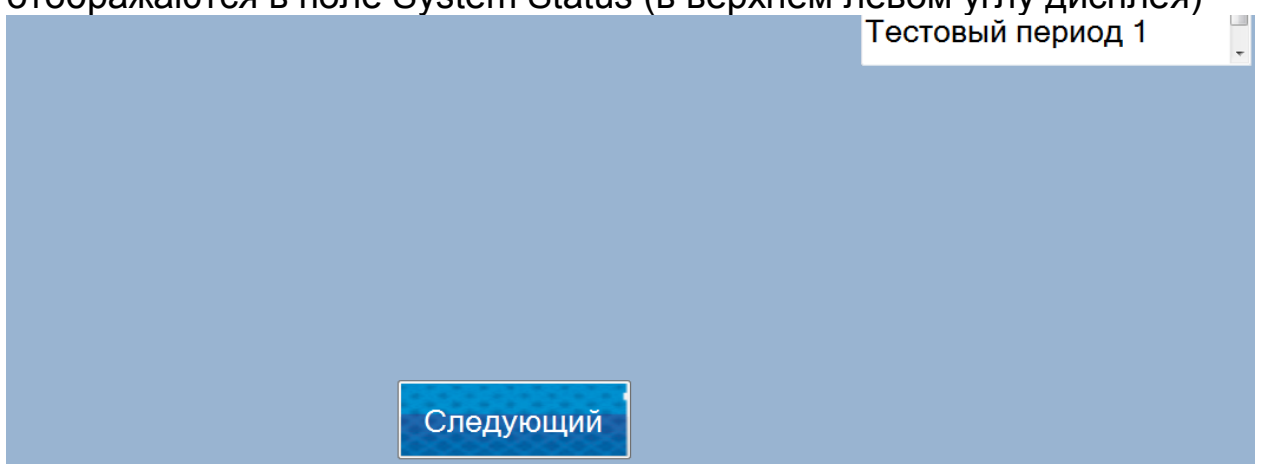

Чтобы завершить процедуру, нажмите кнопку "Финиш".

## **Установить амплитуду**

Назначение: Для установки системы учета устройства. Используется в условиях эксплуатации квалифицированными специалистами. Процедура аналогична используемым в стандартных устройствах, без встроенного планшета. Текущее сообщения отображаются в поле System Status (в верхнем левом углу дисплея). Когда завершается процедура аппарат сообщает, что амплитуда найдена и запрашивает у пользователя, установить эту амплитуду или отменить процедуру

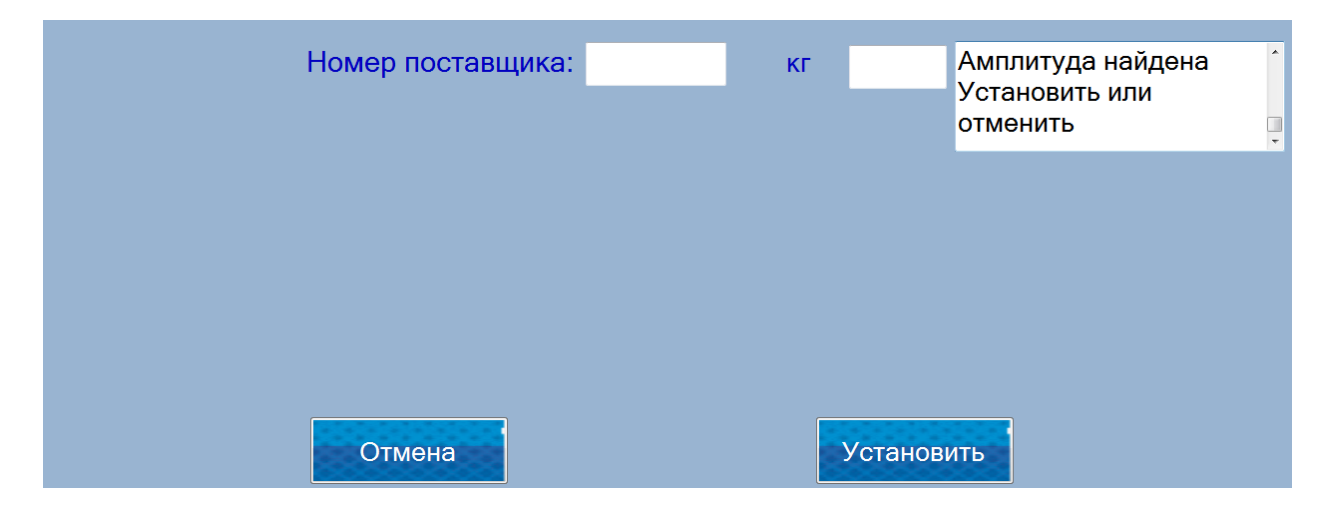

# **Промывка**

Запуск очистки анализатора. Равен нажатию кнопки Clean из главного меню.

# **рН-метр и Проводимост рН-метр вкл/выкл**

Назначение: Для включения/выключения измерения рН в процессе измерения других параметров. Он доступен для устройств с опцией встроеного рН.

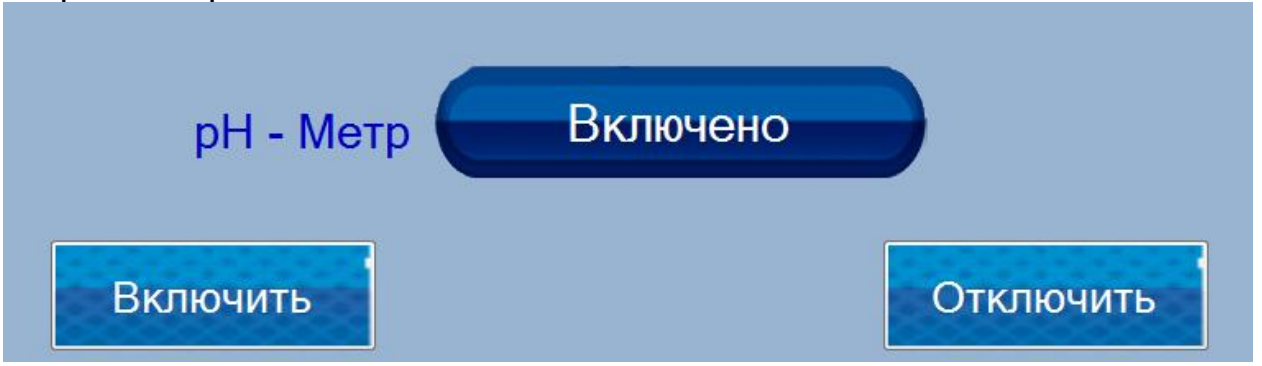

# **pH Тест**

Назначение: Для установки системы измерения рН на устройство (если устройство изготовлено с дополнительным рН). Используется в условиях эксплуатации квалифицированными специалистами.

#### **pH Измерение**

Назначение: Для измерения в автономном режиме от рН. В этом случае анализатор работает только в качестве рН-метра, без измерения других параметров образца.

#### **Калибровка pH-метра**

Назначение: Для калибровки системы для измерения рН. После запуска на экране появится следующее, оператор должен следовать инструкциям программы:

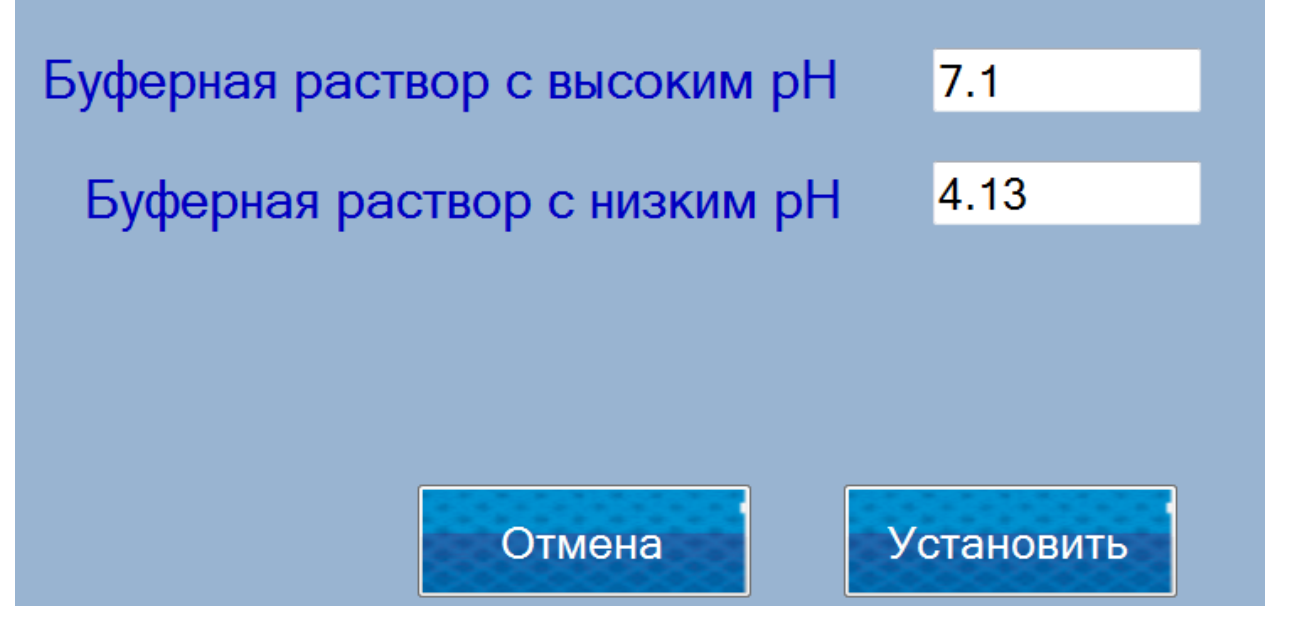

Оператор вводит значения буферов, используемых для калибровки. Выбор буферов и принципов работы с рН-метром описаны в документе WLS-TechManual. При нажатии на кнопку Set для перехода к фактической калибровки. Отчеты этого процесса отображаются в системном статусе, в правом верхнем углу экрана. При нажатии на кнопку Отмена, процедура завершается и передается на главный экран.

# **Показатель проводимости вкл/выкл**

Назначение: Для включения/выключения измерения проводимости в процессе измерения других параметров. Он доступен для устройств с опцией проводимости.

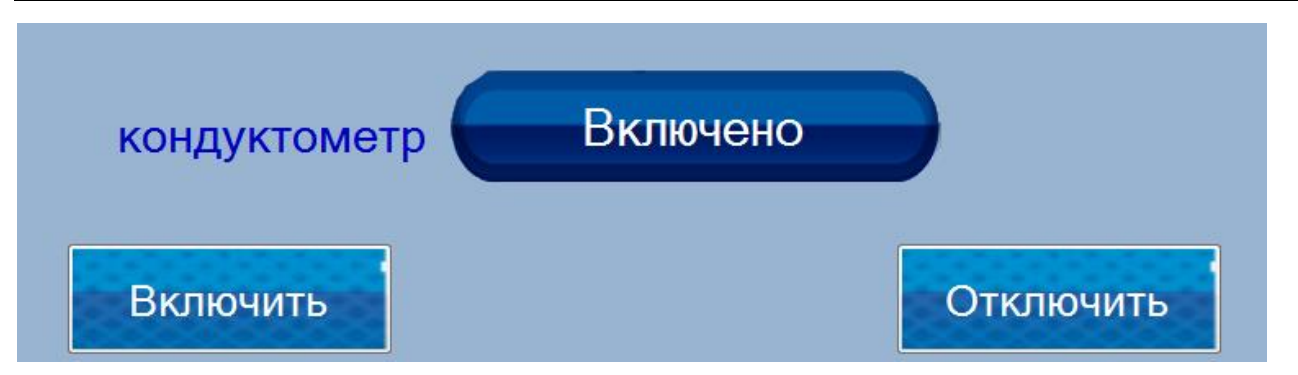

#### **Тест Показателя проводимости**

Назначение: создать систему измерения проводимости устройства (если устройство изготовлено с возможностью проводимости). Используется в условиях эксплуатации квалифицированными специалистами.

#### **Калибровка показателя проводимости**

Назначение: Для калибровки системы измерения проводимости. После запуска на экране появится сообщения, оператор должен следовать инструкциям программы:

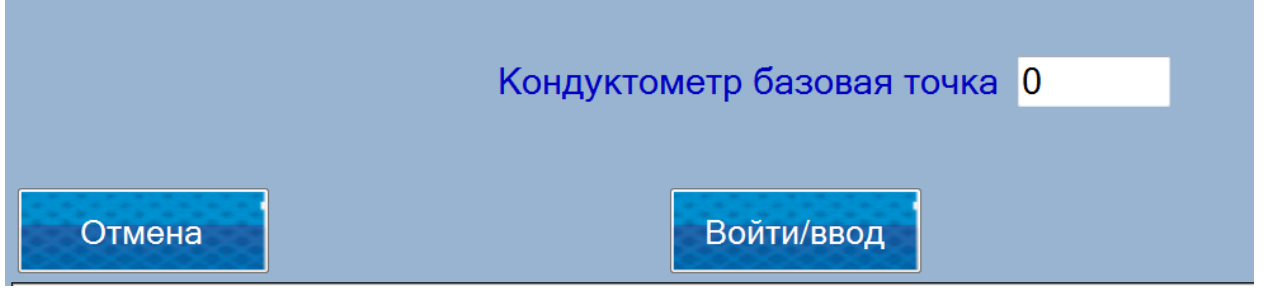

Оператор вводит значения буфера, который будет использоваться для калибровки. Выбор буфера и принципов работы с системой для измерения проводимости, описаны в документе ВНК-TechManual. При нажатии Enter введите ключ для актуальный калибровки измерительной системы. Отчеты этого процесса отображаются в System Status, в правом верхнем углу экрана. При нажатии на кнопку Отмена, процедура завершается и передается на главный экран.

#### Калибровка с пяти образцов

Назначение: сделать точную калибровку кондуктометра. Для калибровки используются 5 буферов проводимости Процедура выглядит следующим образом:

- Введите первое значение выборки

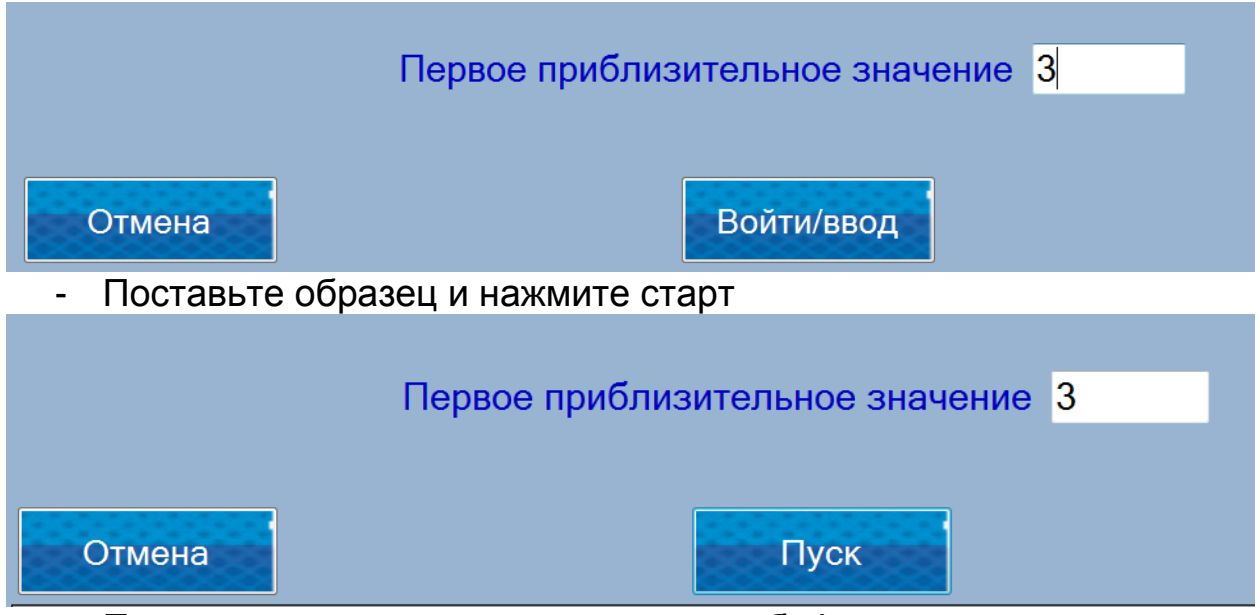

- Повторите те же шаги для остальных буферов.

Для каждого образца сделаны пять измерений.

#### **Тест насоса**

Назначение: Следующие пункты используются для испытания насосного агрегата. Используется в условиях эксплуатации квалифицированными специалистами.

# **Насос включён Насос отключён Стоп**

# **Измерение Удалить последнее измерение**

Назначение: Отбросить последнее измерение из ежедневного отчета

# **Система Общие данные**

Назначение: Отображает информацию об аппаратном обеспечении устройства - серийный номер версии программы платы.

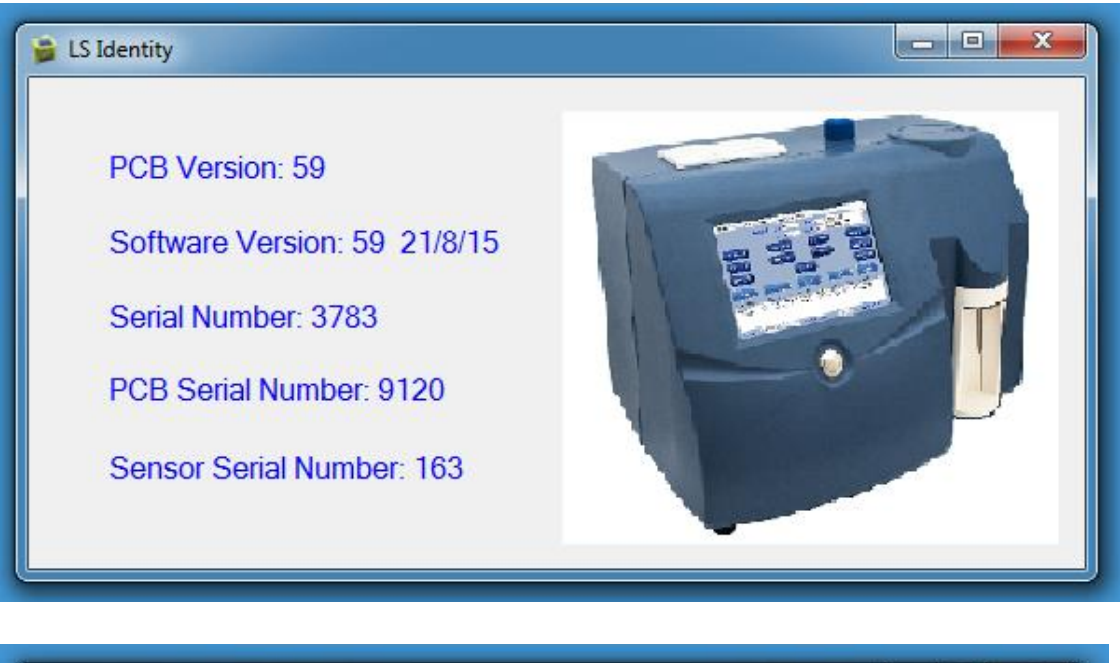

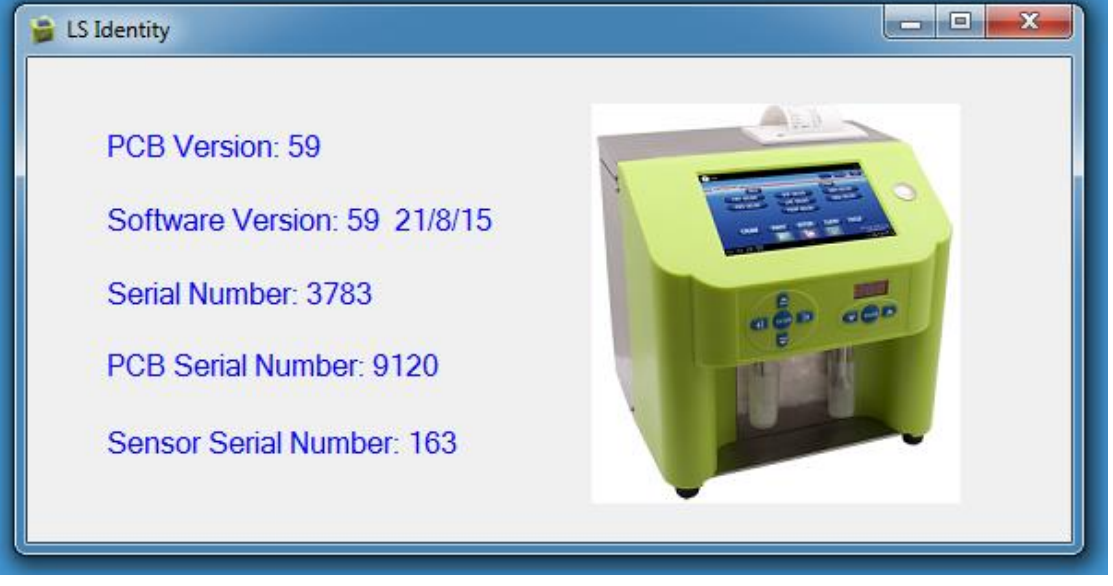

# **Руководство по эксплуатации**

Назначение: Руководство по эксплуатации прибора

#### **Версия**

Назначение: Отображение информации о программном обеспечении планшета.

#### **Режим администратора**

Назначение: Введите пароль администратора для включения в меню администратора. Для получения пароля администратора, обратитесь к представителю компании Milkotronic

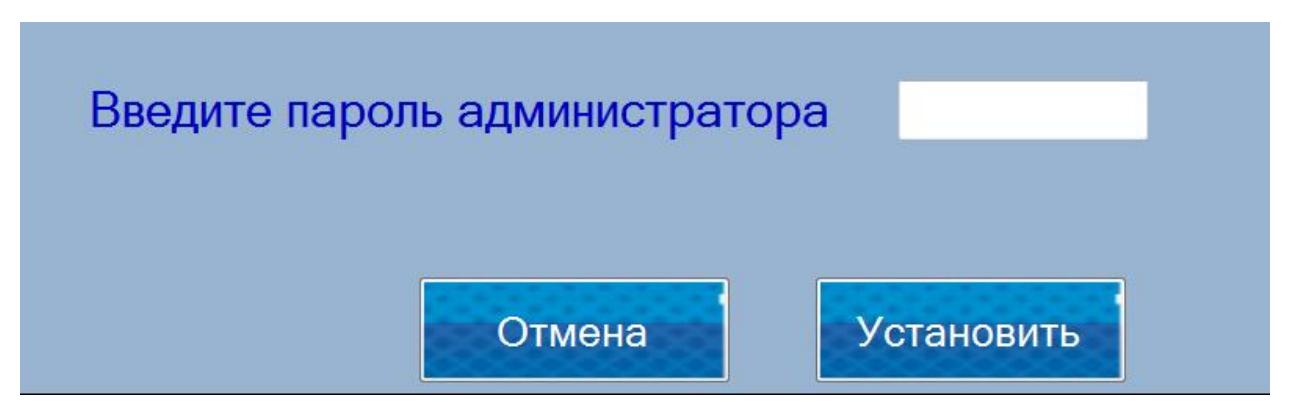

# **Очистка истории**

Назначение: Выводится на экран информация о очистки истории устройства.

# **Режим администратора Восстановить заводские настройки**

Назначение: Вернуть машину к заводским настройкам.

ЗАМЕТКА! Эта процедура удалит все пользовательские данные, такие как калибровочные поправки, новые калибровки и восстановит прибор в состояние, в котором он был получен от Milkotronic.

# **6. Обслуживание перистальтического насоса Fig.6 Перистальтический насос**

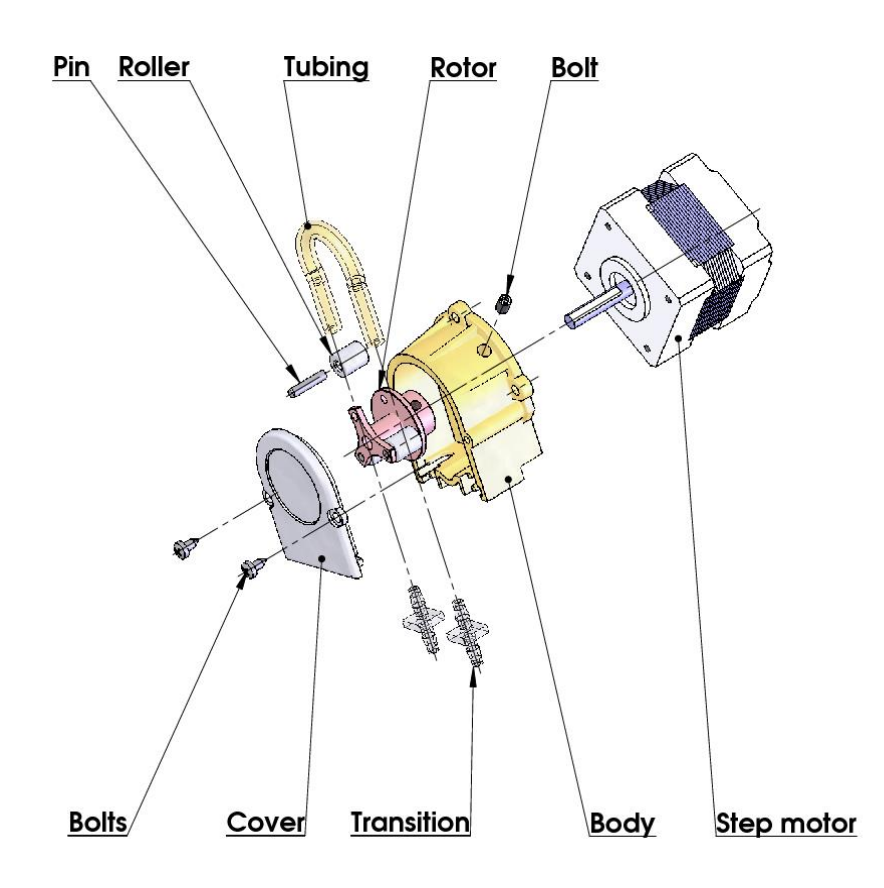

# **7. Возможные повреждения и сообщения об ошибках. Способы устранения:**

Ниже представлена таблица возможных повреждений во время эксплуатации анализатора. Описаны также способы их возможного устранения. Перед тем как попытаться устранить появившуюся проблему, просим подробно ознакомиться с настоящей инструкцией и с информацией в Internet на сайте поставщика. Если после вмешательства оператора проблема не исчезнет, просим обратиться в ближайший сервисный центр за помощью, не забывая при этом сообщить идеентификатор прибора.

Для получения идентификатора, смотри точку - Подготовка анализатора к рабочему режиму.

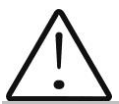

Чтобы получить идентификацию анализатора, обратитесь к пункту 3.2.1.3.

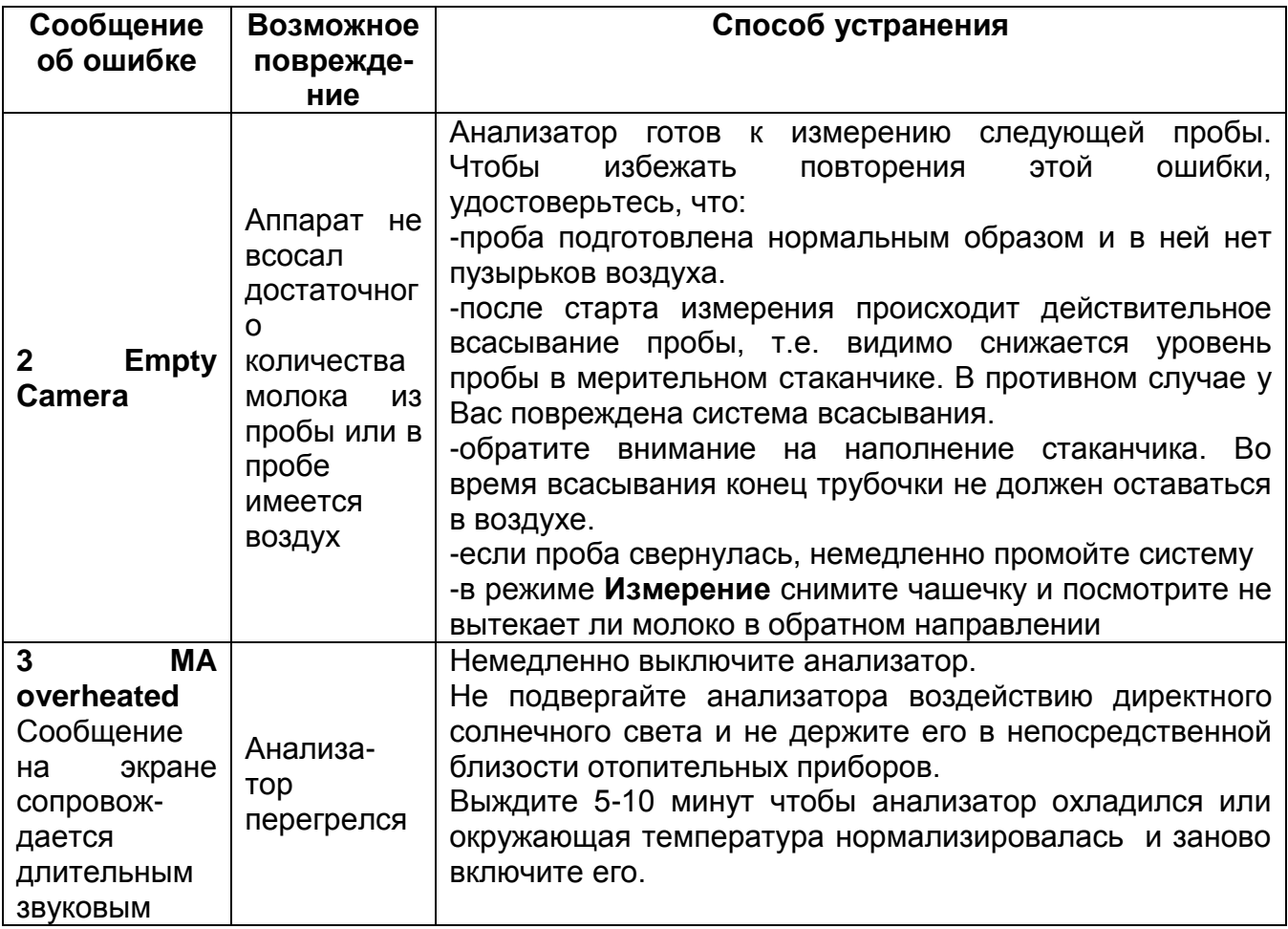

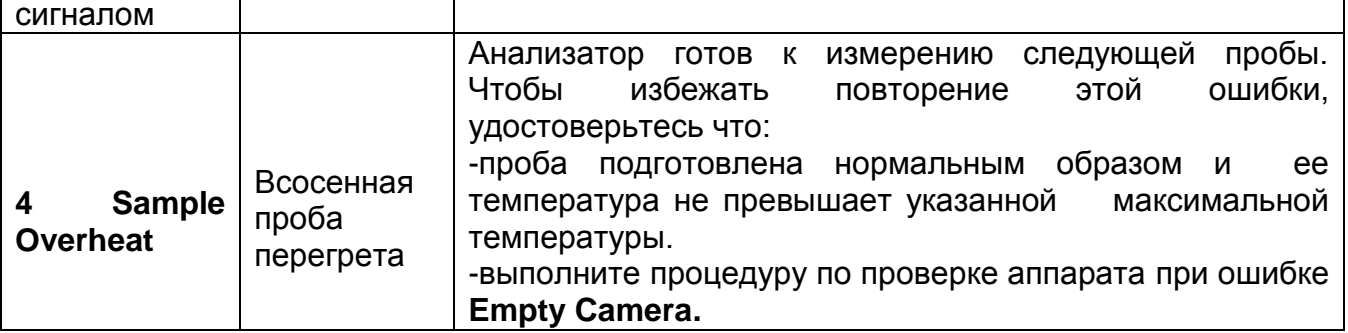

# **8. ОСУЩЕСТВЛЕНИЕ КОРРЕКЦИЙ И РЕКАЛИБРОВОК АППАРАТА**

В процессе эксплуатации аппарата существует возможность, что по истечении времени возможны несоответствия между данными некоторных из параметров подвергающихся анализу при использованию анализатора молока и соответствующего референтному методу анализа (по Герберу – что относится содержания жира, по Кельдалю – о содержании протеинов и т. д.). Чтобы установить возможные несоответствия и исправить показания анализатора молока, сделайте следующее:

# **8.1. Взятие и подготовка проб для проверки точности анализатора молока, осуществление коррекций и рекалибровки.**

Это является существенным моментом для правильной проверки точности аппарата и для проведения правильной и прецизной коррекции или калибровки.

# **8.2. Определение типа несоответствия:**

# **8.2.1. Выполнение измерения**

Сделайте измерения разных проб (не меньше трех) с заранее знакомыми значениями определенного параметра (напр. содержания жира), определенными при помощи знакомых референтных методов анализа (напр. метод Гербера об определении содержания жира). Для большей точности желательно чтобы среди этих проб были и такие, чьи значения близки к низкой и высокой границе параметра, подвергающегося измерению.

Каждую из проб измерьте пять раз при помощи аппарата. Вычислите среднее значение каждого из параметров пробы, не обращая внимание на результаты первых измерений каждого эталона.

#### **8.2.2. Анализ измерений**

Сделайте сравнение между значениями контролируемого параметра полученными с анализатора молока с одной стороны и с контрольных проб – с другой стороны.

8.2.2.1. Если полученные Вами разницы являются относительно постоянной величиной относительно проб с различным содержанием вопросного показателя, необходимо сделать коррекцию.

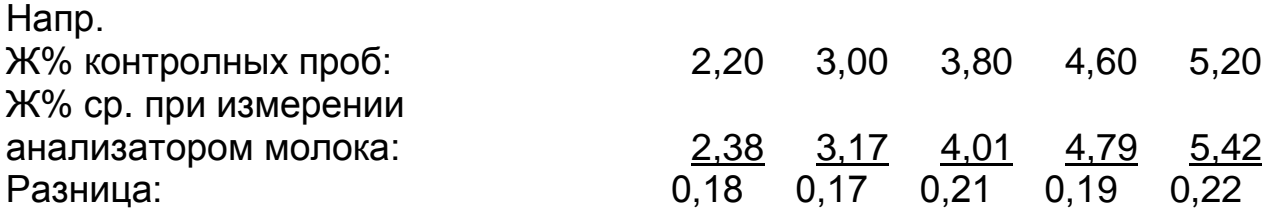

**Вывод**: Разница является относительно постоянной величиной и можно сделать коррекцию на – 0,2 % (Смотри Коррекции, п. 6.3.3)

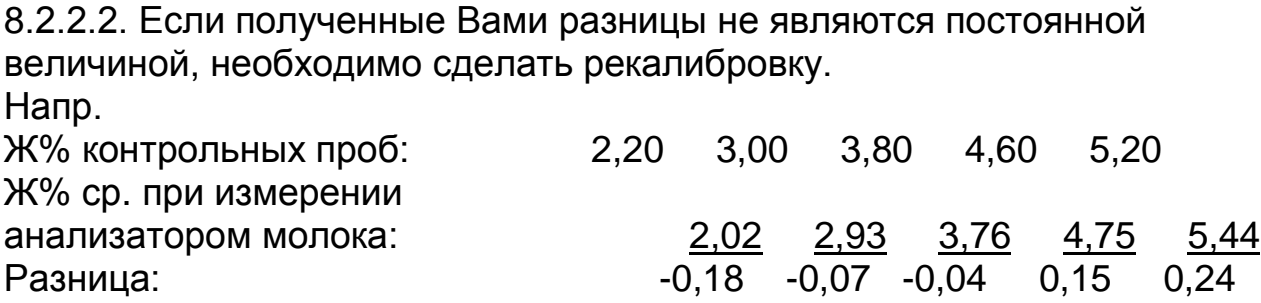

**Вывод**: Очевидно что разница является променливой величиной и необходимо сделать рекалибровку (Смотри Рекалибрирование, п. 6.4.).

# **8.3. Проведение коррекции**

#### **8.3.1. Возможные коррекции, границы и шаги изменения**

Позволяет коррекцию любого параметра каждой калибровки отдельно. Этим пользуются в случаях несоответствия результатов измерений одной и той же пробы анализатора и классических методов анализа. Таблица възможных коррективов, границ и шагов изменения:

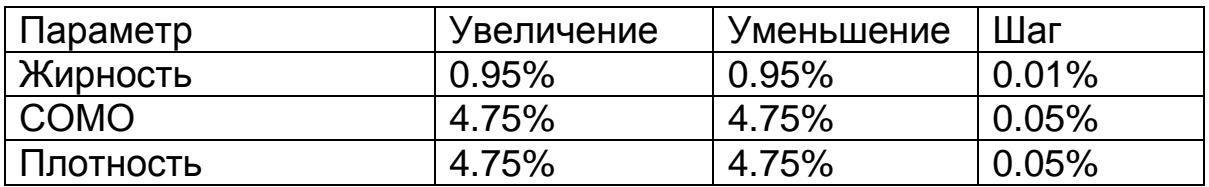

Анализатор молока

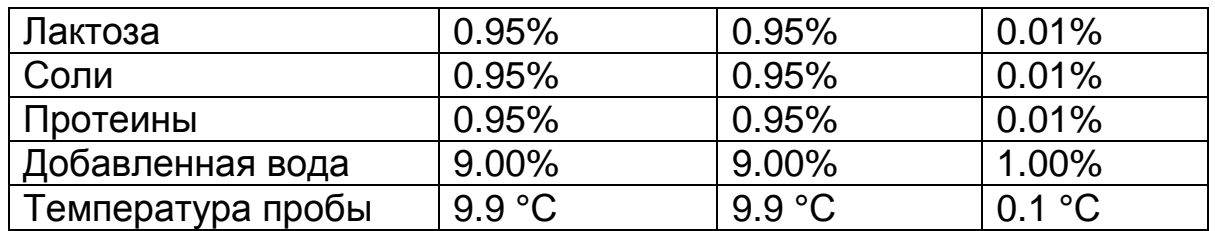

## **8.3.2. Осуществление проверки Осуществление проверки**

После сделанных коррекций приведите анализатор молока в рабочий режим.

После того как прибор будет готов подается звуковой сигнал и на экране появляется :"Analyzer ready". Анализатор готов выполнить анализ по первому режиму работы (об. Cow)

Проведите измерение нескольких контрольных проб с заранее известными значениями параметра подлежащего коррекции. Если разницы между знечениями данного параметра, полученными референтным методом с одной стороны и анализатором молока с другой, находятся в границах допустимого для параметра, то можно считать, что коррекция прошла успешно.

Если несоответствие между измерениями анализатора и классических методов больше допустимого, необходимо сделать повторную коррекцию по выше описанному способу.

Если после повторной коррекции результаты также неудовлетворительны, рекомендуем Вам перейти к калибровке анализатора. В зависимости от условий и Ваших желаний, это можно сделать с изпользованием персонального компьютера типа IBM PC и фирменой программы для калибровки или автономным образом – при помощи рекалибровки.

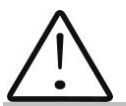

Обратить внимание на то, что делая коррекции или калибровки Вы должны быть на 100% уверенны в точности результатов от референтных методов.

# **8.3.3 Рекалибровка устройства**

Обратите внимание: Перед началом калибровки, пожалуйста, прочтите раздер 1 данной инструкиции.

Для старта процедуры перейдите в Меню -> Специальные режимы -> Калибровка

На экране появится:
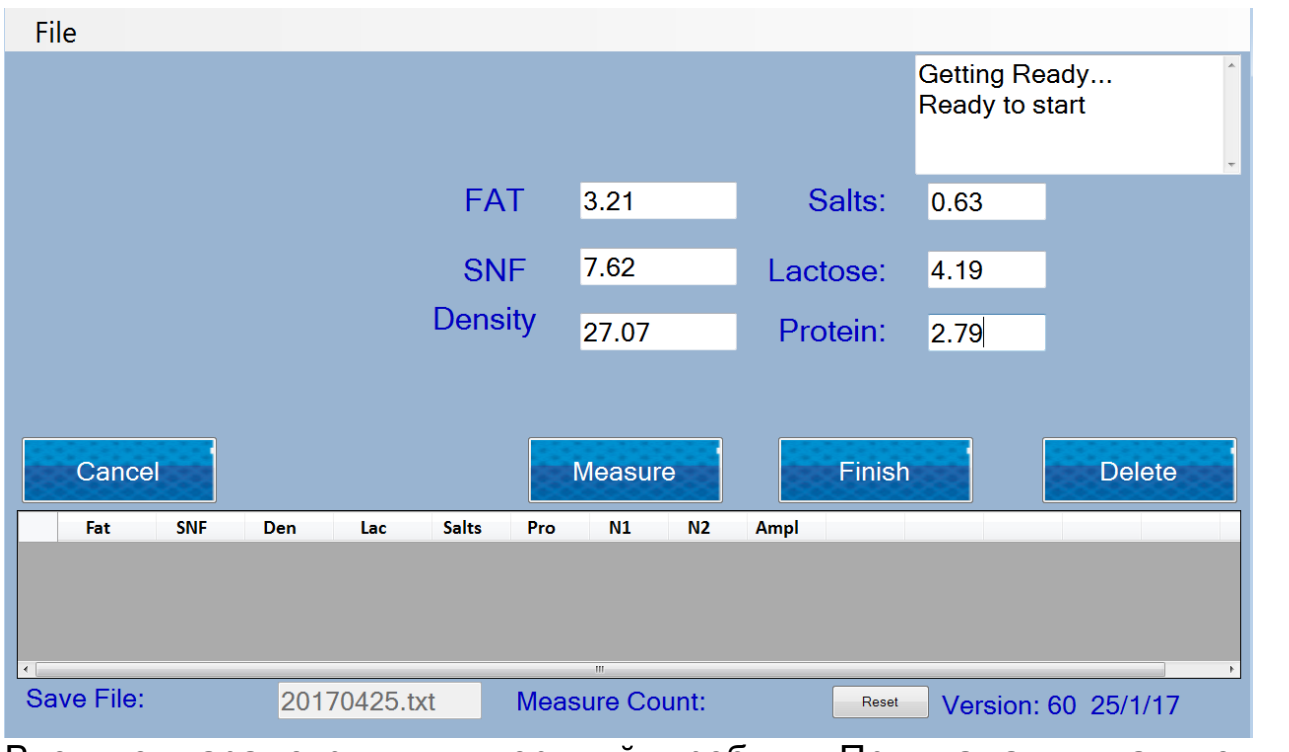

Введите параметры для верхный пробы. При нажатии на кнопку "измерить" начать изменерие.

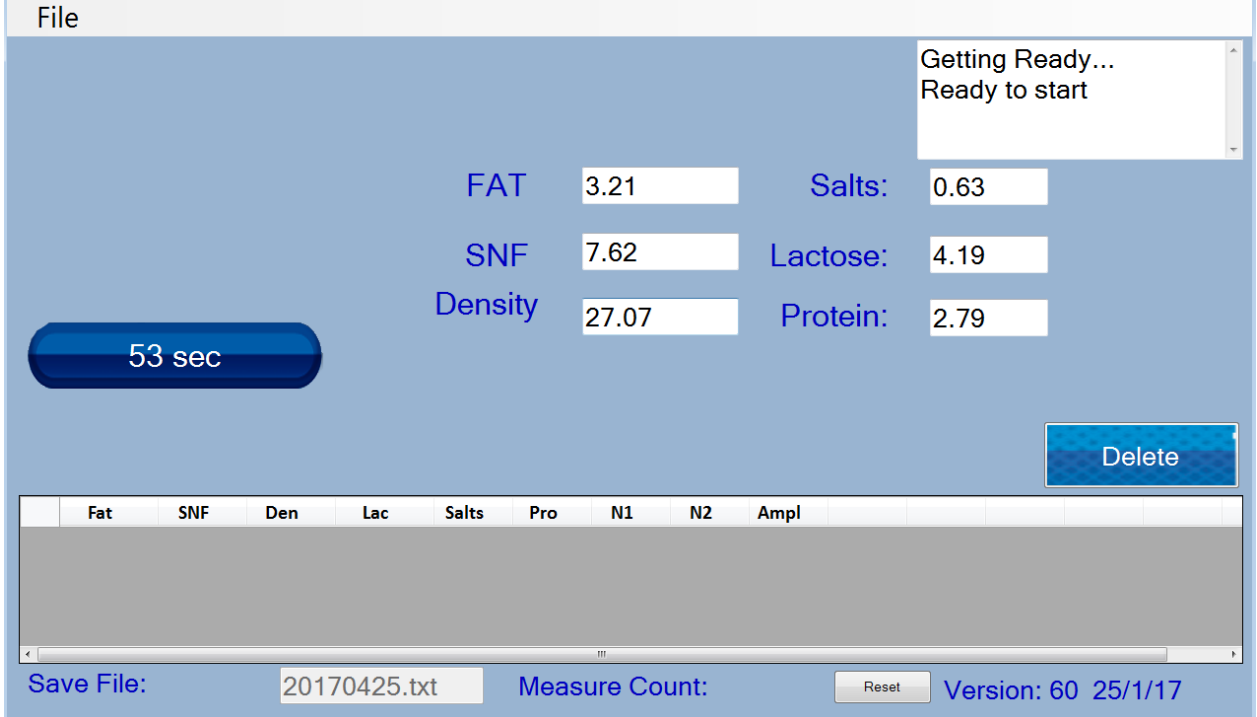

Готовые измерения добавляются в таблицу.

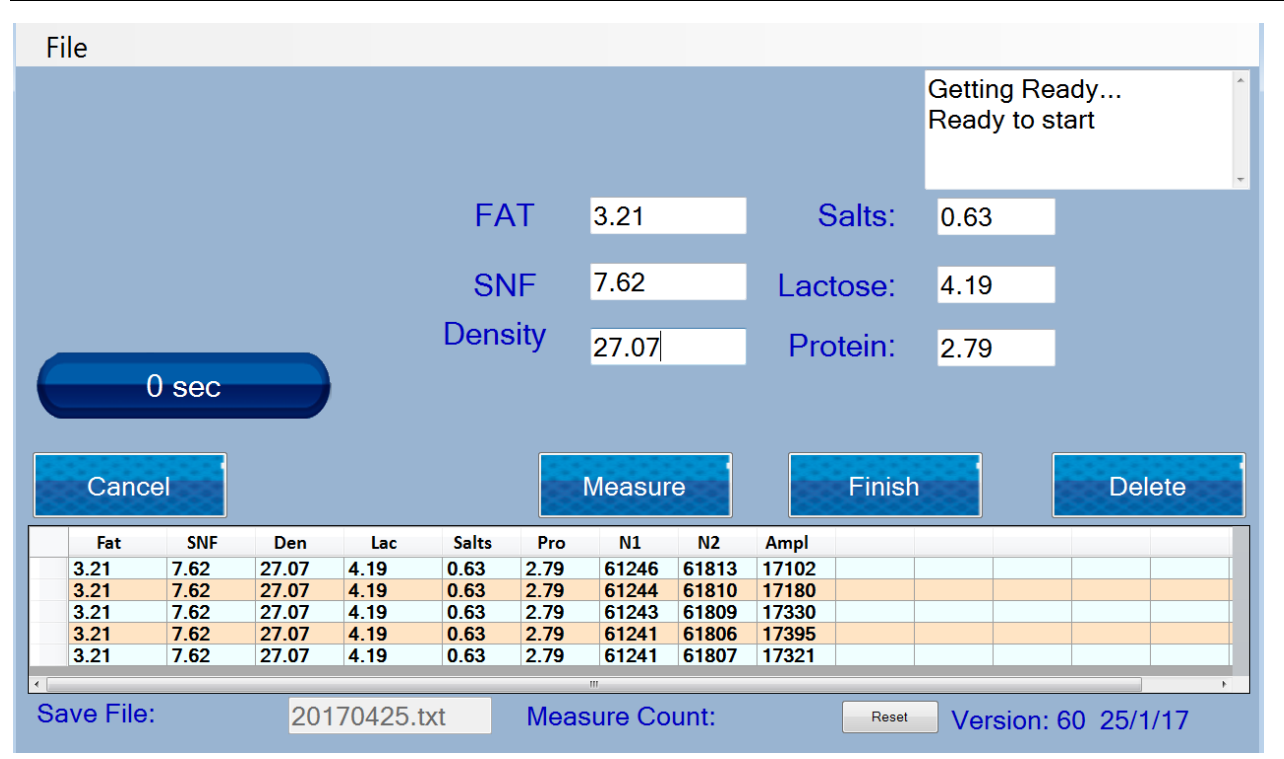

Необходимо хорошо перемешать образец с высоким содержанием жира. Температура пробы молока должна быть в диапазоне 18-22°С.

Вы должны проевести 5 измерений пробы с высокой жирностью.

Результаты будут отражены на дисплее.

Удалите первые два измерения – пометьте значение, которое хотите удалить и нажмите Cut (Вырезать). Проверьте результаты в колонках N1 и N2, они должны быть стабильны в грацицах 60000-65000. Для стабильных результатов беруться те, у которых разница на 2-3 единицы друг от друга.

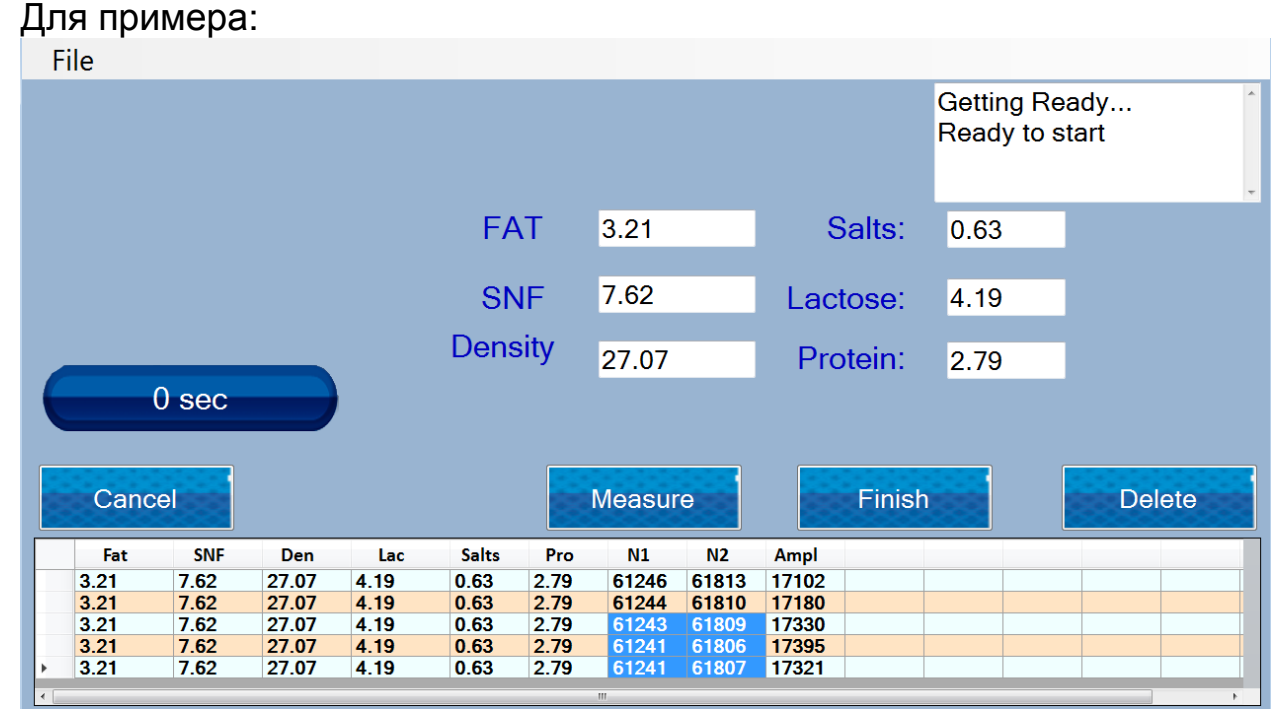

Если результаты в колонках N1 и N2 различаются больше чем на 3 единицы, проверьте молоко на кислотность (она должна быть номральной); перемешайте образец и повторите измерения еще 5 раз; в случае, если вы снова не получаете стабильных результатов обратитесь в нашу службу.

Если результаты нормальные, запишите в поле **Calibration sample –** значения параметров пробы с низким содержанием жира.

Необходимо хорошо перемешать образец с высоким содержанием жира. Температура пробы молока должна быть в диапазоне 18-22°С.

Вы должны проевести 5 измерений пробы с низкой жирностью.

Результаты будут отражены на дисплее.

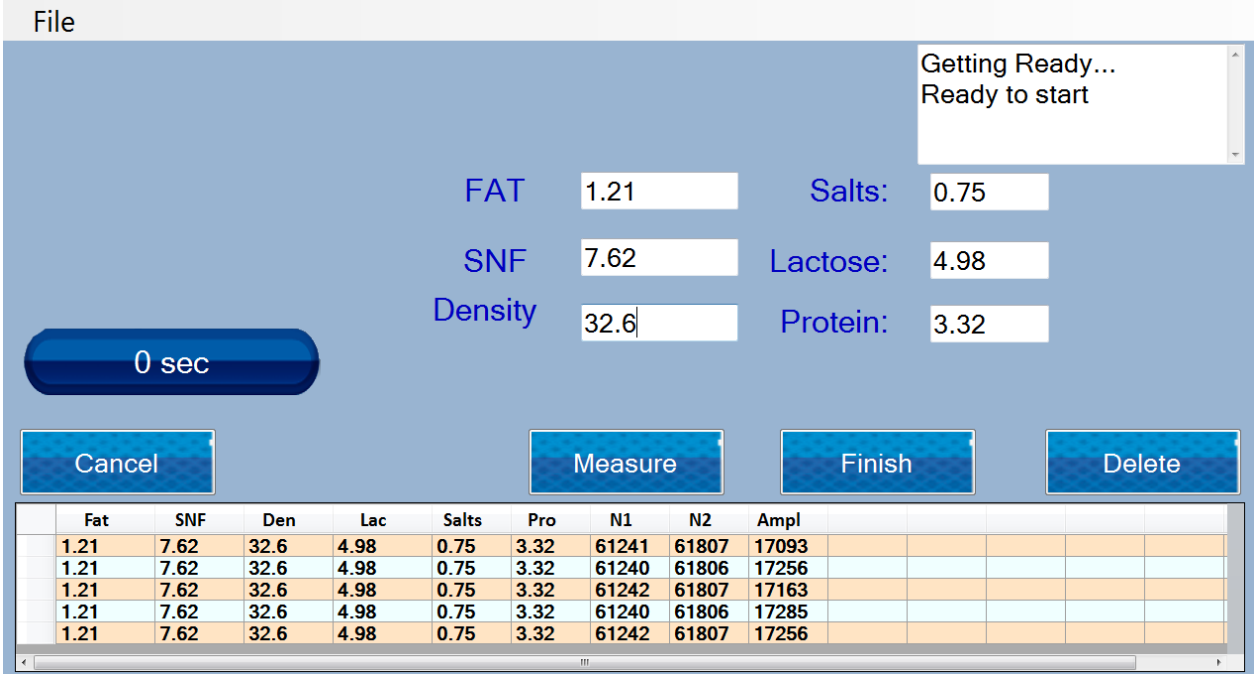

Удалите первые два измерения. Проверьте стабильные результаты в колонке №1 и №2

В поле Calibration sample – введите значение параметров 0, потому что: следующей пробой будет вода.

Чистая вода. Измеряют воду в 5 раз не меняя ее. Вода должна быть не прозрачной. Это нормально для колибровки с водой.

Проверьте стабильные результаты в колонках №1 и №2

Удалите первые два измерения с водой.

После окончания измерения воды, тщательно проверьте результаты, если они стабильны, назмите **Finish.**

Подтвержите нажатием **the calibration channel** и программа загрузит новые калибровочные коэффициенты в анализатор.

Когда анализатор будет подключен в следующий раз, он будет готов к работе с новыми настройками.

#### **Проверка калибровки**

Установите режим калибровки.

Убедитесь, что он показывает один и тот же серийный номер, как тот, что был откалиброван. Для проверки используйте третий образец с низким содержанием жира. Измерить олоко пять раз в режиме калибровки.

В случае, если устройство не подключено к принтеру - запишите результаты. Первые два результата игнорируйте.

Остальные три не могу отличаться более чем на 0,05% FAT, 0,07% SNF, 0,7% Плотность.

#### Пример калибровки анализатора молока "Лактоскан"MCCW:

Программа для калибровки запускается с основное меню в инструменты - LSCal.

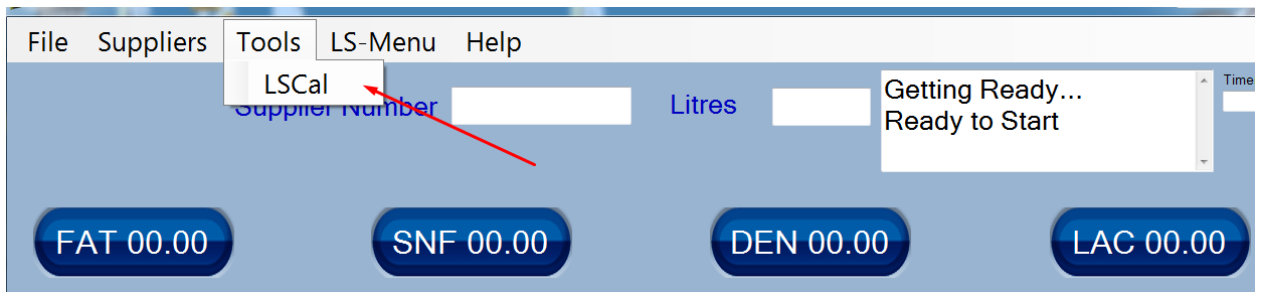

Оператор выбирает ком порт (обычно порт выбран автоматически), и нажимает Start.

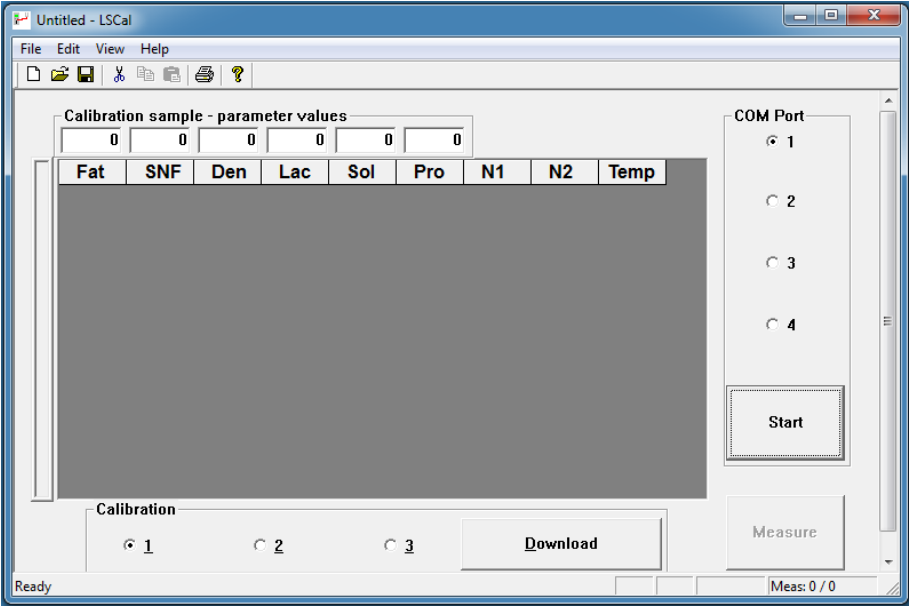

В окно программы в нижней стороне в поле **Calibration** выберите желаемый номер калибровки:

Calibration 1 – относится для первой калибровки анализатора,в

частности коровье молоко

Calibration 2 – относится для второй калибровки анализатора,в частности козье молоко

Calibration 3 – относится для третьей калибровки анализатора,в частности UHT коровье

Введите с помощи клавиатуры данные химических анализов пробы с высоким содержанием жира в соответствующих ячеек.

#### **Calibration sample – parameter values.**

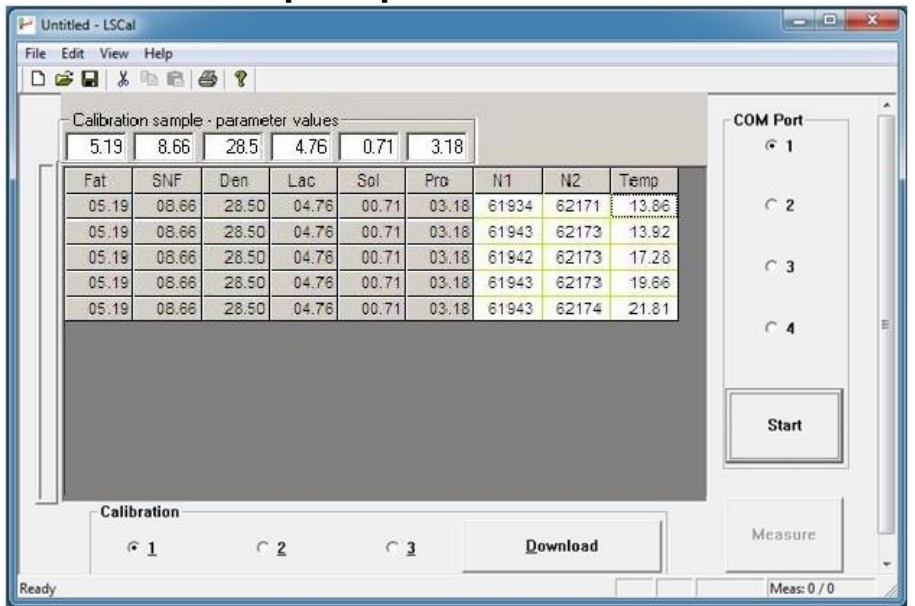

Размешайте хорошо пробу с высоким содержанием жира. Температура пробы во время калибровки должна быть в пределах 18-22°С.

Пробу с высоким содержанием жира необходимо измерить 5 раз; перед тем как налить пробу в стаканчик надо размешать молоко хорошо.

Данные записываются на экране компьютера.

Сотрите первые два измерения – отметьте с помощи мыши, строку которую хотите стереть и нажмите Cut. Убедитесь в том, что результаты в колонках №1 и №2 стабильные и находятся в пределах 60 000 – 65 000. Стабильными считаются если разница в 2х-3х единицах последнего разряда значений.

Например:

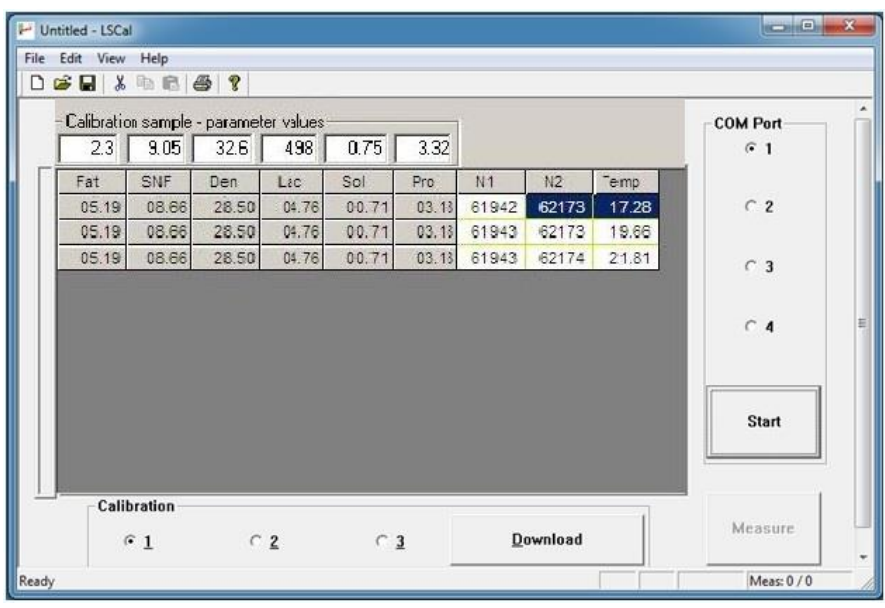

Если появляются результаты для N1 и N2 с большей разницы чем 3х единиц, надо увериться, что кислотность молоке нормальная (не повышенная); размешайте его и измерите еще 5 раз; если снова получатся нестабильные результаты, обратитесь в сервис.

При нормальных резултатах запишите в ячейках **Calibration sample – parameter values** новые значения молока с ниским содержанием жира.

Пробу с ниским содержанием жира надо размешать хорошо. Температура пробы во время калибровки должна быть в пределах 18- 22°С.

Измерите 5 раз пробу с ниским содержанием жира.Перед тем как налить пробу в стаканчик, необходимо хорошо размешать ее. Данные записываются на экране компьютера.

После 5-ого измерения пробы ниским содержанием жира

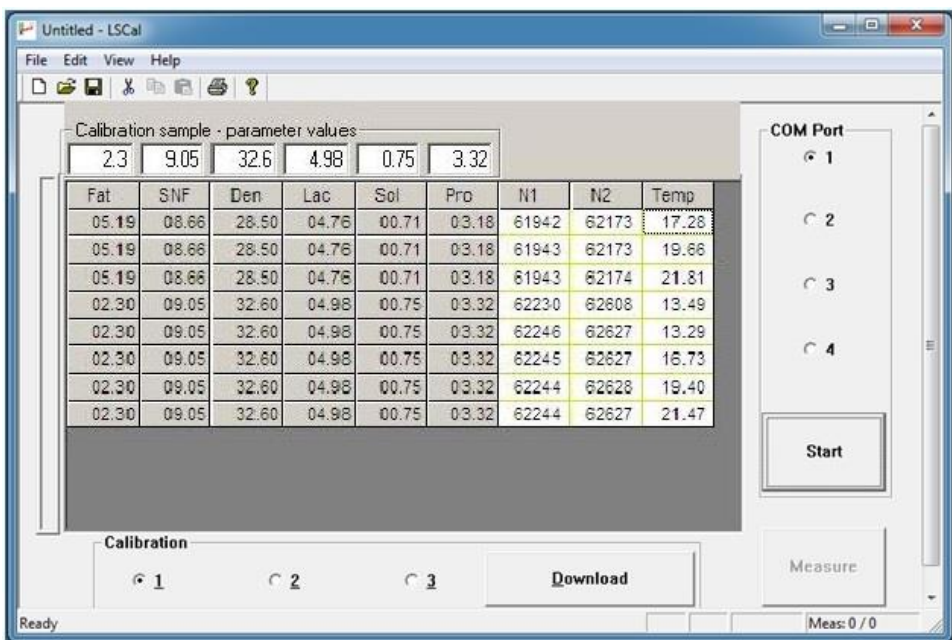

Сотрите первые два измерения. Убедитесь в стабильности результатов в колонках №1 и №2

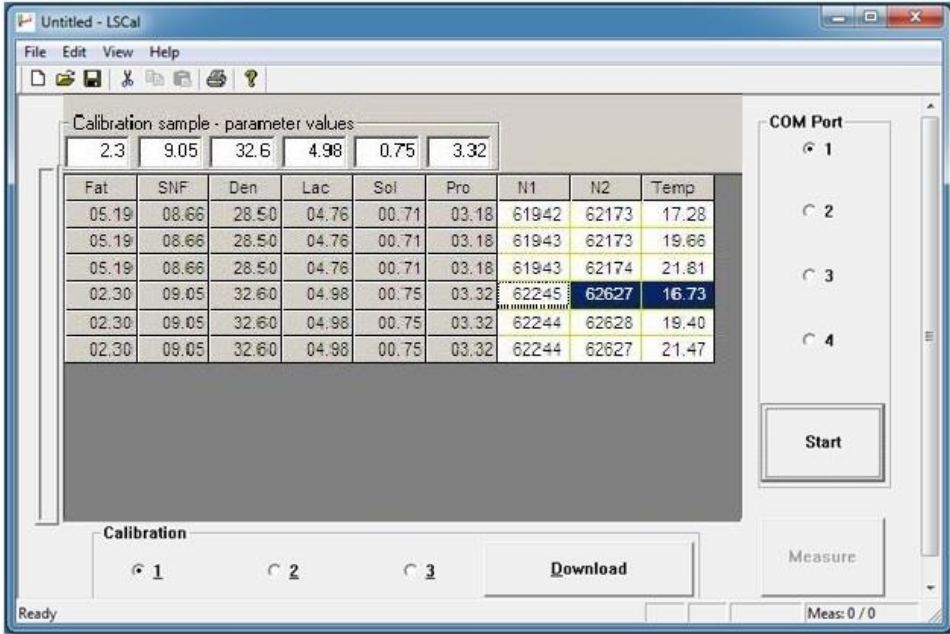

Введите в ячейках **Calibration sample – parameter values** 0, потому что следующая проба будет с водой.

Налейте в стаканчик воду. Измерите 5 раз воду.

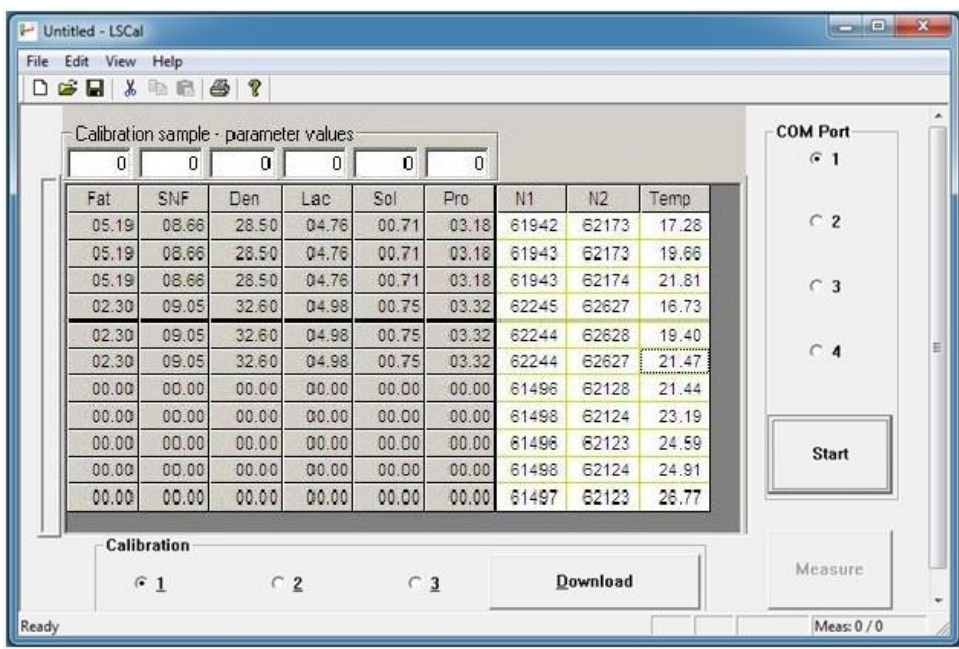

Убедитесь в стабильности результатов в колонках №1 и №2. Сотрите первые две пробы с водой.

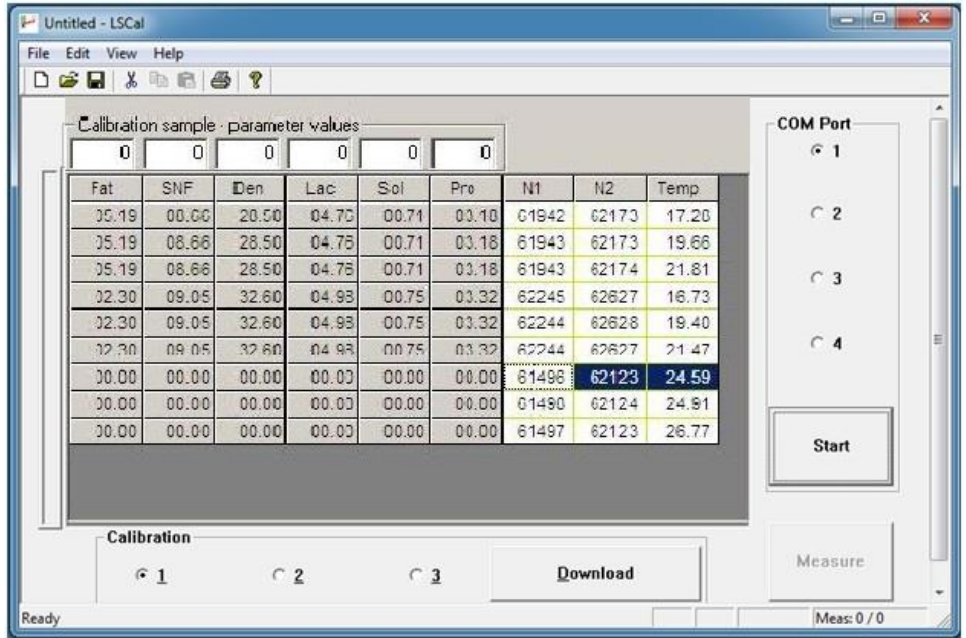

После проведения измерений с водой просмотрите внимательно результаты и, если они стабильны, как например эти на снимках, нажмите на кнопку Start/Stop, а потом нажмите на кнопку **Download**

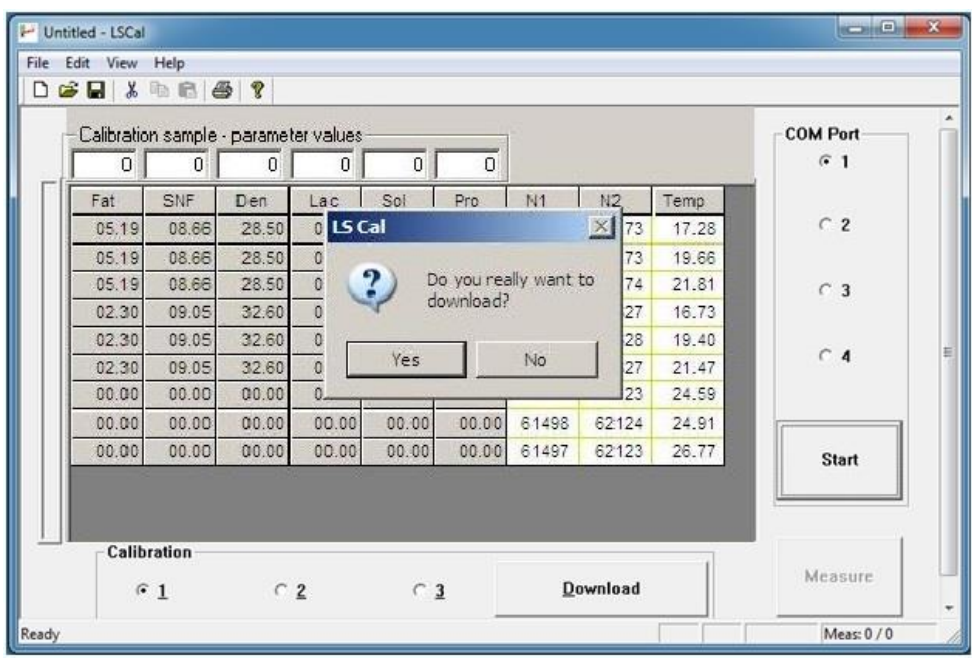

Потвердите нажатием **Yes** и программа загрузит новые калибровочные коеффициенты в анализаторе.

Если желаете калибровать с другим видом молока, не забывайте поменять номер калибровки для другого вида молока, с которым будете калибровать.

Калибровка козьего молока записывается с вторую калибровку, а для UHT – с третьюю калибровку. При желании можете не соблюдать рекомендованную последовательность и записать калибровки в желаемом порядке. Можно калибровать и другие молочные продукты посредством двух (минимум) репрезентативных проб.

#### **Проверка калибровки**

Для проверки пользуйтесь третей пробой со средним содержанием жира. Измерите 5 раз молоко в режиме, который вы калибровали. Если прибор не подключен к принтеру, результаты придется записывать. Игнорируйте первые два результата. Следующие три не должны отличаться друг от друга больше 0,05% жирности, 0,07%SNF, 0,7% Density.

#### **9.Работа с принтером**

#### **9.1.Основные характеристики принтера**

Метод печати и приводно при пермоните в приводности при пермо

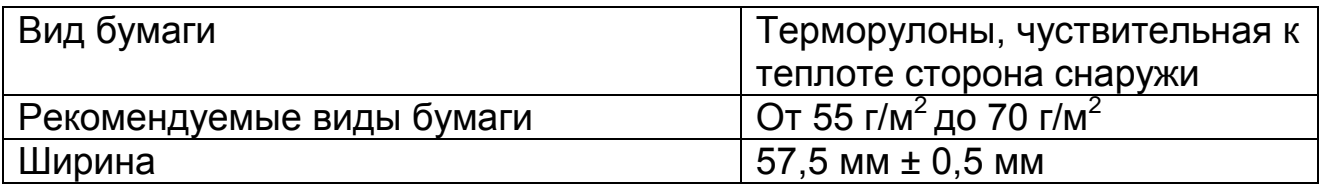

#### **Фиг. 7 Контрольная панель принтера**

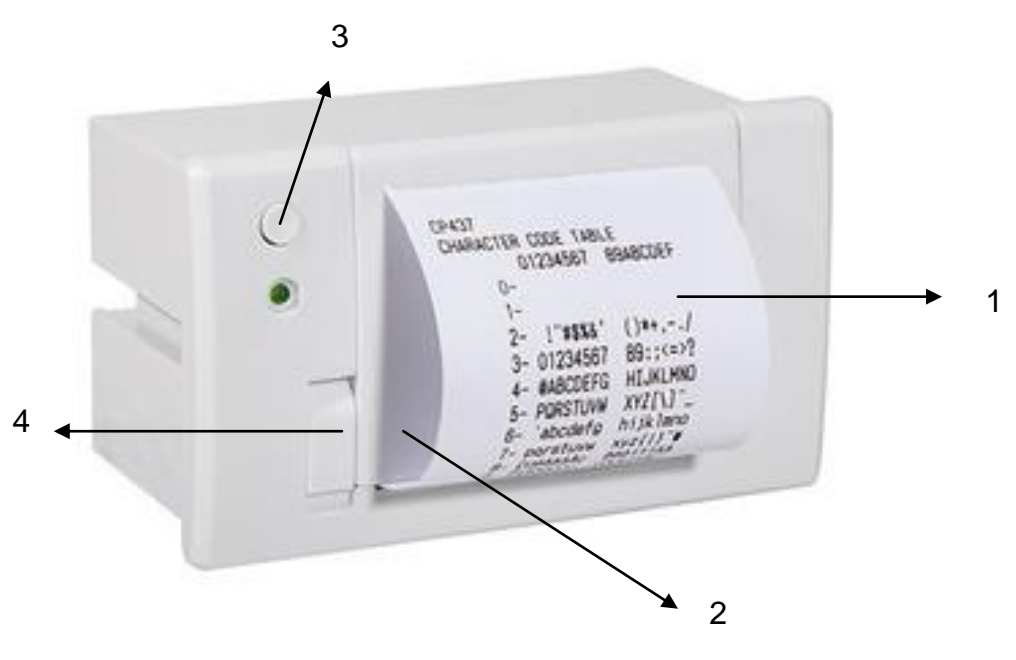

- 1. Распечатка результатов
- 2. Механизм для подачи бумаги
- 3. Кнопка для печати
- 4. Кнопка для открывания крыши

#### **Смена рулона**

Для смены рулона соблюдайте следующую последовательность:

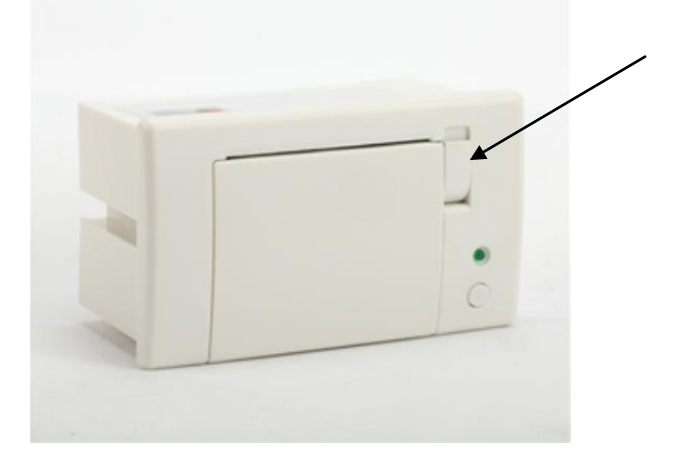

1. Нажмите кнопка как показано на фигуре.

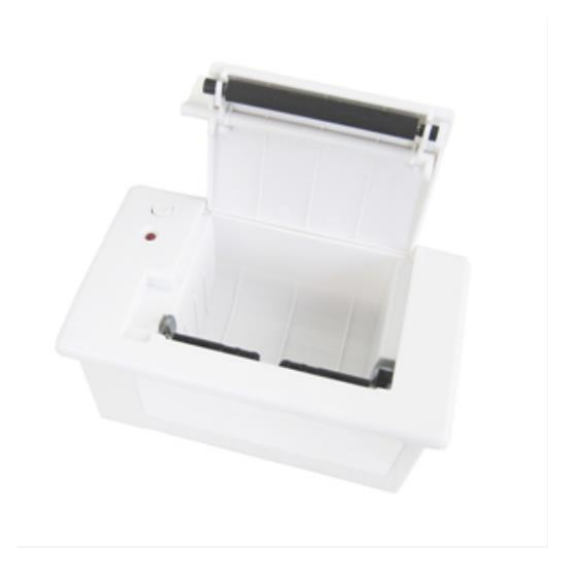

- 2. Позиционируйте рулон бумаги когда убедитесь, что она разварачивается в правильном направлении.
- 3. Оторвите бумагу и закройте крышку.

#### **Последовательность действий при распечатке.**

Встроенный принтер включается автоматически с включением питания прибора. После окончания измерения результаты распечатываются автоматически. Если нужно повторить распечатку тех же результатов оператор должен нажать кнопку **1** на встроенной клавиатуре (каждое нажатие кнопки 1 на клавиатуре будет распечатывать последние измеренные результаты). Кроме того, копия распечатки можно сделать, нажав на кнопку A или выбрав команду "Печать" из главного меню (Выбор режима работы).

# **10.ДОПОЛНИТЕЛЬНЫЕ ВОЗМОЖНОСТИ АНАЛИЗАТОРА МОЛОКА**

#### **10.1. Подключение к питанию 12 V.**

В местах где нет электричества анализатор можно связать с аккумуляторной батареей автомобиля или к другому внешнему 12 V питанию. Для этой цели используйте кабель поставляемый с aнализатором.

#### **10.2 . Измерение проб высокой масленности (опция)**

Стандартное выполнение прибора это для измерения проб с жирностью - до 25%.

По заказу, прибор можно выполнять измерения с более высокой жирностью – до 45%. Потребитель может выбрать какие калибровки будет измерять прибор. С высокой жирностью или со стандартной, а также в процессе использования менять режим измерения, т.е. переходить от измерения нормальной масленности к высокой и обратно. Видимый для оператора результат от этого перехода это разница в скорости при всасывании пробы. Для этого проба с высокой жирностью должна быть нагрета предварительно до температуры 30С +- 3С.

Если устройство с опцией высокой жирности, то оператор может выбрать опцию "High Fat Control", для этого надо пройти по ссылкам Menu->Settings->High Fat control.

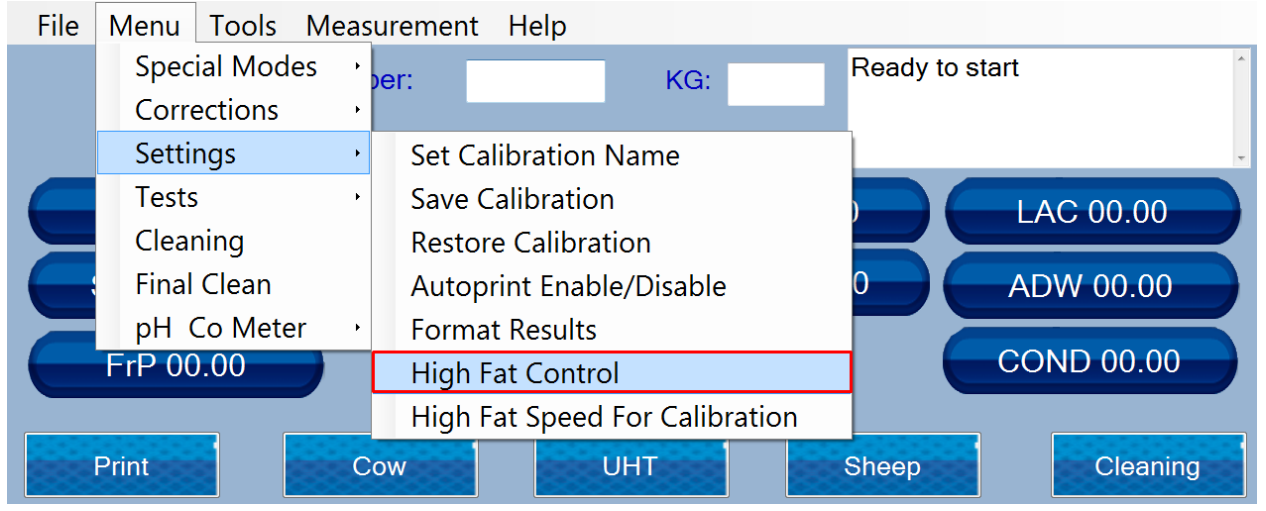

Select the calibration you need so you can edit the status

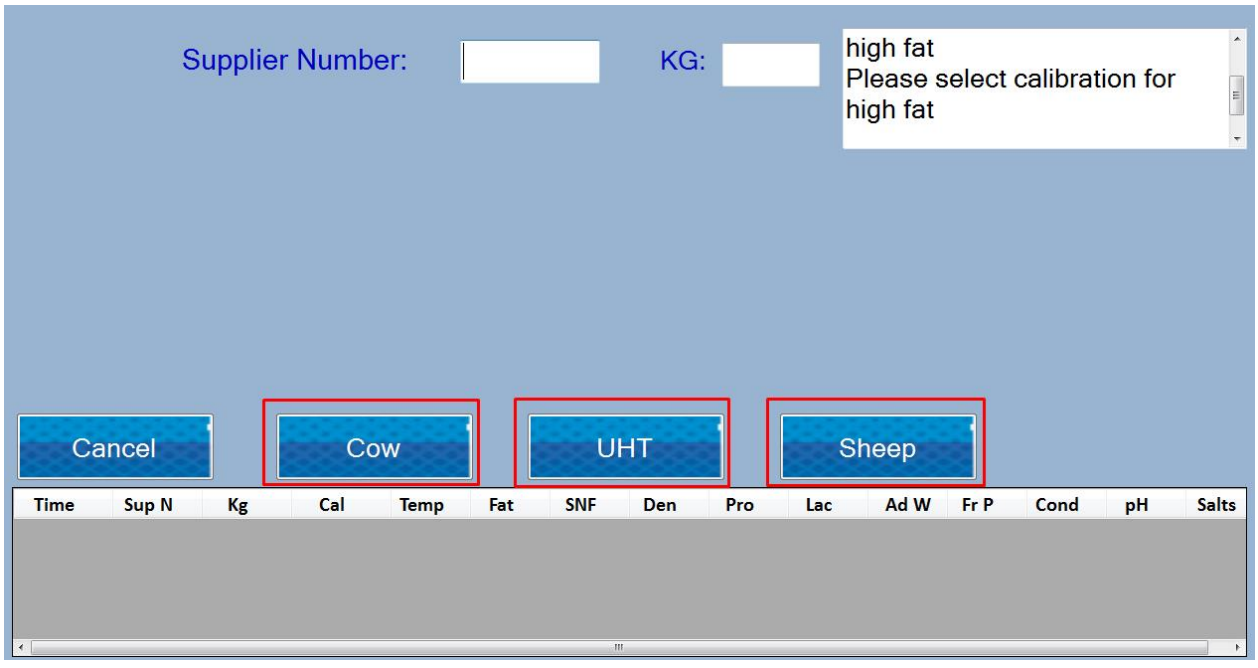

На появившемся окне оператор сможет включать и отключать опцию изменения высокой жирности для текущей калибровки.

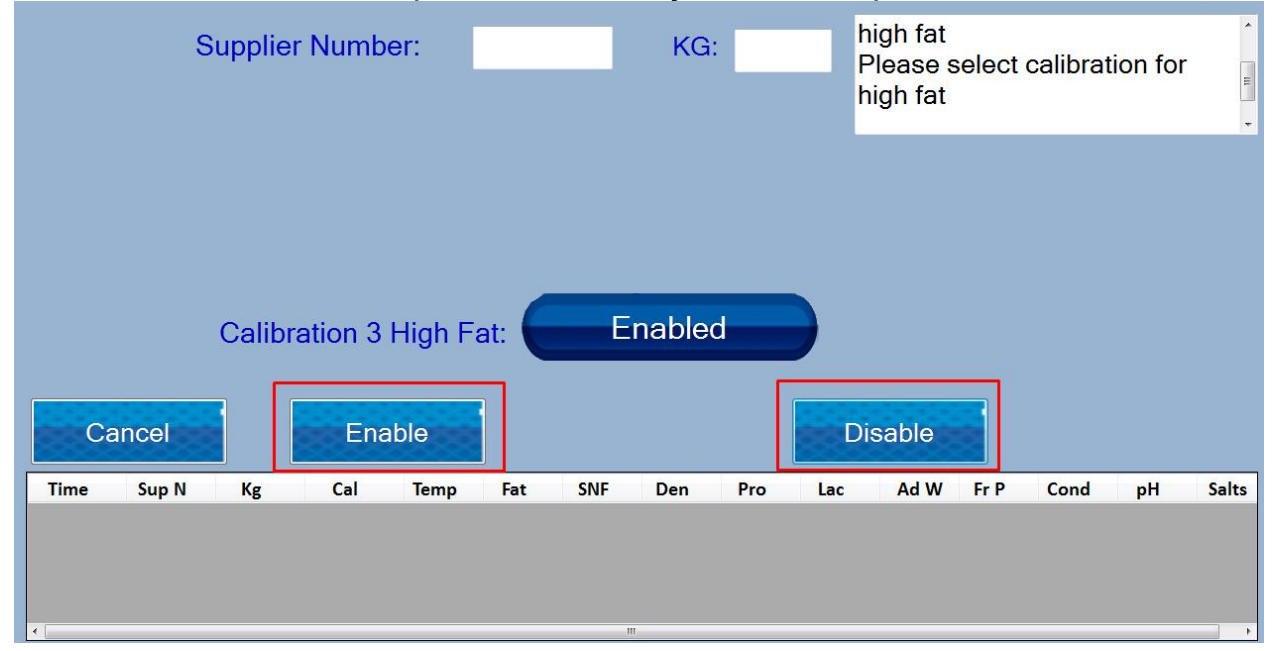

Нажав на соответствующую кнопку оператор моежт выбрать тип измерения и выйти из меню. Если вы меняете тип измерения для калибровки, то необходимо сделать калибровку для соответствующей скорости. Для того, чтобы приступить к калибровке оператор должен пройти по ссылкам Menu ->Settings ->High Fat speed for calibration.

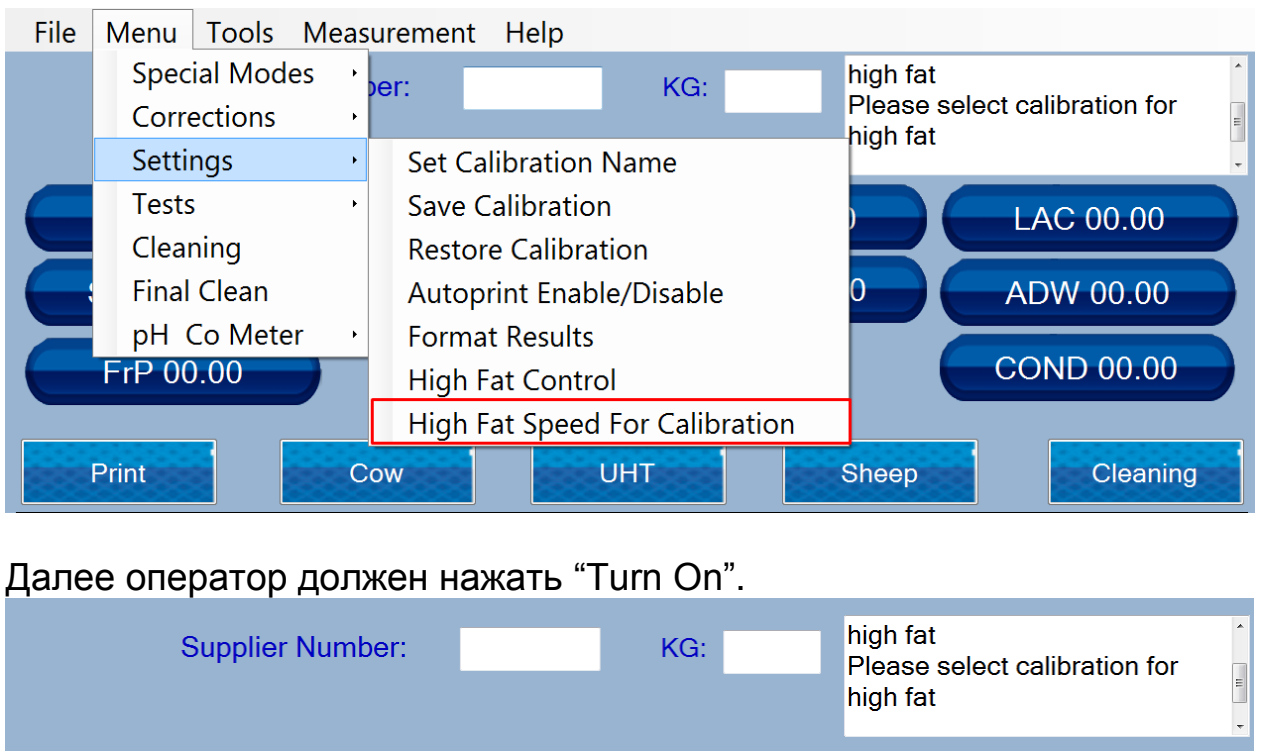

Прибор готов для калибровки с пробами высокой жирности. Далее оператор должен начать процедуру калибровки, перейдя по Menu- >Special Modes->Calibration

#### **10.3 Сохранение и архивация полученных измерений**

**Turn OFF** 

После каждого измерения результат сохраняется в файле с именем nameyyyyMMdd.txt, в C:/LSdata/import, где yyyy это год, ММ это месяц и dd это дата, когда было сделано измерение. Это означает, что есть файл для каждого дня измерений. Структура файла выглядит следующим образом:

Дата «tab» время «tab» поставщик «tab» литры «tab» серийный номер «tab» номер калибровки «tab» температура образца «tab» жир «tab» snf «tab» плотность «tab» белок «tab» лактоза «tab» добавленная вода «tab» соли «tab» проводимость «tab» ph «tab» точка замерзания, где «tab» является разделителем между значениями.

Turn On

Также результаты могут быть отправлены на облачный сервер через интернет. Если клиент предоставляет протокол для связи с облачным сервером, то программа автоматически отправит результаты, после выполнения измерения.

В данный момент машина отправляет результаты на тестовый облачный сервер с использованием HTTP REST API, поэтому при наличии правильного адреса REST API результаты можно легко перенаправить на этот адрес.

После завершения измерений для смены или группы измерений операторов, выбранных, можно запустить встроенную программу сбора данных, которая устанавливается на каждом планшете - LSAN-DB (имя пользователя: 1, пароль: 1), что может сделать руководство LSANDB\_UserGuide.pdf. можно найти в c: / LSdata

#### **10.4 Возможность более 3 калибровок**

Lactoscan MCCW позволяет пользователю иметь более 3-х калибровок, встроенных в устройство.

В любой момент у анализатора активны 3 калибровки, имена которых написаны на 3 средних кнопках кнопок управления (руководство по эксплуатации, раздел 3.2.1).

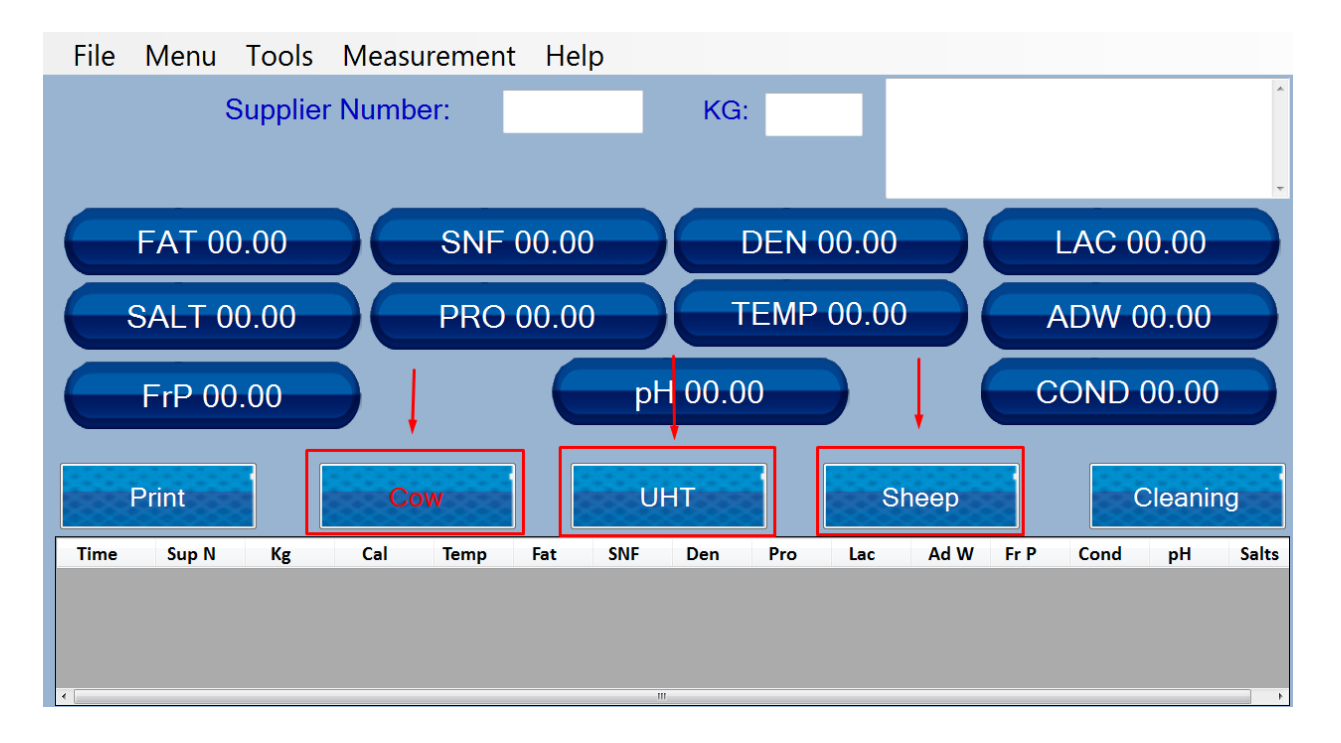

Каждую калибровку, выполненную в этом устройстве, можно сохранить на планшете, на котором работает анализатор (руководство по эксплуатации, раздел 5 - Настройки - Сохранить калибровку).

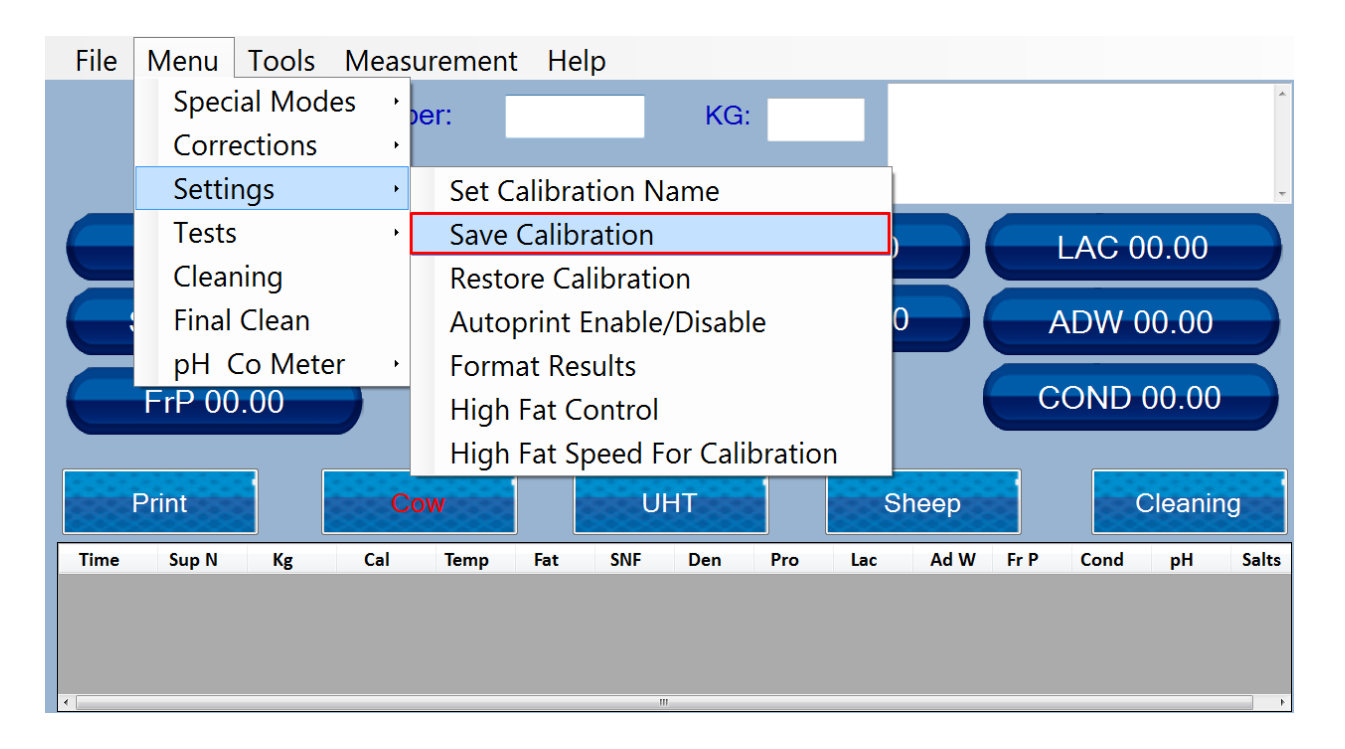

В любой момент пользователь может восстановить калибровку на одном из 3 каналов калибровки (руководство по эксплуатации, раздел 5 - Настройки - Восстановление калибровки).

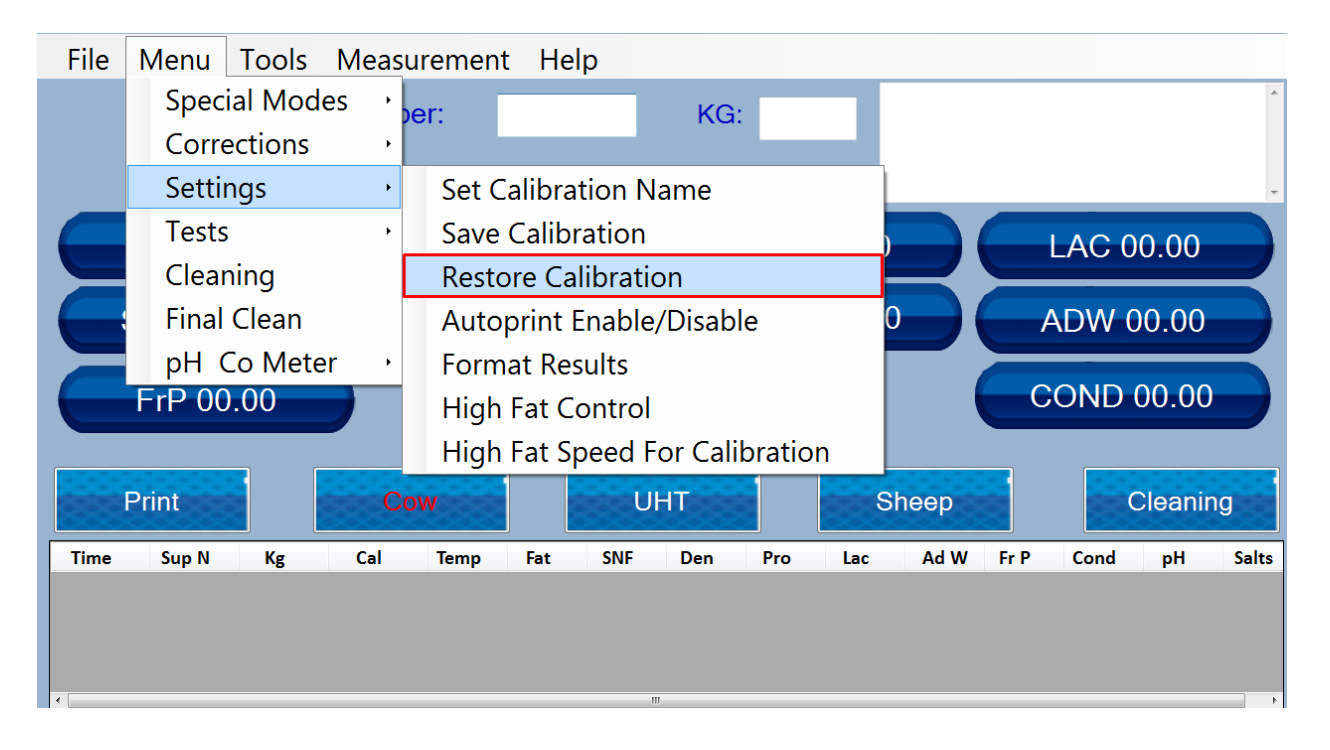

Таким образом, пользователь может сохранить любое количество калибровок на планшете и при необходимости восстановить (заменить) одну калибровку на другую.

#### Приложения

## **ПРИЛОЖЕНИЕ 1: Методика подготовки образцов для калибровки анализаторов молока ЛАКТОСКАН**

Клиенту предоставляется возможность калибровать анализатор при помощи образцы из молока или молочных продуктов.

- Для калибровки нужны следующие материалы:
	- дистиллированная вода
	- минимум три образца молока с некоторым содержанием жира, сухого обезжиренного остатка, белка, плотности, лактозы, солей.

Употребляемые для калибровки образцы должны быть с низким и высоким содержанием анализированных компонентов. Образцы должны быть репрезентативными для данного типа молока. Количество молока в образцах должно быть достаточным для проведения минимум 5 измерений для каждой пробы или – не меньше чем 0,5 литра. Изменение анализированных компонентов в образцах должно по возможности обхватывать весь диапазон измерения.

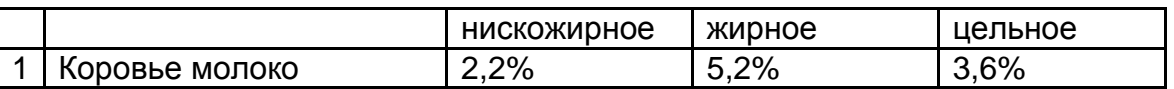

#### **Способ приготовления образцов для калибровки анализатора молока**.

Для образца со средним содержанием анализируемых компонентов, желательно чтобы использовалось сборное молоко, взятое от не менее десяти животных наиболее распространенной в районе использования анализатора породы.

Образцы с пониженным и с высоким содержанием анализируемых компонентов приготовляются следующим способом:

Консервируйте свежее молоко калиевом бихромате (Хромпик) с целью его дольшего сохранения.

Наличное свежее молоко наливается в делительную воронку(либо в пластиковую бутылку вместимости минимум 2 литра), которая оставляется в холодильнике при температуре +4 ÷ +6 °С не менее чем за 12 часов, с тем чтобы произошло расслоение. Для большего расслоения необходимо выждать больше времени.

Нижний слой отслоившегося молока сливается в отдельный сосуд(погружая на дно бутылки тонкий шланг и путем засасования<br>сливаем половину содержания бутылки в другом сосуде), сливаем половину содержания бутылки в другом сосуде), размешивается хорошо при помощи переливания.

Верхний слой выливается в другой сосуд.

При помощи сертифицированных методик определяется плотность и концентрация анализируемых компонентов, таких как жирность, белок, плотность, СОМО, лактоза, соли.(В случае невозможности использования сертифицированных методов определения компонентов молока, как исключение можно определит компоненты поверенным анализатором молока)

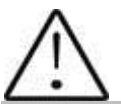

Точность анализатора зависит единственным образом от точности химического анализа компонентов в пробах и от нормальной кислотности проб во время калибровки!

Желательно чтобы первая проба коровьего молока низкого содержания жира содержала около: 2-2,3% ЖИРА; 8.7-9% СОМО; 3,3-3,5 % БЕЛКА; 4,8-4,9% ЛАКТОЗы; 0,75% СОЛИ; 1030-1033 кг/м<sup>3</sup> ПЛОТНОСТИ.

Желательно чтобы вторая проба с повышенным содержание жирности содержала: 5-5,3% ЖИРА; 8.4-8,79% СОМО; 3,1-3,2% БЕЛКА; 4,6-4,7% ЛАКТОЗЫ; 0,7% СОЛИ; 1028-1029 кг/м<sup>3</sup> ПЛОТНОСТИ.

Если после расслоения молока пробы не получились в нужных пределах,тогда путем добавления молока высокого содержания жира в молоке ниского содержания жира нужно добится желаемой концентрации жира в молоке с ниского содержания жира – 2,3%.

Аналогично добавлением обезжиренного молока в молоке с высоким содержанием жира добиваемся желаемым содержанием жира в молоке  $-5,3%$ .

Пробы с промеждуточными стоимостями отдельных параметров получаются при смешении двух крайных проб в определенных пропорциях.

Консервируйте пробы калиевом бихромате (Хромпик) с целью их дольшего сохранения.

При использовании проб, сохраняемых на короткое время, молоко предварительно переливается несколько раз из одного сосуда в другого для равномерного распределения молочных компонентов, причем надо действовать осторожно с тем чтобы в пробе не образовалась пена.

После продолжительном сохранении проб желательно их медленно нагреть до 35-40 °С, внимательно качая. В то же время если есть прилипнувшие сливки, они устраняются со стен сосуда. Проба переливается несколько раз и охлаждается (рекомендуется до 20 °С).

Если проба содержит отделившийся сжиженный жир или наблюдаются белые, неправильно оформленные частицы, прилипнувшие к стенкам сосуда, пробу использовать нельзя.

#### 1. **Определение некоторых показателей с помощью формул**

Установлено, что между отдельными ингредиентами молока и его плотностью есть некоторая зависимость, которую можно выразить при помощи математического равенства. На этой основе созданы разные формулы, испытанные и подтвержденные классическими методами анализа. Мы рекомендуем Вам следующие из них:

#### **2. Определение содержания СОМО.**

Для определения СОМО – используется корреляционная зависимость, которая существует между плотностью молока, количеством молочного жира и СОМО (сухого обезжиренного молочного остатка). Зная плотность и жирность, можно вычислить СОМО.

Существует несколько формул разной применяемости, как следует:

### **А) Если нам известны количества сухого вещества и жира**

СОМО получается если из сухого вещества вычесть процент жира. СОМО = С.в. – М (% ), где

С.в. – содержание сухого вещества, в (%),

М - содержание жира, в (%),

Эта формула используется для определения содержания СОМО в сыворотке, пахте и сливках.

**Б) Если нам известны стоимости жирности и плотности** (наиболее часто используемый метод в случаях не требующих максимальной<br> **10чности**), мы рекомендуем Вам использование следующей формулы:<br>
<del>SOOS</del> иний метод в случаях не требующих максимальной<br>омендуем Вам использование следующей формулы:<br>**9225 Contract Conduct Conduct Conduct Conduct Conduct Conduct Conduct Conduct Conduct Conduct Conduct Conduct Conduct Conduct C** 

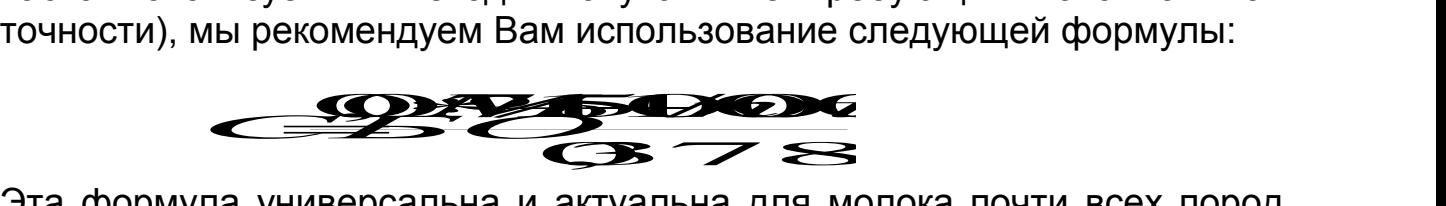

Эта формула универсальна и актуальна для молока почти всех пород коров и овец в мире.

#### **3. Определение содержания лактозы**

Мы рекомендуем Вам использование следующих формул:

А) для коровьего молока Лакт. = СОМО\* 0,55 (% ), где

СОМО – стоимость сухого обезжиренного молочного остатка, в (%), 0,55 - постоянный коэффициент.

Б) для овечьего молока

Лакт. = СОМО \* 0,45 (% ), где СОМО - значение сухого обезжиренного молочного остатка, в (%), 0,45 - постоянный коэффициент.

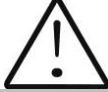

Этот коэффициент актуален для пород овец на территории Балканского полуострова.

#### **4. Определение содержания минеральных солей**

Рекомендуем Вам использовать следующие формулы:

А) для коровьего молока Мин.соли. = СОМО \* 0,083 (% ), где СОМО - значение сухого обезжиренного молочного остатка, в (%), 0,083 - постоянный коэффициент.

Б) для овечьего молока

Мин.соли. = СОМО \* 0,075 (% ), где

СОМО - значение сухого обезжиренного молочного остатка, в (%),

0,075 - постоянный коэффициент.

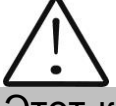

Этот коэффициент актуален для пород овец на территории Балканского полуострова.

#### **5. Определение содержания общего белка**

Рекомендуем Вам использовать следующие формулы:

А) для коровьего молока Белок = СОМО \* 0,367 (% ), где СОМО - значение сухого обезжиренного молочного остатка, в (%), 0,367 - постоянный коэффициент.

Б) для овечьего молока Белок = СОМО \* 0,475 (% ), где СОМО - значение сухого обезжиренного молочного остатка, в (%), 0,475 - постоянный коэффициент.

Этот коэффициент актуален для пород овец на территории Балканского полуострова.

# **ПРИЛОЖЕНИЕ 2. ОПРЕДЕЛEНИЕ ТОЧКИ ЗАМЕРЗАНИЯ**

#### **1. Метод определения**

Анализатор молока определяет точку замерзания каждой пробы и количество добавленной воды. Анализатор молока не измеряет точки замерзания, а вычисляет ее на основании компонентов, от которых она зависит. Основными компонентами молока являютя: вода, лактоза, жиры, протеины минералы (соли) и кислоты. Точка замерзания зависит только от растворенных компонентов в молоке и от количества является вода). Ультразвуковая технология позволяет измерить непосредственно жирность, протеин, лактозу + соли (растворимые компоненты - единственные, которые оказывают влияние на точку замерзания), а количество растворителя в % определяется как 100% сухого вещества в %; а сухое вещество в % = лактоза % + жирность % + протеины % + соли % + кислоты %.

Без понимания смысла точки замерзания – определенная или показываемая прибором добавленная вода может легко ввести в заблуждение относительно значения этого параметра.

#### **2. База определения:**

Молоко замерзает при более низких температурах чем вода. Средняя точка замерзания сырого молока в большинстве регионов – около – 0,540°С. Среднее значение для вашей области называется "базисной"<br>точкой изамерзания. Точка изамерзания молока является точкой замерзания. Точка замерзания молока является "физиологической константой". Однако это не означает, что она не изменяется вообще. Так как питание, порода, сезон, время лактации, климат, взятие пробы (начало, середина или конец лактации) влияют на все эти стоимости, чем большим количеством проб пользуемся с целью получения этой средней стоимости, тем надежднее будет она в качестве базы. Следовательно базисная точка замерзания – это среднее значение точек замерзания проб молока многих коров. Когда в лаборатории проверяют производителя, они только сравнивают среднее значение коровьего молока производителя со средним значением токи замерзания.

Базисная точка замерзания устанавливается (определяется) местными здравоохранительными органами, Министерством сельского хозяйства (и другими); в некоторых случаях некоторыми университетами, отдельными производителями молока или их ассоциациями. Нередко допуск устанавливается в вверхней границе базисной точки замерзания с тем, чтобы допустить некоторые отклонения в показателях молока, а так же ошибки в измерительных приборах и операторов.

Ассоциация Официальных Химиков – аналитиков не упоминает базисной точки замерзания, однако в настоящее время рекомендует верхнюю границу замерзания –0,525°С (2,326 стандартных отклонениий от недавно определенной средней точки для Северной Америки – 0,5404°С), ниже которой будет на 95% положительности, что попадут 99 % всех определенных точек замерзания молока без добавленной воды.

Если точка замерзания будет –0,525°С, или ниже, можно допустить, что в молоке нет добавленной воды, или это можно утвердить при помощи тестов, указанных ниже. Если точка замерзания будет выше –0,525°С, молоко должно быть обозначено – "предположительно с добавленной водой"; следует утвердить его как молоко без добавленной воды или как молоко без добавленной воды посредством нижеупомянутых тестов. Сделайте оценку крайних дневных колебаний точки замерзания для данного стада, для объединонного стада, или для обработанного молока о наличии добавленной воды.

"Предположительно с добавленной водой", (как это описано выше) – это следует "потвердить" посредством тестов на натуральных молочных пробах, полученных при помощи методов АОАС.

После определения точки замерзания посредством Анализатор молока, для вашей пробы добавленная вода в Анализатор молока вычисляется при помощи следующей формулы:

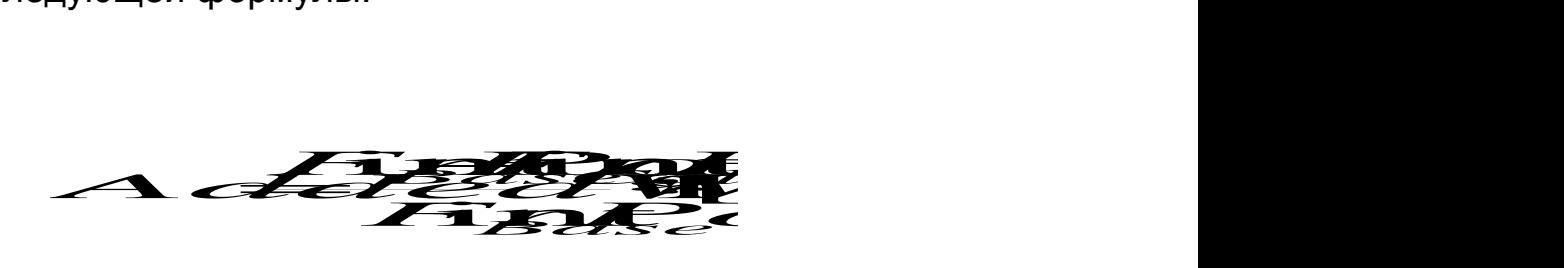

Здесь: FrPointBase - это базисная точка замерзания FrPointCalc - это измеренная точка замерзания

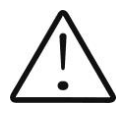

Если точка замерзания не определена корректно, то результат для добавленной воды - ошибочный. В этом случае результаты для FrPoint и AddWater не показываются на экране и на распечатке принтера. Если плотность измеренной пробы 0,то результат для Add Water не валиден и не показывается на экране и на распечатке принтера.

#### **Пример:**

Первый вариант.

Если вы заложили базисную точку замерзания -0.520°С (согласно с пунктом 5.9 директивы 92/46/ЕЕС), и измерена точка замерзания – 0.540 °С, тогда в соответствии с вышеупомянутой формулой получится -3,8%. Так как отрицательная добавленная вода не существует, то прибор показывает 0% добавленной воды. Причиной тому является допуск базисной точки замерзания; причины этого обьясняются выше. Если в то же молоко нальем 3,8% воды, при этой принятой базе, прибор измерит точку замерзания: -0.520°С, но снова покажет 0% добавленной воды.

#### Второй вариант.

Если база, заложенная посредстом меню в прибор -0.540°С, и измерено так же  $-0.540^{\circ}$ С, то прибор покажет 0%. При добавлении 3,8% воды, прибор покажет 3,8% добавленной воды.

Из вышесказанного следует, что очень важно заложить корректную базисную точку замерзания.

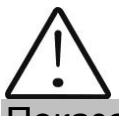

Показания прибора относительно наличия добавленной воды могут дать информацию в связи с сомнением насчет наличия таковой, а ее точную стоимость можно определить после взятия "пробы на ферме" и результат измерения точки замерзания пробы, измеренной посредством Анализатор молока, заложить в качестве базисной точки в формулу вычисления добавленной воды.

В таком случае результат полученный по этой формуле, даст абсолютное значение добавленной воды конкретного поставщика

# **ПРИЛОЖЕНИЕ 3 ИЗМЕРЕНИЕ PH**

#### **1. Общая часть.**

PH метр - это измерительный прибор, показывающий степень кислотности или щелочности раствора. Измеряется по шкале с 0 до 14. Термин pH извлекается из математического символа отрицательного логарифма "р" и химического символа водорода H. Отрицательный логарифм активности водородного иона является формальной дефиницией рН.

#### **2. рН электрод.**

Для измерения рН, прибор нуждается в комбинированном электроде, совместимом с большинством рН электродов, которые имеют BNC конекторы и нулевой потенциал (рН, где милливольтовый выход электрода равен 0) приблизительно 7 рН.

#### **2.1 Электрод.**

Электрод является самой важной частью рН измерения. С хрупкой стеклянной мембраной электрода надо обращаться бережно. С целью защиты стеклянной мембраны и поддержания ее работы, она покрыта защитным резиновым колпачком, содержащим подходящий для сохранения раствор.

#### **2.2 Уход за электродом и его поддержка в исправном состоянии.**

рН электроды чувствительны к засорению и их надо содержать в чистоте. Ни в коем случае нельзя дотрагиваться до склянки или тереть ее, так как это индуцирует электрический заряд.

#### **2.3 Сохранение.**

С целью получения найлучших результатов сохраняйте рН склянку мокрой. Оптимальным раствором для сохранения комбинированного электрода является буфер с рН 4 ( прозрачная, а не розовая жидкость) с 225 граммов KCl в литре. Если нет под рукой KCl, можно использовать и поваренную соль - NaCl. Другие буферы, а также и вода из водопровода, тоже являются приемлемой средой для сохранения, но надо избегать сохранения в деионизированной воде. Защитный резиновый колпачок,<br>наполненный буферным раствором, обеспечивает идеальное наполненный буферным раствором, обеспечивает идеальное сохранение на длительное время.

#### **2.4 После использования**.

После измерения проделайте, с целью лучшего сохранения, следующие действия в указанном порядке:

А/ вымойте электрод и эталонное соединение в деионизированной воде.

Б/ посредством резинового кольца/колпачка для остановки закройте отверстие для заполнения электрода (они необходимы только при электродах с добавлением жидкости).

В/ сохраните электрод так, как это было указано выше.

#### **2.5 Смена электролита** (только для электродов с добавлением жидкости).

Эталонный электролит надо заменить после продолжительного употребления или в случае высыхания внутреннего электролита. Для этой цели проделайте процедуру в нижеуказанном порядке:

- уберите защитный резиновый колпачок/кольцо, чтобы открыть отверстие для заполнения электрода. Выньте эталонный электрод при помощи шприца.

- заполните новым электролитом.

#### **2.6 Подготовка нового электролита:**

- Откройте меньшую склянку с KCl.
- Добавьте деионизированной воды до уровня 20 ml.
- Закройте и взболтните, чтобы растворить KCl.

- Добавляйте свежий электролит до уровня отверстия для заполнения.

Использованный эталонный электролит должен быть 3М(МОЛ) KCl.

- Наденьте снова резиновое кольцо.

#### **2.7 Повторное использование электрода.**

- Вымойте соединение деионизированной водой.

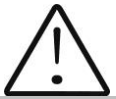

Если и после этих процедур вы не успеете восстановить нормальную чувствительность электрода, попытайтесь обновить его (смотри Обновление)

#### **2.8 Чистка электрода.**

Нетронутые механически электроды могут быть восстановлены для нормальной работы посредством одной или комбинацией из нескольких процедур:

#### **- депозит из солей:Р**

Растворите наслоения подержав электрод 10-15 минут в воде из крана. Прополоскайте целиком деионизированной водой.

#### **- наслоения жира**

Вымойте рН электрод водой и небольшим количеством моющего вещества. Верх электрода вымойте деионизированной водой.

#### **- засоренное эталонное соединение.**

РН электроды имеют соединение, которое позволяет внутреннему раствору из измерительного электрода вытечь наружу – в раствор, являющийся объектом измерения. Частицы в растворе могут заткнуть соединение. Если у вас возникнет подозрение о засорении соединения, лучше почистите его.

Нагрейте раствор KCl до 60-80°С. Поставьте сенсорную часть рН электрода в раствор на 10 минут. Оставьте электрод охладится пока он находится в еще несогретом растворе КCl.

#### **- наслоение протеинов**

Подготовьте 1%-вый пепсиновый раствор в 0.1 M HCl. Оставьте электрод на 10 минут. Прополоскайте деионизированной водой.

#### **2.9 Запуск электрода.**

Если вы точно соблюдали процедуры по сохранению и уходу, то электроды могут быть использованы сразу. Если электрод не показывает данные нормально - возможно он дегидрировал. Его можно восстановить: подержите электрод в идеальном для сохранения растворе (например буфер рН 4 раствор) на час-два. Если это не поможет, это означает, что электрод нуждается в реактивации.

#### **2.10 Обновляющая процедура.**

- Утопите электрод (или взболтайте) во фреоне или алкоголе на 5 минут.

- Оставьте в воде из под крана на 15 минут.

- Утопите и взболтайте в концентрированной кислоте (HCl, H<sub>2</sub>SO<sub>4</sub>) на 5 минут.

- Повторите процедуру Б – в воде из крана на 15 минут.

- Утопите и взболтайте в сильной щелочи (NaOH) на 5 минут.

- Повторите процедуру Б - в воде из крана на 15 минут.

- Проведите тест в стандартном, делающем калибровку, растворе.

Под конец проведите тест посредством стандартного буферного раствора, чтобы установить являются ли полученные результаты приемлемыми. Можете повторить процедуры с В до Ж. максимум 3 раза. Если не наступит улучшение, то это будет означать, что это и была продолжительность жизни электрода. Замените его новым.

#### **2.11 Продолжител**ь**ность жизни электрода.**

Из за присущих им свойств, электроды имеют ограниченную продолжительность жизни. Это будет зависить от того, как вы будете обращаться с ним и от того, какой раствор будете измерять. Надо иметь ввиду, что электрод старится, даже если Вы не будете им пользоваться. Обычно негодность изношенного электрода характеризируется получением неточных результатов или таких, которые не изменяются.

Если они появятся, то электрод нельзя уже калибровать. РН электроды хрупки и имеют ограниченную продолжительность жизни. Как долго будем пользоваться ими зависит от ухода за ними и от их употребления. Чем система грубее, тем короче жизнь зонда. По этой причине является хорошей идеей иметь под рукой резервный электрод, чтобы избежать простоев.

#### **3. Буферные растворы**

Буферами являются те растворы, которые имеют постоянные рН стоимости, а также способность противостоять изменениям уровня рН. Они используются для калибрировки систем для измерения рН.

#### **Буфферные растворы ( стандарт Pharmacopoeia) Для калибрирования надо использовать только эти типы буфферных растворов!**

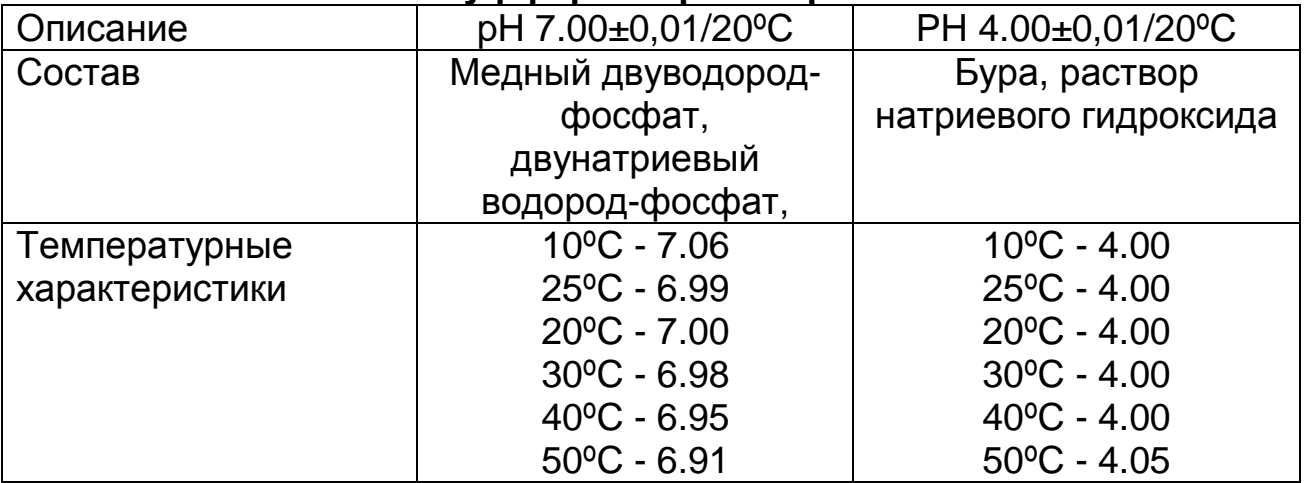

#### **4. Калибровка рН электрода**

РН электроды подобны батареям - они истощаются с течением времени и вследствие их употребления. Из за старения электрода его стекло меняет свое сопротивление. Вот почему периодически электроды нуждаются в калибровке. После калибровки в рН буферном растворе их надо корректировать. Калибровка является важной частью ухода за электродом. Она обеспечивает корректную работу не только электрода, но и системы.

Обычно рН метры требуют калибровки по трем специфическим рН стоимостям.

Одна из калибровок осуществляется обычно при рН 7, вторая и третья при рН4 и рН10.

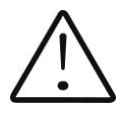

Лучшим вариантом является выбрать ближайший к действительной рН стоимости измеряемой пробы буфер. Используйте стандартные буферы для калибровки, с температурой равной температуре пробы.

Для процедуры калибровки выберите меню -> pH & Co Meter ->pH Meter

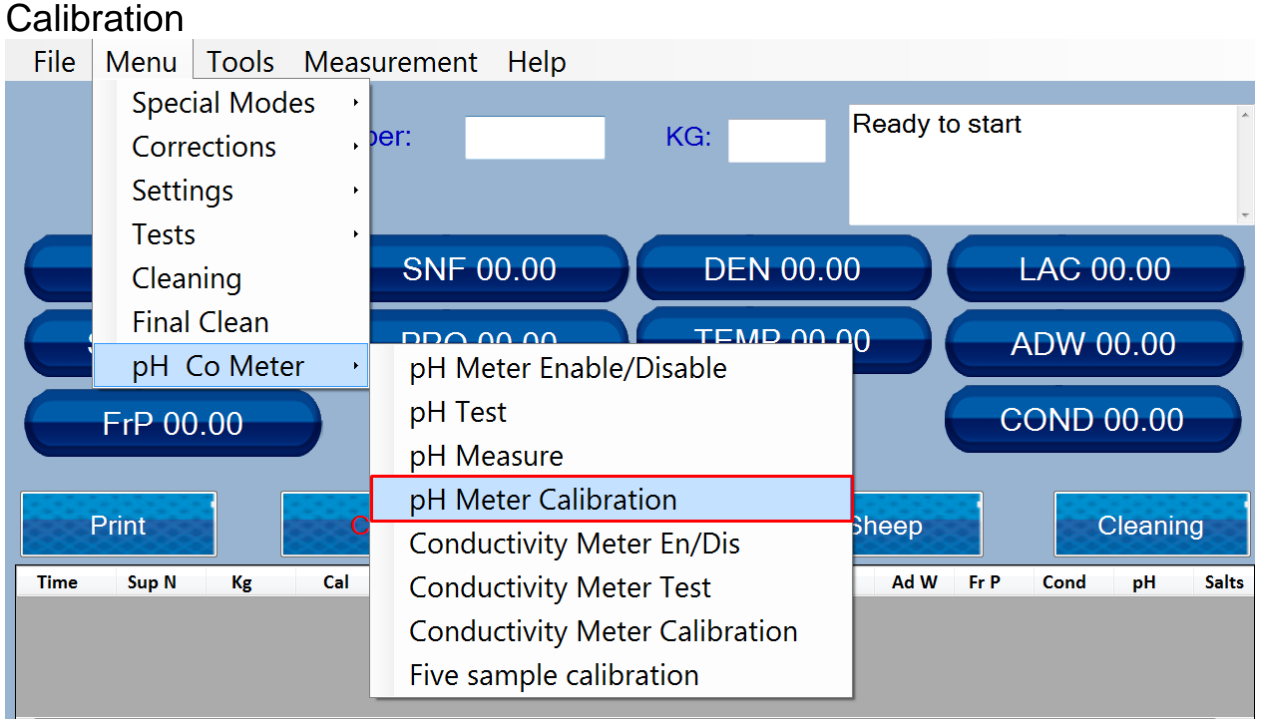

Введите значения буферов, которые будут использоваться, и нажмите "Set"

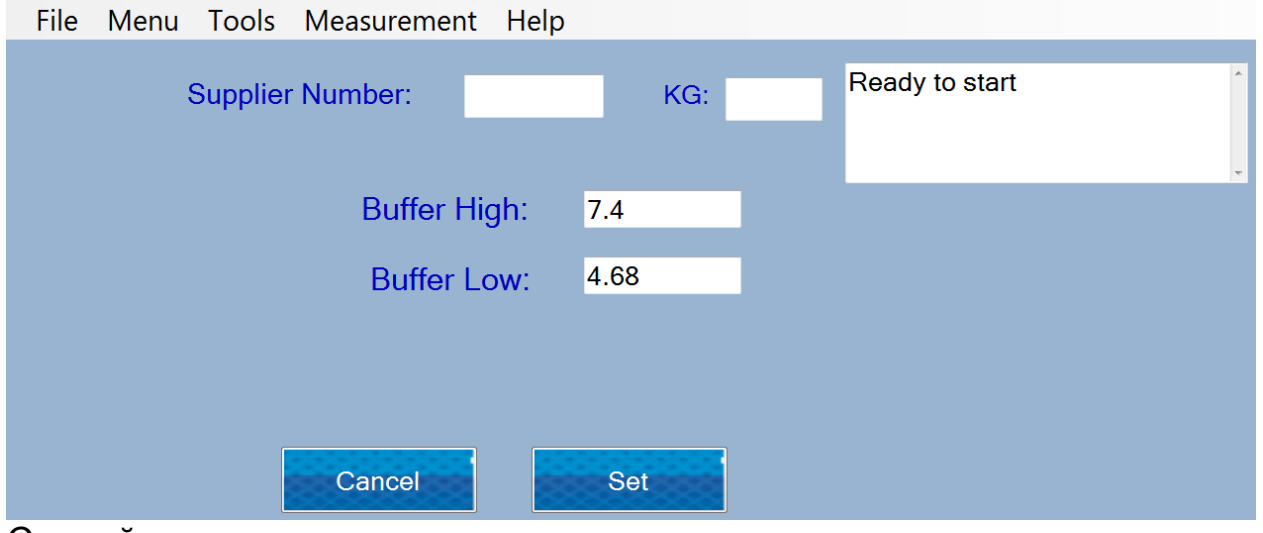

Следуйте инструкциям полученным в поле

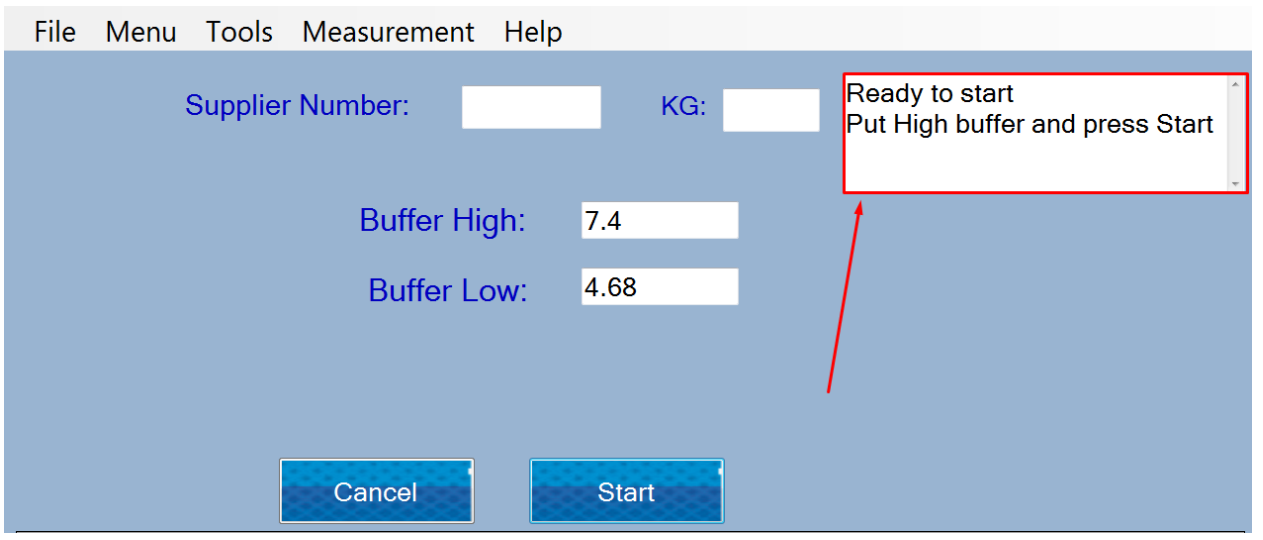

Подождите пару измерений и нажмите "Stop". Буферный раствор должен быть возвращен в стакан.

# После этого в машину следует поместить воду<br>File Menu Tools Measurement Help

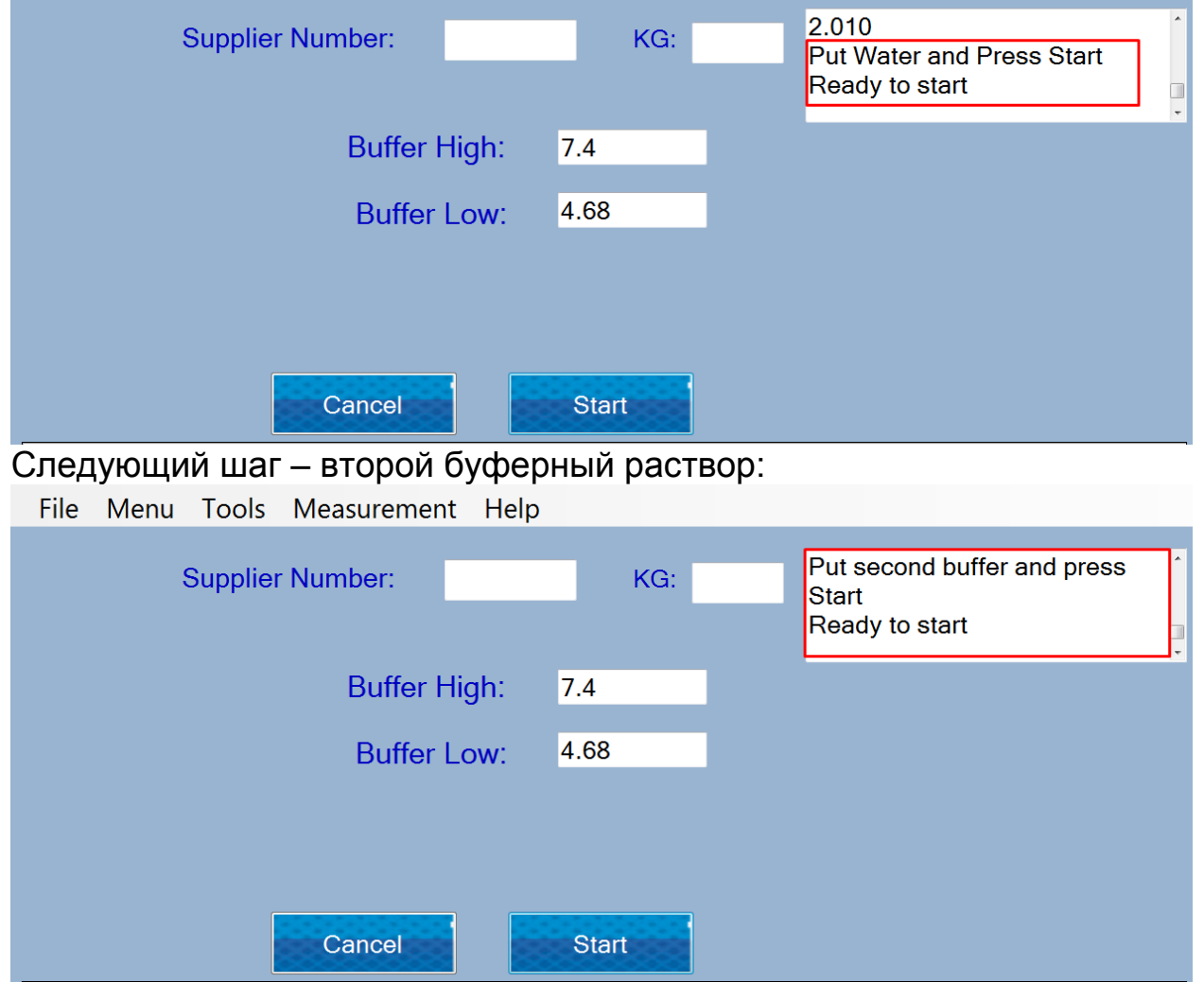

Подождите пару измерений и нажмите "Stop". Буферный раствор должен быть возвращен в стакан.

Снова поместите воду в машину.

После промывки машины появляется сообщение «Процедура завершена», и оператор должен нажать кнопку «Готово», чтобы завершить процедуру.

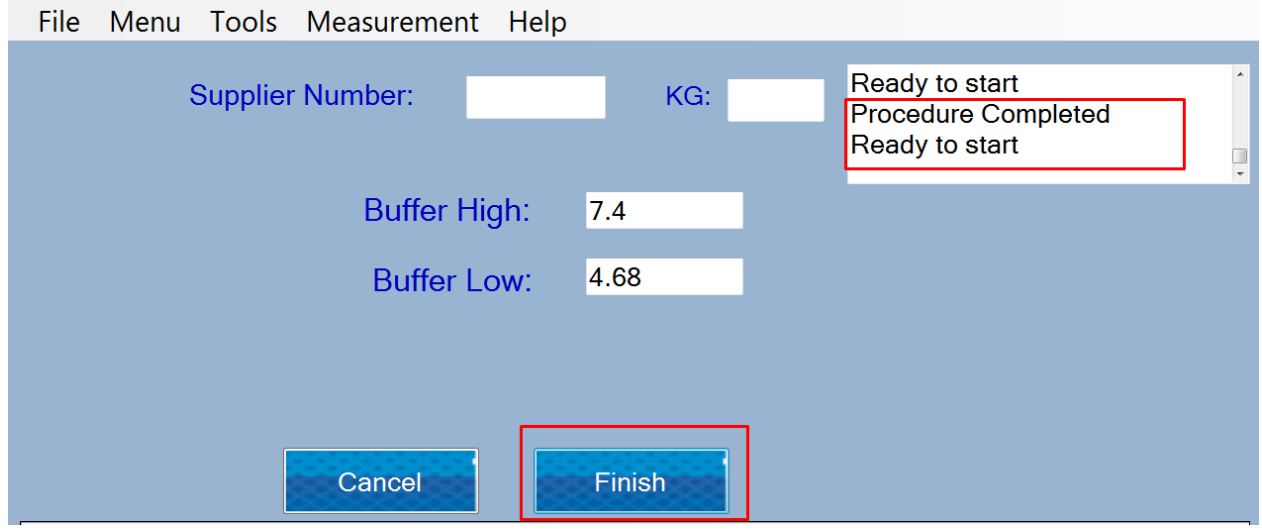

Об электродах **Sensorex,** с которыми стандартно укомплектован анализатор молока, прочитайте следующую информацию:

Выходы pH электродов варируют в зависимости от температуры таким образом, каким это предвидит теория. При необходимости Sensorex может доставить держатели pH электродов со вделанными температурными компенсаторами. Необходимость в автоматической компенсации зависит от изменений температуры, от измеренной стоимости pH и от необходимой точности измерения.

Ошибка в рН, порожденная температурой, является функцией температуры, а также и измеренной стоимости рН; это видно в таблице ниже. При pH - приблизительно 7, нет ошибки вследствие температуры и, конечно, при постоянной температуре такой ошибки не будет. Чем<br>больше меняется температура по отношению к температуре больше меняется температура по отношению к температуре окружающей среды при калибровке, тем больше pH уходит в сторону от 7 и тем большей становится ошибка.

Необходимость в температурной компенсации определяют требования к точности для соответствующего приложения. Например, для измерения pH в несвежей воде, где рН варирует между 5 и 9 при температуре, изменяющейся между 5 и 45 °С, максимальная ошибка для pH - 0.12. Если необходимой точностью является 0,5 pH, тогда автоматическая компенсация не нужна. Или, в измеряемой жидкости, где pH варирует с 5 до 11 и температура с 25 до 75°С, тогда ошибка будет 0,6 рН; в таком случае может быть нужна автоматическая компенсация.

#### **Таблица о температурной ошибке pH**

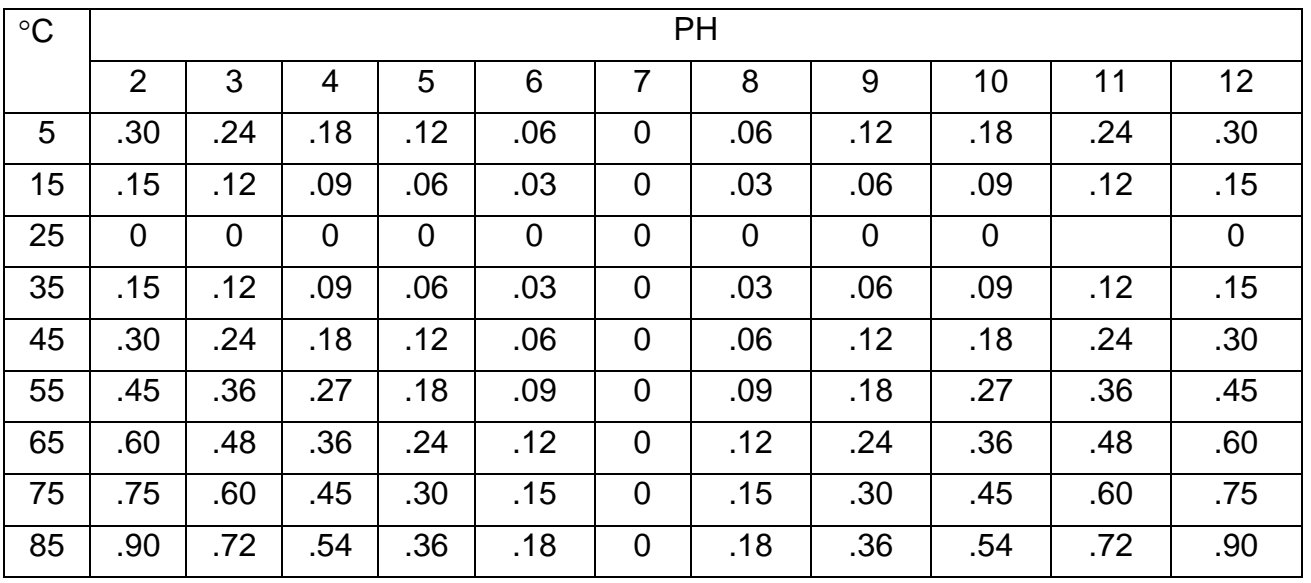

0 pH диапазон ошибки Меньше .1 pH диапазон ошибки

#### **5. PH - полезная информация**

Для наивысшей точности при измерения pH, следуйте следующим советам:

- **-** Для измерения проб используйте ту же самую технологию, при помощи которой Вы делали калибровку;
- **-** Внимательно соблюдайте продолжительность размешивания проб, времевые интервалы и условия;
- **-** Калибрируйте буфферами, близкими до температуры пробы;
- **-** Периодически калибрируйте pH-электрод, например раз в каждый час для точности в размере 0.01 pH, или один раз в день для точности 0.1 pH;
- **-** Для калибровки изпользуйте свежие буферы. Избегайте загрязнения буферных растворов и не используйте их по истечению срока их годности;
- **-** Поддерживайте все связи сухими;
- **-** Погружайте электрод достаточно глубоко в раствор, чтобы были уверенны что эталонное соединение находится под поверхностью;
- **-** Оставьте электроду достаточно времени чтобы он стабилизировался в стандартных и пробных буфферах до того как Вы отсчитали результаты;
- **-** Периодически очищайте электрод. Для электродов постарше оставьте больше времени для действия;
- **-** Не изпользуйте pH-электрода в растворах с флуоридными йонами при низком pH. Это обцарапает стекляную мембрану;
- **-** Сульфидные испарения могу проникнуть в электрод и загрязнить эталонный элемент. Сведите до минимума контакт с такой средой и часто меняйте эталонный электролит.

**-**

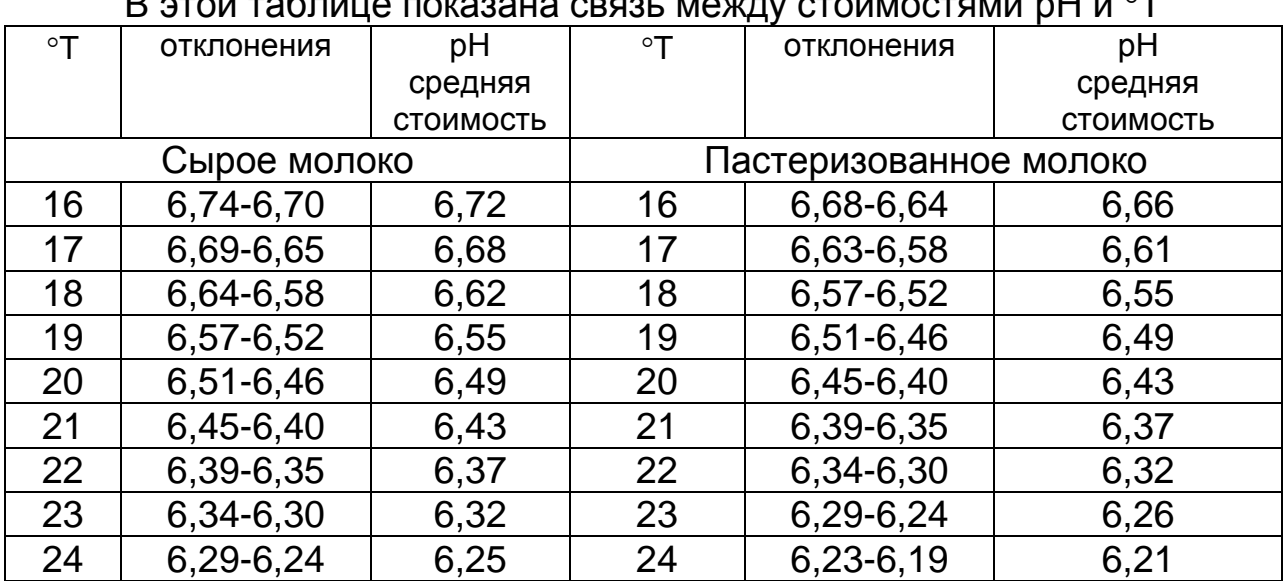

#### **Молочная кислотность и рН**

В этой таблице показана связь между стоимостями рН и  $^{\circ}\text{T}$ 

#### **6. Подготовка к измерению рН**

Во время транспортировки ручка Рн зонда и сам зонд упакованы отдельно. Чтобы их поставить в рабочее положение соблюдайте следующую последовательность:

1. Ослабить гайку против часовой стрелки

2. Подтянуть пробку

3. Осторожно, ставить рН зонд, обращая внимание, чтобы не удалить уплотнения (O-кольцо).

4. ставить зонд с гайкой в отверстие и затяните

#### **Фиг. 8 Инсталяция пробки**

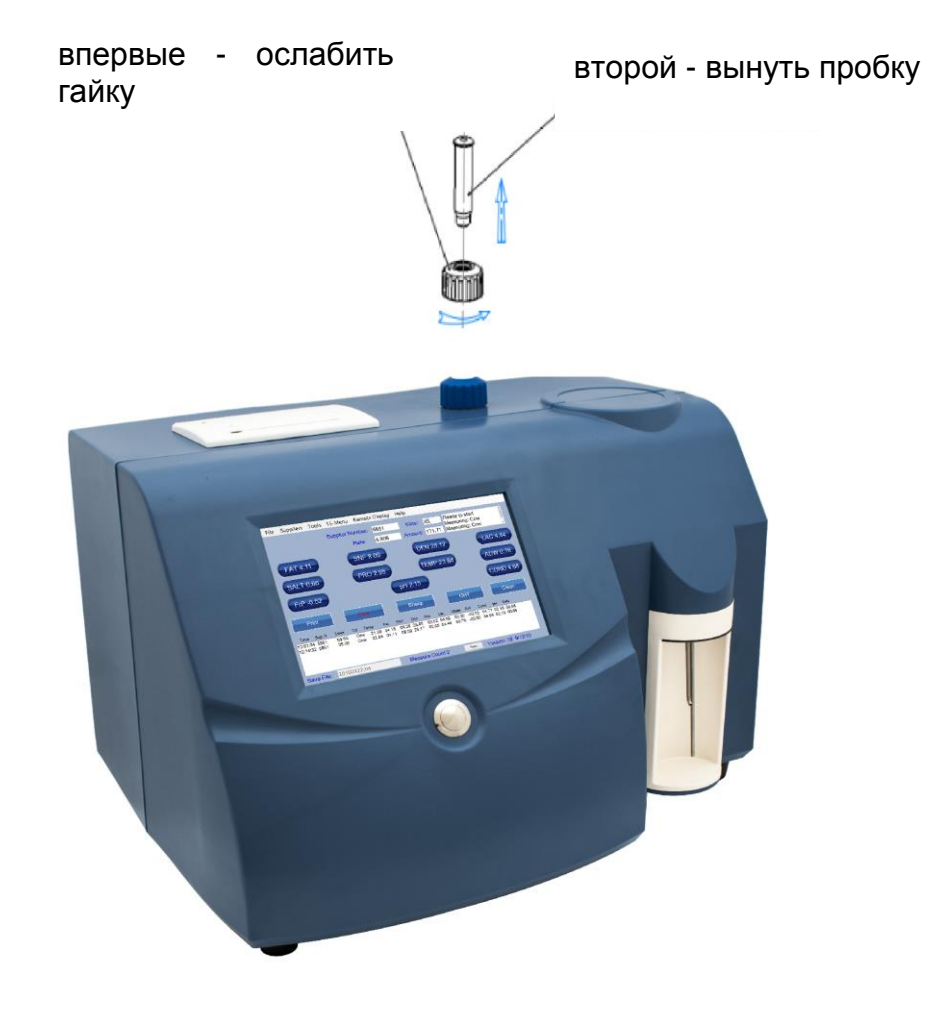

Если вы регулярно работаете с анализатором (каждый день), не удаляйте зонд после работы.

# **Фиг. 9 Размещение зонда** впервые ослабить гайку. второй - подтянуть пробку

Очень важно, закрыть плотно гайку, обращая внимание на то, чтобы не допустить попадания воздуха в систему.

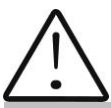

Если вы не будете использовать анализатор более 2 дней, вы должны вынуть зонд и поместить стопор обратно.

Датчик pH должен храниться отдельно в соответствии с инструкциямипункта 2.3 Приложения 3.

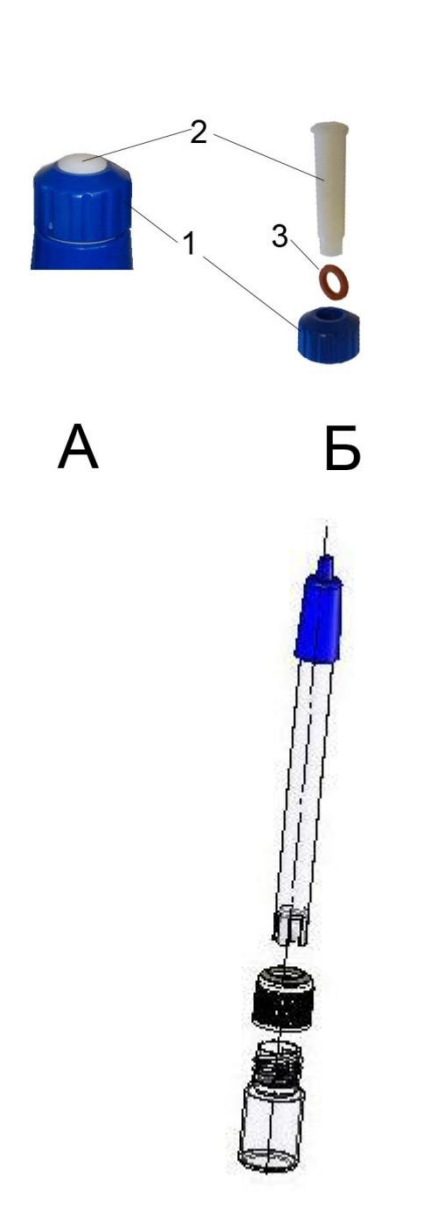

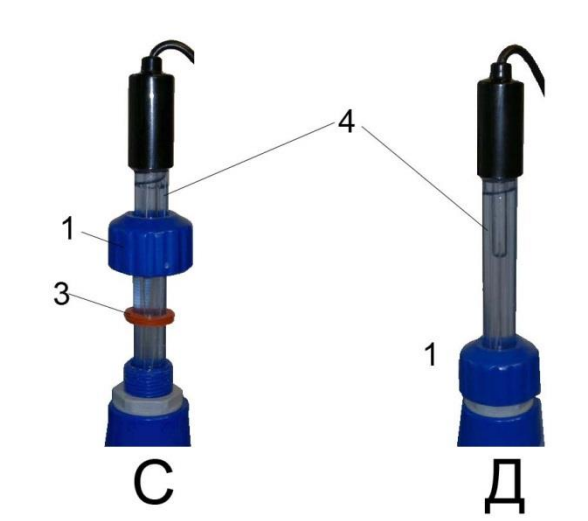

#### **Фиг. 10 буферов для калибровки**

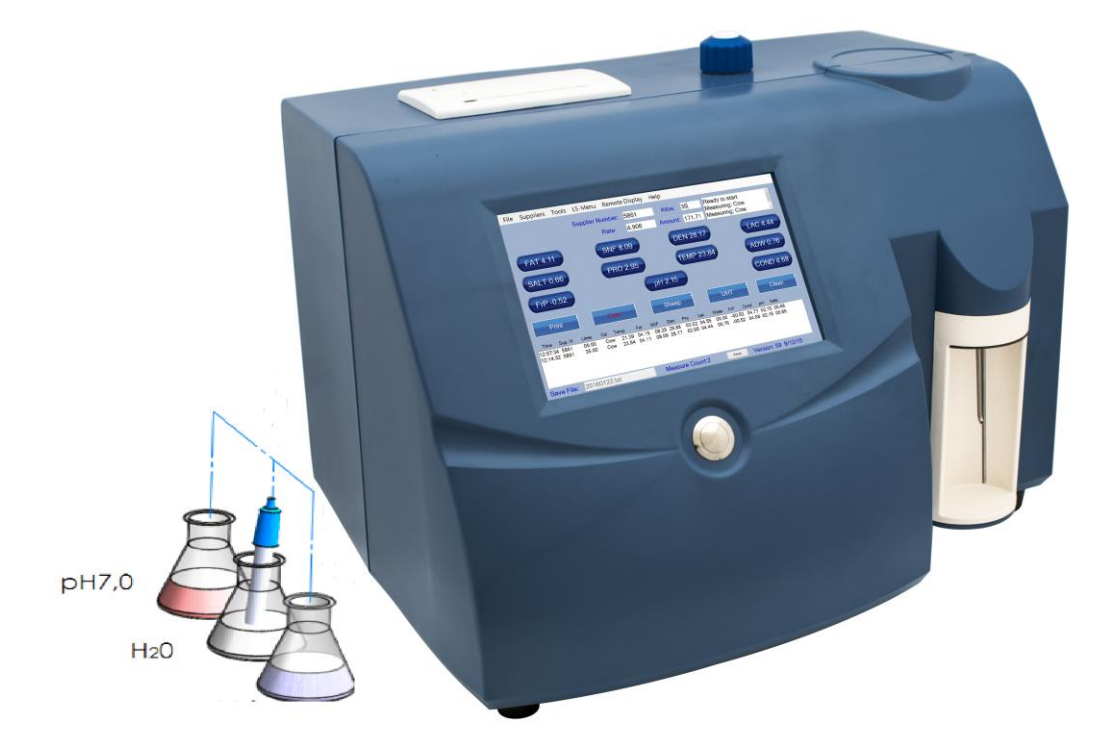

Предназначен для калибровки pH meter. Для этой цели используются 2 эталонные буфера, выводимые на экран как **Low buffer** ( например 5.00 pH) и **High buffer** (например 7.00 pH).

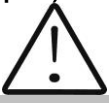

Используйте эту процедуру, только если у вас есть достаточное количество буферов для калибровки, так как они не могут быть повторно использованы.

Если у вас не хватает буферов, поставьте зонд в контейнеры возле прибора, как показано на фиг. 10
### **7. Измерение pH**

Измерение рН это дополнительная возможность анализатора и она устанавливается по заявке потребителя.

Измерение можно проводить в двух режимах:

**Off line** посредством стартировки меню **pH Meter&Co Meter | Measuring**, при котором анализатор работает только как pH meter.

**On line** автоматическое измерение pH во время измерения остальных параметров пробы.

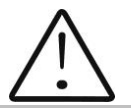

В начале работы с рН метром сначала включите зонд, а после этого включите питание прибора.

Имея в виду индиферентность процесса измерения рН, в отдельных измерениях нужно поставить pH зонд в пробу, а после этого нажать кнопку **Enter**.

# **ПРИЛОЖЕНИЕ 4 ИЗМЕРЕНИЕ ПРОВОДИМОСТИ**

Проводимость (или электролитическая проводимость) определяется как способность вещества проводить электрический ток. Она является реципрочной по отношению к значению сопротивления. Средняя стоимость электрической проводимости молока здорового животного\*следующая:

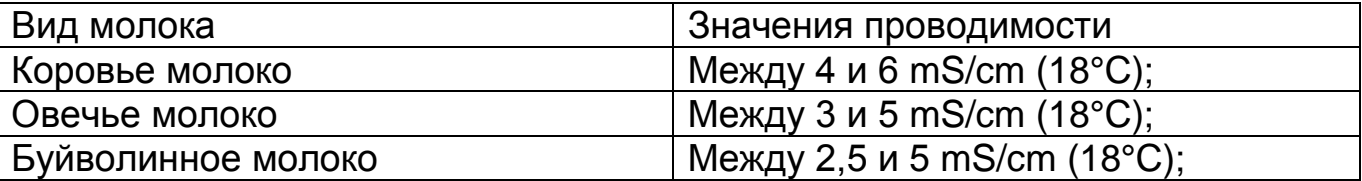

\*Эти значения зависят от географической области, породы и других факторов.

Проводимость молока изменяется в зависимости от концентрации ионов в нем, в следующей зависимости:

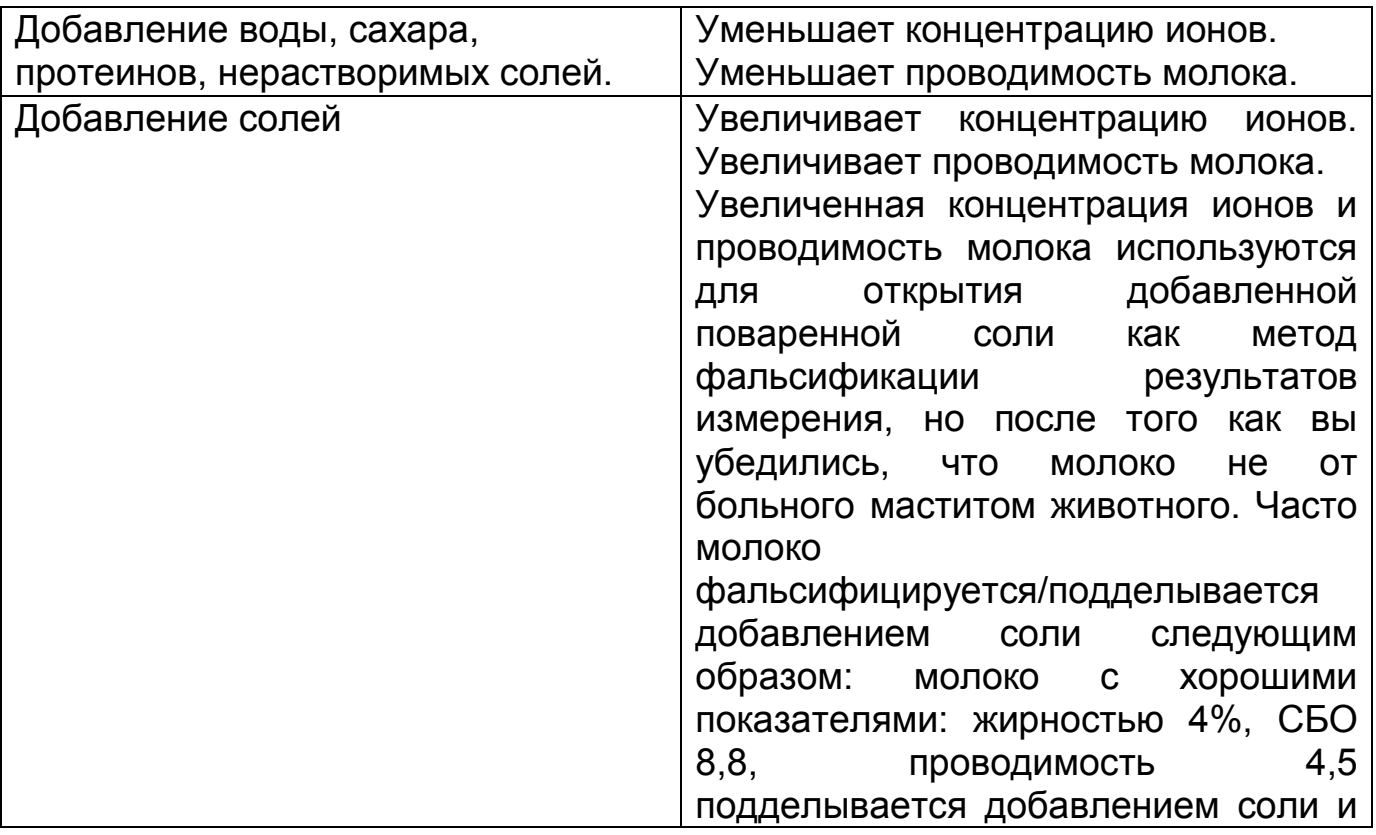

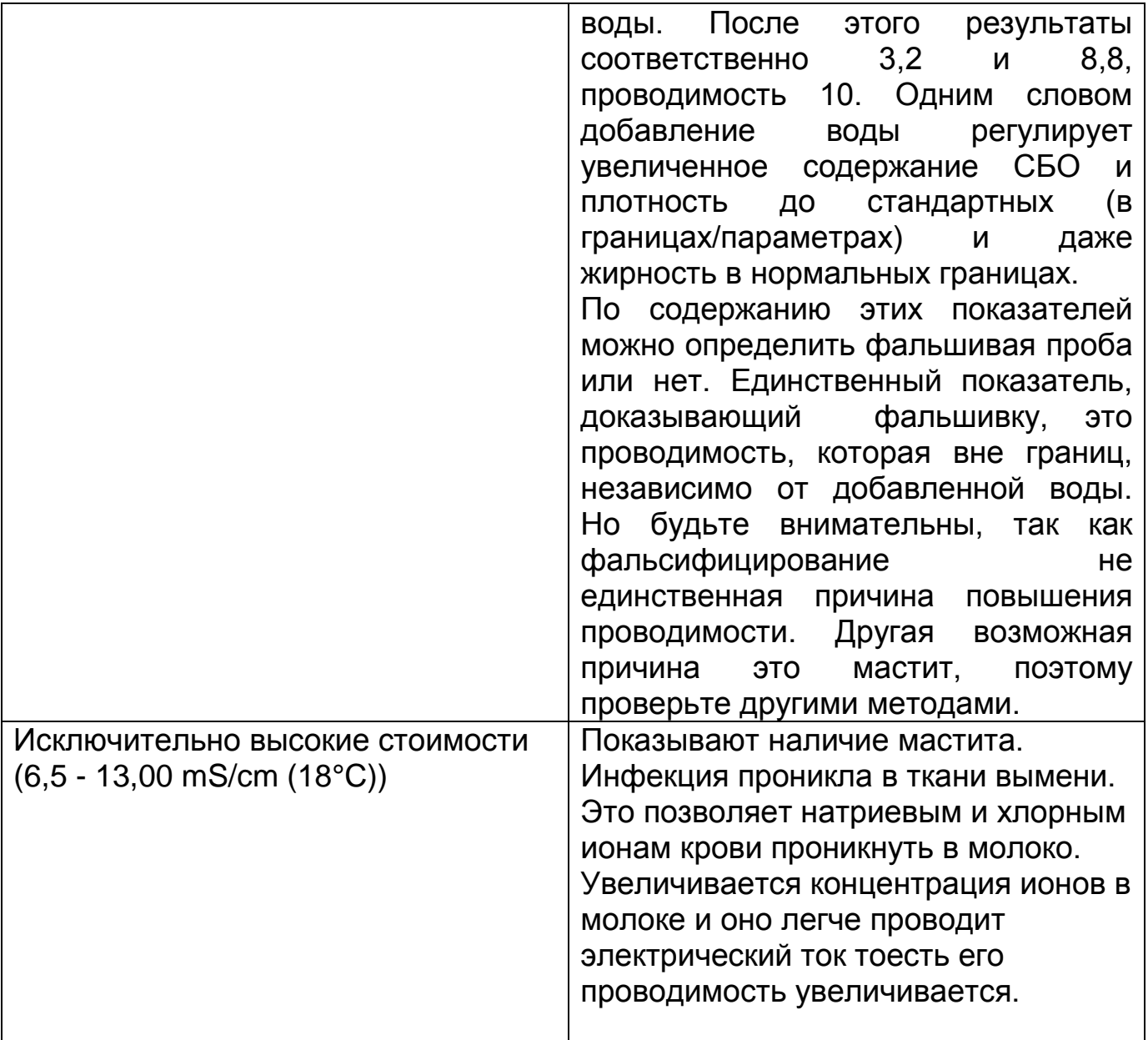

Проводимость молока можно использовать в качестве теста о степени испаряемости при производстве конденсированного молока.

Изменение проводимости молока является И показателем растворимости сухого молока.

### 2. Измерение проводимости

Измерение проводимости **OTE** дополнительная **ВОЗМОЖНОСТЬ** анализатора и она устанавливается после заявки потребителя

#### 3. Корекция измерения проводимости

Пожалуйста, следуйте инструкциям на экране планшета.

## **4. Приготовление буфера для калибровки проводимости**

Для приготовления стандартного буфера для измерения проводимости соблюдайте следующую инструкцию:

- **1.** Возьмите пакетик, с химически чистым, для анализов, калиевым хлоридом.
- **2.** Внимательно встряхните пакетик, чтобы порошок в нем собрался в его нижней части.
- **3.** Отрежьте один уголок пакетика.
- **4.** Высыпте внимательно на аналитические весы весь порошок.

Для стандартного буфера: 5,02 мс - 3,556 г

- **5.** Налейте 600-700мл дестилированной воды, которую заранее дегазируйте в ваккумной камере для сушения или вскипечения на печке и остуженной до 20˚С.
- **6.** Взболтайте колбу до полного растворения соли.
- **7.** Долейте дестилированную воду до метки колбы.

## **ПРИЛОЖЕНИЕ 5 (обязательное)**

Федеральное государственное унитарное предприятие Федеральное государственное унитарное предприятие<br>«Всероссийский научно-исследовательский ститут метрологии имени Д.И. Менделеева» ФГУП «ВНИИМ им.Д.И.Менделеева»

> **УТВЕРЖДАЮ** Директор ФГУП «ВНИИМ им.Д.И.Менделеева»  $\Rightarrow$ К.В.Гоголинский 27 марта 2017 г.

Государственная система обеспечения единства измерений

Анализаторы молока и сливок Lactoscan FarmEco, Lactoscan S, Lactoscan SH, Lactoscan MCCW

#### МЕТОДИКА ПОВЕРКИ

MII-242-2094-2017

Руководитель отдела Государственных эталонов в области физико-химических измерений ФГУП «ВНИИМ им.Д.И.Менделеева»

Л.А.Конопелько

Ст.научный сотрудник ФГУП «ВНИИМ им.Д.И.Менделеева»

 $\iota$ 

М.А.Мешалкин

г. Санкт-Петербург 2017 г.

Настоящая методика распространяется на анализаторы молока и сливок моделей Lactoscan FarmEco, Lactoscan S, Lactoscan SH, Lactoscan MCCW и устанавливает методы и средства их первичной поверки до ввода в эксплуатацию и после ремонта и периодической поверки в процессе эксплуатации.

Интервал между поверками - 1 год.

#### 1. ОПЕРАЦИИ ПОВЕРКИ

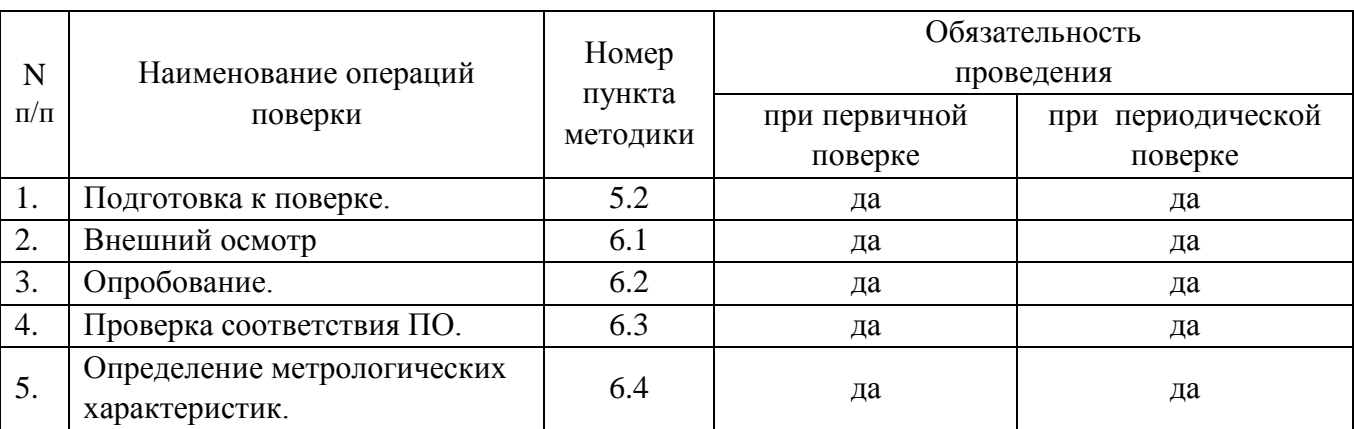

#### 1.1. При проведении поверки должны быть выполнены следующие операции:

#### 2. СРЕДСТВА ПОВЕРКИ

2.1. Стандартные образцы удельной электрической проводимости водных сред ГСО 7375-97 и ГСО 7376-97 или аналогичные.

2.2. Стандарт-титры для приготовления буферных растворов- рабочих эталонов рН 2-го или 3-го разряда.

2.3. Средняя проба молока, отобранная и подготовленная по ГОСТ 26809-86, содержание определяемых компонентов в которой определено в аккредитованной испытательной или аналитической лаборатории по методикам, изложенным в ГОСТах, список которых приведен в разделе 5.2 настоящей методики.

2.4. В том случае, если владелец анализатора использует его только для определения части компонентов из списка возможных, допускается проводить периодическую проверку только по используемым компонентам. При этом список определяемых компонентов должен быть утвержден Руководителем лаборатории, в которой используется анализатор.

#### З УСЛОВИЯ ПОВЕРКИ

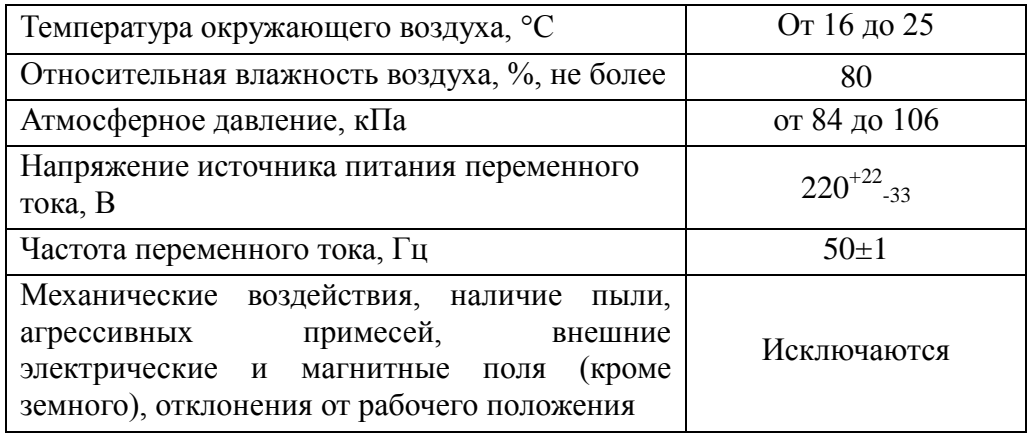

#### 4. ТРЕБОВАНИЯ БЕЗОПАСНОСТИ ТРЕБОВАНИЯ К КВАЛИФИКАЦИИ ПОВЕРИТЕЛЕЙ

4.1. Требования безопасности должны соответствовать рекомендациям, изложенным в руководстве по эксплуатации анализатора.

4.2. К проведению поверки допускаются лица, имеющие техническое образование, изучившие руководство по эксплуатации и методику поверки и имеющие навык работы с прибором.

4.3. Для получения данных, необходимых для поверки допускается участие в поверке оператора, обслуживающего анализатор (под контролем поверителя).

#### 5. ПОДГОТОВКА К ПОВЕРКЕ

5.1. Поверка анализатора проводится по всем компонентам, для определения которых прибор используется на предприятии-владельце. Владелец анализатора до поверки должен провести калибровку анализатора на вид используемого при измерениях молока или молочного продукта.

5.2. При подготовке к поверке необходимо выполнить следующие операции:

- в аккредитованной лаборатории измерить в пробе молока (предоставляется предприятиемвладельцем анализатора) содержание компонентов, определение которых проводится на поверяемом приборе. Перечень компонентов и методов анализа указан в таблице 1. Допускается применение других стандартизованных (оформленных в виде ГОСТ) методов, обеспечивающих измерение с точностью не хуже указанных в таблице 1. Таблица 1

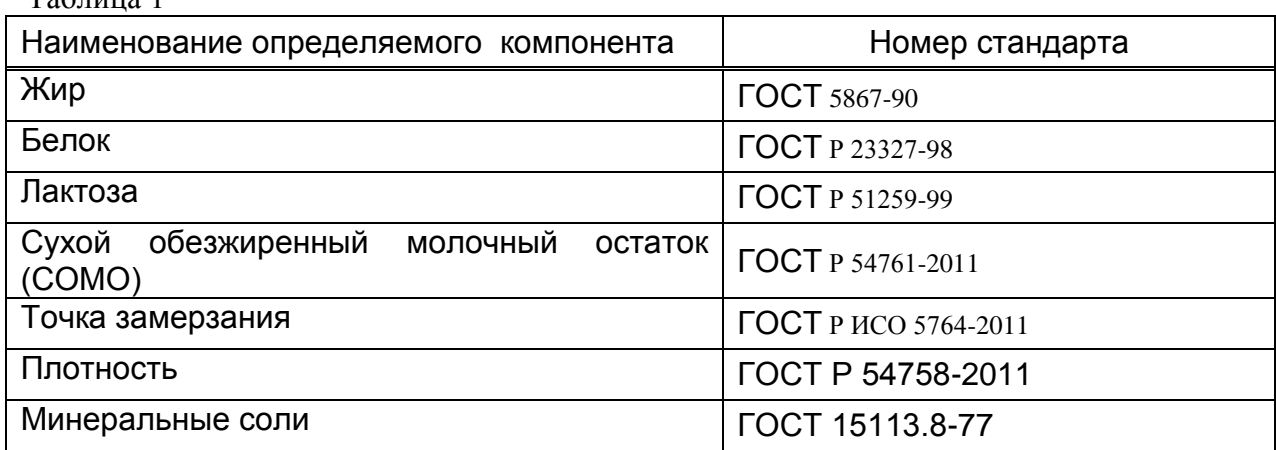

#### 6. ПРОВЕДЕНИЕ ПОВЕРКИ

#### 6.1. Внешний осмотр и опробование

6.1.1. При проведении внешнего осмотра должно быть установлено:

- отсутствие механических повреждений корпуса;

- соответствие маркировки анализатора его документации;

- правильность размещения анализатора на рабочей поверхности стола (согласно руководству по эксплуатации).

6.2. Опробование (самотестирование прибора) проводится в автоматическом режиме после включения питания анализатора и запуска программного обеспечения прибора. В

случае успешного прохождения опробования на дисплее появляется стартовое окно программы управления прибором.

6.3. Проверка соответствия программного обеспечения Lactoscan FarmEco, Lactoscan S, Lactoscan SH, Lactoscan MCCW.

6.3.1. Проверка соответствия программного обеспечения заключается в проверке номера версии.

6.3.1.1. Вывод на дисплей окна, в котором указана версия программного обеспечения, осуществляется автоматически поле включения питания. Окно с номером версии ПО приведено на рисунке 1.

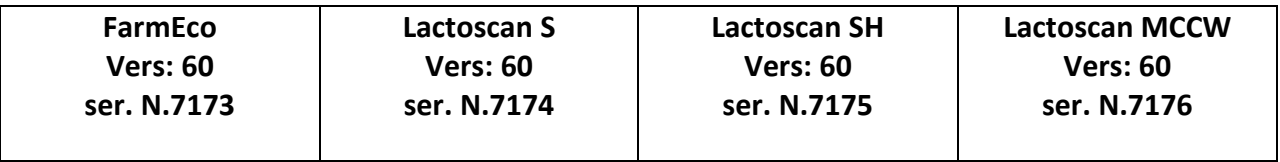

Рисунок 1 - Окно с названием и номером версии ПО

6.3.1.2. Анализатор считается прошедшим поверку по п. 6.3, если номер версии 60 или выше.

6.4. Определение метрологических характеристик.

6.4.1. Определение абсолютной погрешности анализатора при определении содержания жира, белка, СОМО, лактозы, минеральных солей, точки замерзания и плотности.

 6.4.1.1. Измерения проводятся на пробе анализируемого продукта, подготовленной в соответствии с указаниями п.5.2.

6.4.1.2. Провести два измерения массовой доли компонента или значения определяемого параметра.

6.4.1.3. Определить абсолютную погрешность анализатора  $(\delta_i)$  по формуле:

$$
\delta_i = C_{\pi} - C_{\pi} \tag{1}
$$

где: Сп- результат измерения , полученный в аккредитованной лаборатории.

 $C_{\text{ni}}$  –i-ое значение результата измерений, полученное на анализаторе.

6.4.2. Определение абсолютной погрешности анализатора при измерении удельной электрической проводимости и рН.

 6.4.2.1. Последовательно поместить в отделение для проб стандартные образцы удельной электрической проводимости водных сред ГСО 7375-97 и ГСО 7376-97 и провести измерение (2 раза). Определить погрешность по формуле 1.

 6.4.2.2. Последовательно поместить в отделение для проб буферные растворы – эталоны 2-го разряда со значением<sup>1</sup> рН лежащем в диапазоне от 3 до 5 и от 6 до 7 и провести измерение (2 раза). Определить погрешность по формуле 1.

6.4.3 Результаты поверки считаются положительными, если для определяемого компонента/параметра, наибольшее из двух полученных значений  $\delta_i$  не превышает значения, указанного в таблице 2.

Таблица 2

 $\overline{a}$ 

<sup>&</sup>lt;sup>1</sup> Точное значение рН указано в свидетельстве о поверке на буферный раствор

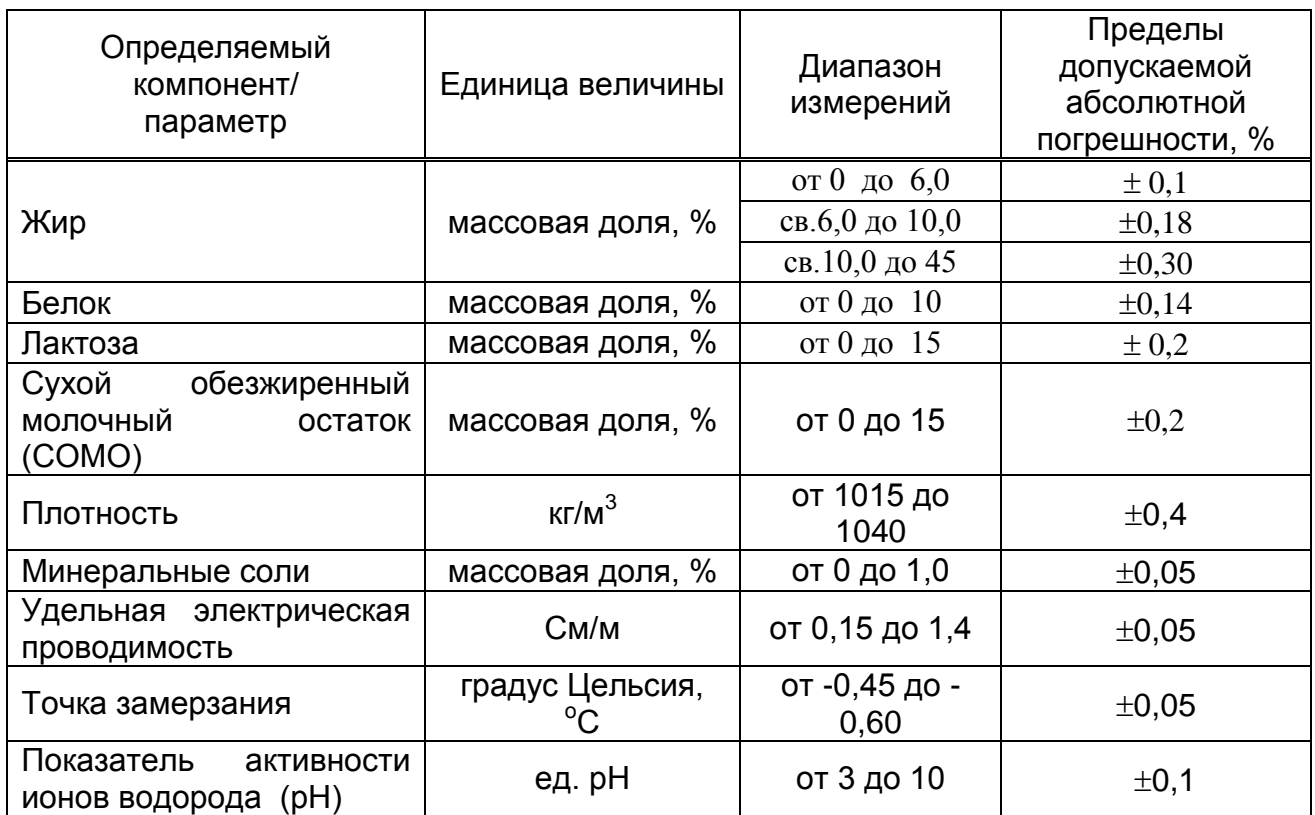

#### ПРИЛОЖЕНИЕ 6

#### ОФОРМЛЕНИЕ РЕЗУЛЬТАТОВ ПОВЕРКИ

7.1. При проведении поверки анализатора составляется протокол поверки. Рекомендуемая форма протокола приведена в приложении А к настоящей методике.

7.2. Анализатор, удовлетворяющий требованиям настоящей Методики, признается годным. Положительные результаты оформляются свидетельством о его поверке по установленной форме.

7.3. На анализатор, признанный непригодным к эксплуатации, выписывается извещение о непригодности с указанием причин.

 7.4. Знак поверки наносится на боковую панель анализатора и (или) на свидетельство о поверке.

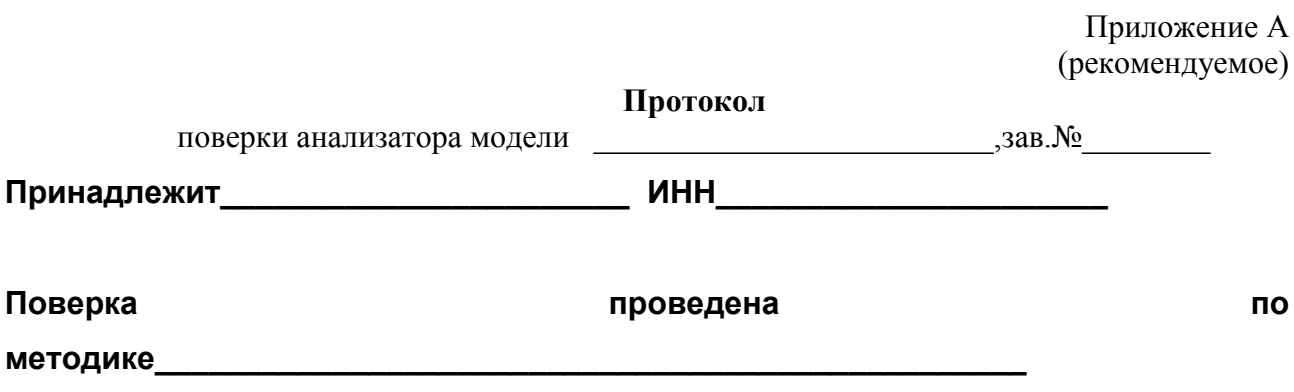

### Результаты анализов контрольной пробы молока в аккредитованной лаборатории

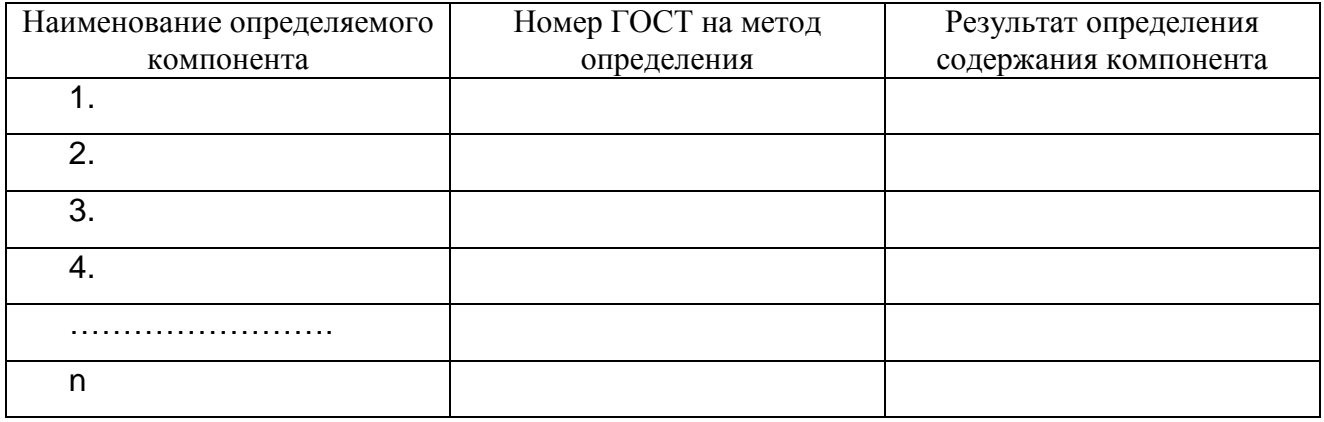

### Результаты анализа контрольной пробы молока на анализаторе

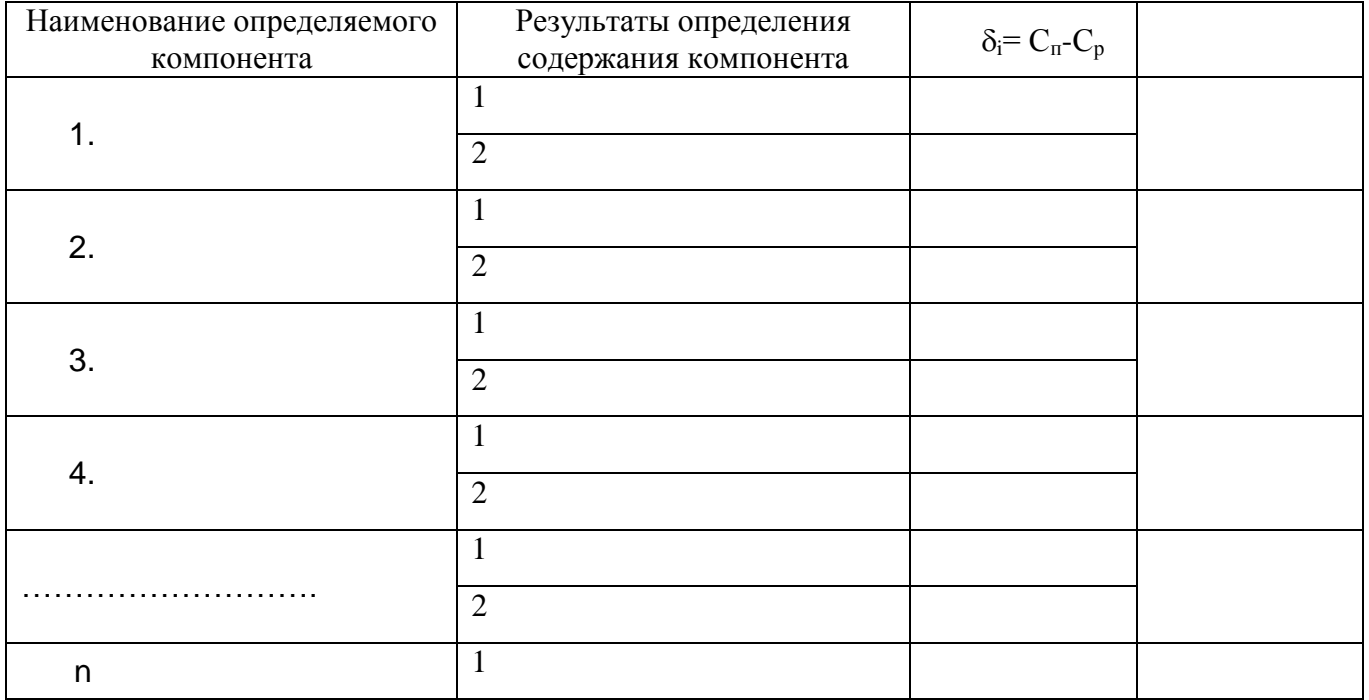

 $\overline{a}$ 

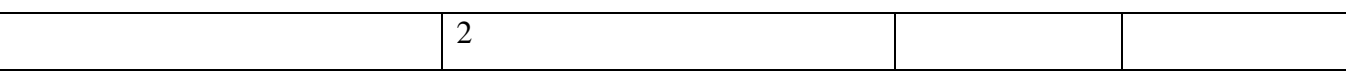

Результаты измерения удельной электрической проводимости:

\_\_\_\_\_\_\_\_\_\_\_\_\_\_\_\_\_\_\_\_\_\_\_\_\_\_\_\_\_\_\_\_\_\_\_\_\_\_\_\_\_\_\_\_\_\_\_\_\_\_\_\_\_\_\_\_\_

\_\_\_\_\_\_\_\_\_\_\_\_\_\_\_\_\_\_\_\_\_\_\_\_\_\_\_\_\_\_\_\_\_\_\_\_\_\_\_\_\_\_\_\_\_\_\_\_\_\_\_\_\_\_\_\_\_\_

Результаты измерения рН:

Измерения провел\_\_\_\_\_\_\_\_\_\_\_\_\_\_\_\_\_\_\_\_\_\_\_\_\_\_\_\_\_\_\_ ФИО, подпись, дата

# СОДЕРЖАНИЕ:

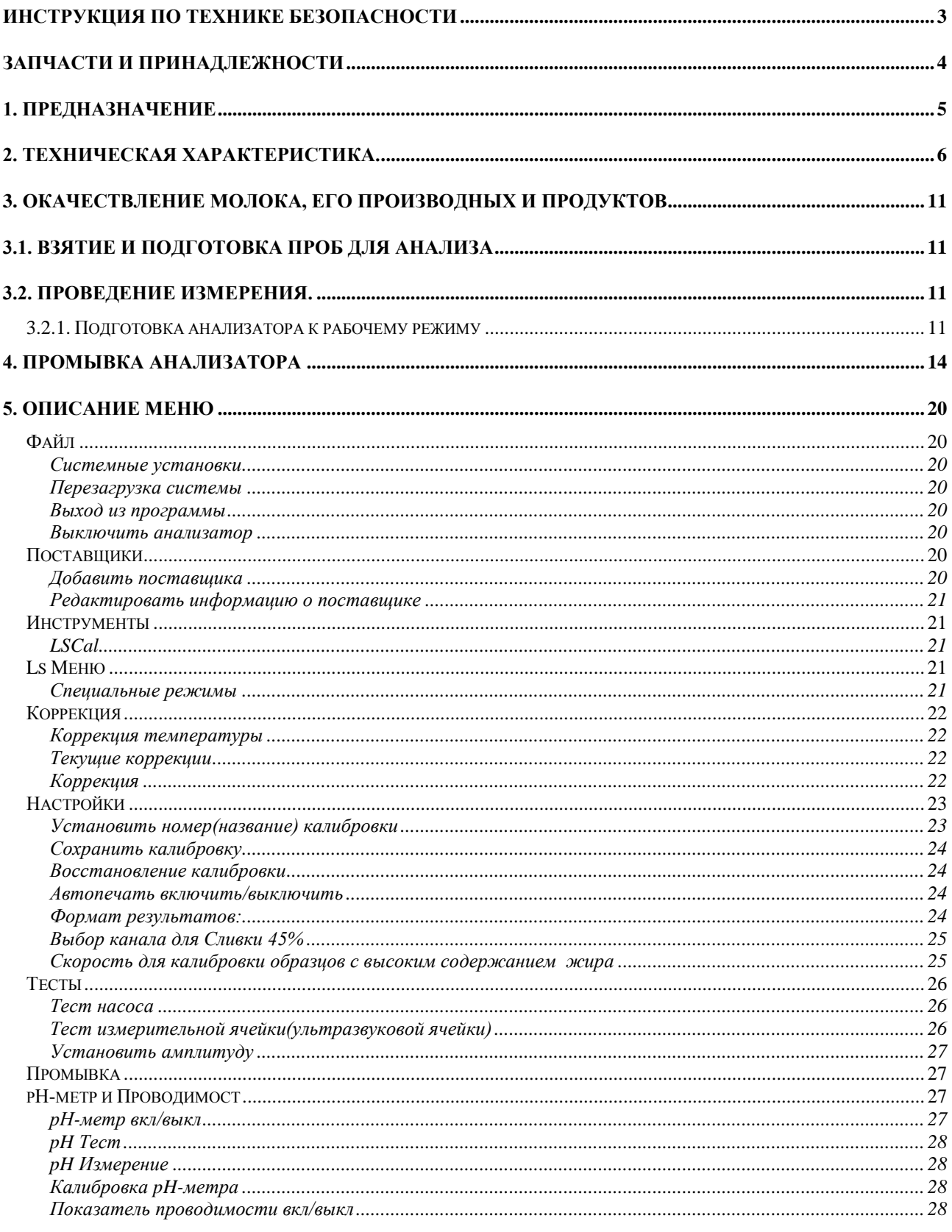

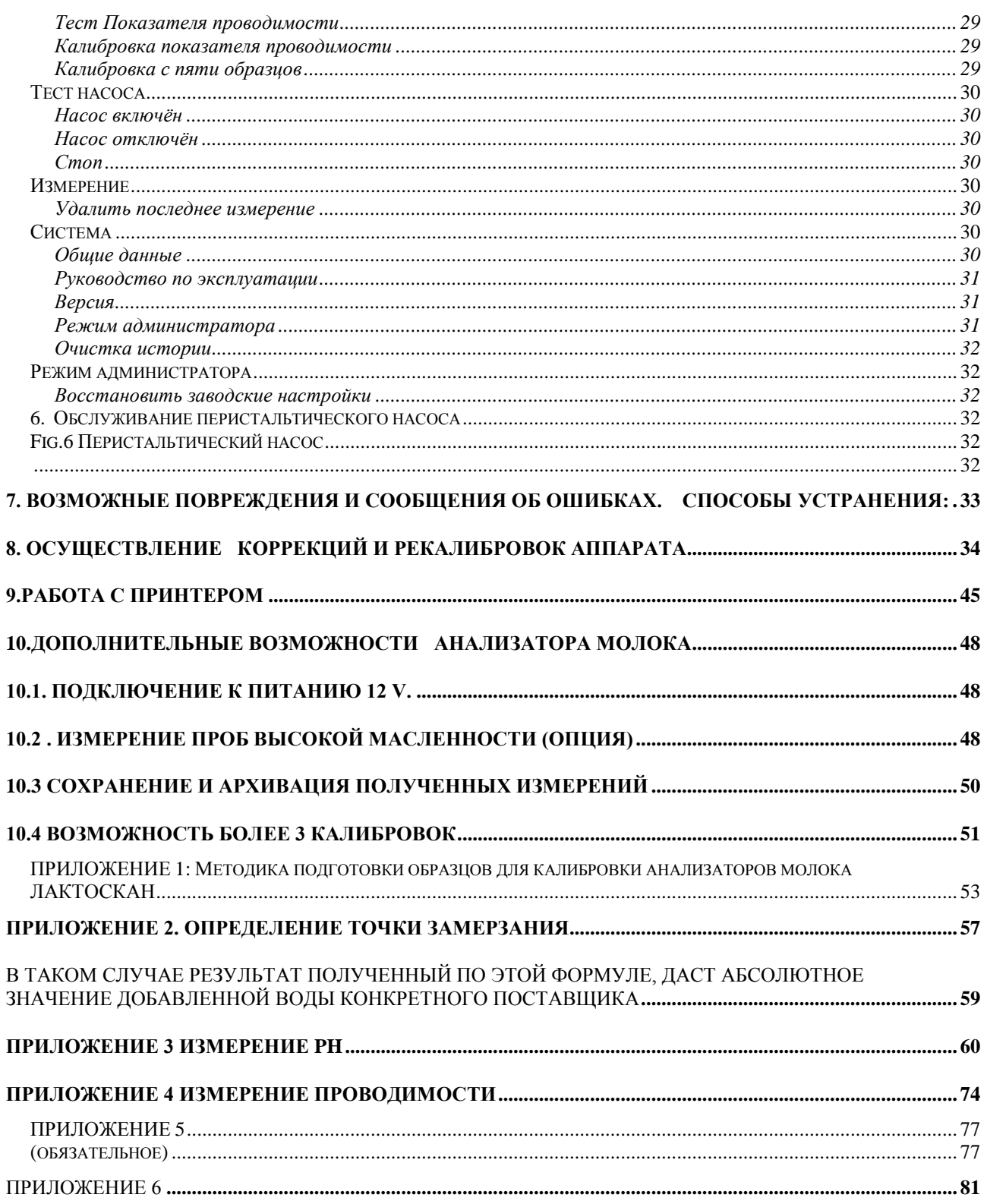

## **ГАРАНТИЙНЫЙ ТАЛОН**

## *ЛАКТОСКАН MCCW*

*Гaрантийный срок анализатора – 12 месяцев. Неисправности, возникнувшие вследствие неправильной эксплуатации , транспорта или сохранения устраняются за счет покупателя.*

*Гарантия отпадает при сорванных гарантийных этикеток.*

*Серийный № : Дата покупки:*

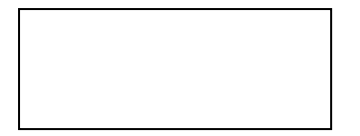

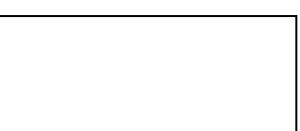

*Пароль:*

### *Дистрибьютор:*

*Подпись:*

*Печать:*

# **ГАРАНТИЙНЫЙ ТАЛОН**

### *Покупатель:*

## *Сервисный учет:*

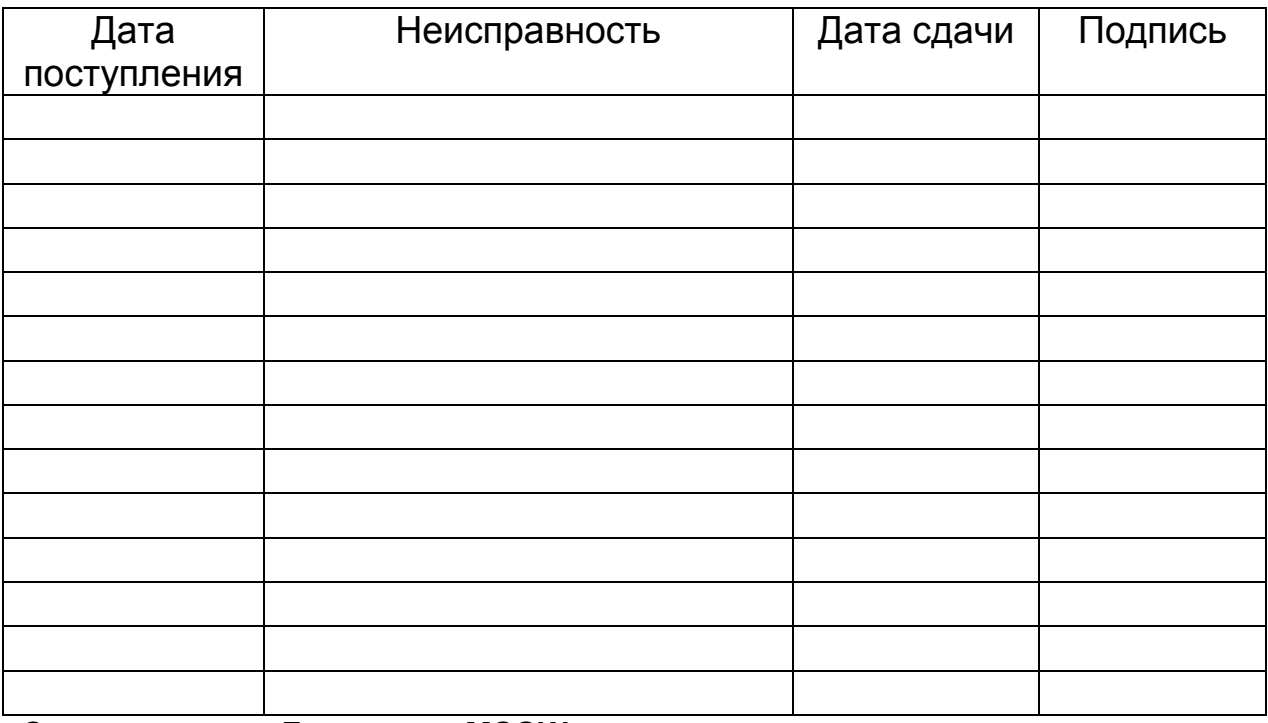

*Относиться к: Лактоскан MCCW*

*Последняя редакция: 29.08.2019*